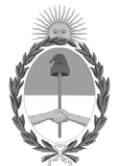

# **República Argentina - Poder Ejecutivo Nacional** Las Malvinas son argentinas

# **Disposición**

**Número:** 

# DI-2022-4836-APN-ANMAT#MS<br>CIUDAD DE BUENOS AIRES<br>Jueves 9 de Junio de 2022

**Referencia:** EX-2021-51180616-APN-DGA#ANMAT

VISTO el Nº EX-2021-51180616-APN-DGA#ANMAT del Registro de la Administración Nacional de Medicamentos Alimentos y Tecnología Médica y,

#### CONSIDERANDO:

Que por los presentes actuados la firma HEMOMÉDICA S.R.L. solicita la modificación del registro del Producto Médico para diagnóstico de uso *in vitro* denominado Luminex 200, autorizado por Disposición 1597/18.

Que en el mencionado expediente consta el informe técnico producido por el Servicio de Productos para Diagnóstico *in vitro* que establece que los productos reúnen las condiciones de aptitud requeridas para su autorización.

Que el Instituto Nacional de Productos Médicos ha tomado la intervención de su competencia.

Que se ha dado cumplimiento a los términos que establece la Ley Nº 16.463, Resolución Ministerial Nº 145/98 y Disposición ANMAT Nº 2674/99.

Que la presente se dicta en virtud de las facultades conferidas por el Decreto Nº 1490/92 y sus modificatorios.

Por ello;

# EL ADMINISTRADOR NACIONAL DE LA ADMINISTRACIÓN NACIONAL DE

# MEDICAMENTOS, ALIMENTOS Y TECNOLOGÍA MÉDICA

# D I S P O N E:

ARTÍCULO 1º.- Autorízase la incorporación de los productos: **2) Luminex FLEXMAP 3D; 3) Flexmap 3D; 4) xPotent 4.2; 5) xPotent 4.3; 6) xMAP Sheath Fluid; 7) xMAP Sheath Fluid Plus; 8) xMAP Sheath Concentrate Pack; 9) Flexmap 3D Calibration Kit; 10) Flexmap 3D Performance Verification Kit**, según los Datos Identificatorios Característicos que figuran al pie de la presente, al ya autorizado en el certificado N° PM-1049-52.

ARTICULO 2º.- Autorícense los nuevos textos de los proyectos de rótulos y Manual de Instrucciones que obran en el documento Nº IF-2022-48440896-APN-INPM#ANMAT.

ARTICULO 3°.-Practíquese la atestación del Certificado de Autorización Nº PM-1049-52, cuando el mismo se encuentre acompañado de la presente disposición.

ARTÍCULO 4º.- Regístrese. Inscríbase en el Registro Nacional de Productores y Productos de Tecnología Médica la modificación del producto. Por el Departamento de Mesa de Entrada, notifíquese al interesado, haciéndole entrega de la presente Disposición, conjuntamente con rótulos e instrucciones de uso autorizados. Gírese a la Dirección de Gestión de Información Técnica a los fines de confeccionar el legajo correspondiente. Cumplido, archívese.-

# DATOS CARACTERISTICOS

**NOMBRE COMERCIAL:** 1) Luminex 200; **incorpórense los productos:** 2) Luminex FLEXMAP 3D; 3) Flexmap 3D; 4) xPotent 4.2; 5) xPotent 4.3; 6) xMAP Sheath Fluid; 7) xMAP Sheath Fluid Plus; 8) xMAP Sheath Concentrate Pack; 9) Flexmap 3D Calibration Kit; 10) Flexmap 3D Performance Verification Kit. **INDICACIÓN DE USO**: 1) No modifica; 2) Sistema de prueba *multiplex* destinado a medir y clasificar múltiples señales generadas en un ensayo de diagnóstico *in vitro* a partir de una muestra clínica. El dispositivo incluye una unidad de lectura de señales, mecanismos de almacenamiento de datos sin procesar, adquisición de datos *software* y *software* para procesar señales detectadas. Esta instrumentación está diseñada para usarse con ensayos aprobados, para medir múltiples analitos similares que establecen un solo indicador para ayudar en el diagnóstico; 3, 4, 5) *softwares* para ser utilizados con el sistema de prueba Luminex FLEXMAP 3D; 6, 7, 8) Insumos para ser utilizados con el sistema de prueba Luminex FLEXMAP 3D; 9) diseñado para calibrar el sistema óptico del equipo FLEXMAP 3D, sin reemplazar a los calibradores o controles de análisis requeridos para verificar el correcto funcionamiento de un análisis determinado; 10) para usarse junto con los calibradores del sistema a fin de comprobar la calibración óptica y la integridad óptica del equipo FLEXMAP 3D, sin reemplazar a los calibradores o controles de análisis requeridos para verificar el correcto funcionamiento de un análisis determinado.

**FORMA DE PRESENTACIÓN**: 1) No modifica; 2) 1 instrumento; 3) *software* Flexmap 3D; 4) *software* xPotent 4.2 modelos CN-SW28-01 y *software* xPotent 4.2 modelo CN-SW37-01; 5) *software* xPotent 4.3; 6) 1 envase x 20L; 7) 1 envase x 20L; 8) 1 envase x 1L; 9) 1 envase para 25 calibraciones conteniendo 25 tiras desechables de 8 pocillos cada una, 1 CD-ROM con archivos utilizados en la calibración, 1 botella x 5 ml de microesferas F3DCAL1, 1 botella x 5 ml de microesferas F3DeCAL1, 1 botella x 5 ml de microesferas F3DCAL2, 1 botella x 5 ml de microesferas F3DCAL3; 10) 1 envase para 25 verificaciones conteniendo 25 tiras desechables de 8 pocillos cada una, 1 CD-ROM con archivos utilizados en la verificación, 1 botella x 5 ml de microesferas etiquetadas F3DVER1, 1 botella x 5 ml de microesferas etiquetadas F3DeVER1, 1 botella x 5 ml de microesferas etiquetadas F3DVER2, 1 botella x 5 ml de microesferas Fluidics1, 1 botella x 5 ml de solución tampón Fluidics2.

**PERIODO DE VIDA ÚTIL Y CONDICIONES DE CONSERVACIÓN**: 1) No modifica; 2, 3, 4, 5) No aplica; 6, 7, 8) 24 (VEINTICUATRO) meses desde la fecha de elaboración conservado entre 15 ºC y 30 ºC; 9, 10) 24 (VEINTICUATRO) meses desde la fecha de elaboración conservado entre 2 ºC y 8 ºC.

**NOMBRE Y DIRECCIÓN DEL FABRICANTE**: 1) No modifica; 2-10) Luminex Corporation. 12212 Technology Blvd., Austin, Texas 78727 (ESTADOS UNIDOS).

Nº EX-2021-51180616-APN-DGA#ANMAT

AM

Digitally signed by GARAY Valeria Teresa Date: 2022.06.09 17:53:32 ART Location: Ciudad Autónoma de Buenos Aires

Valeria Teresa Garay Subadministradora Nacional Administración Nacional de Medicamentos, Alimentos y Tecnología Médica

# **ROTULOS**

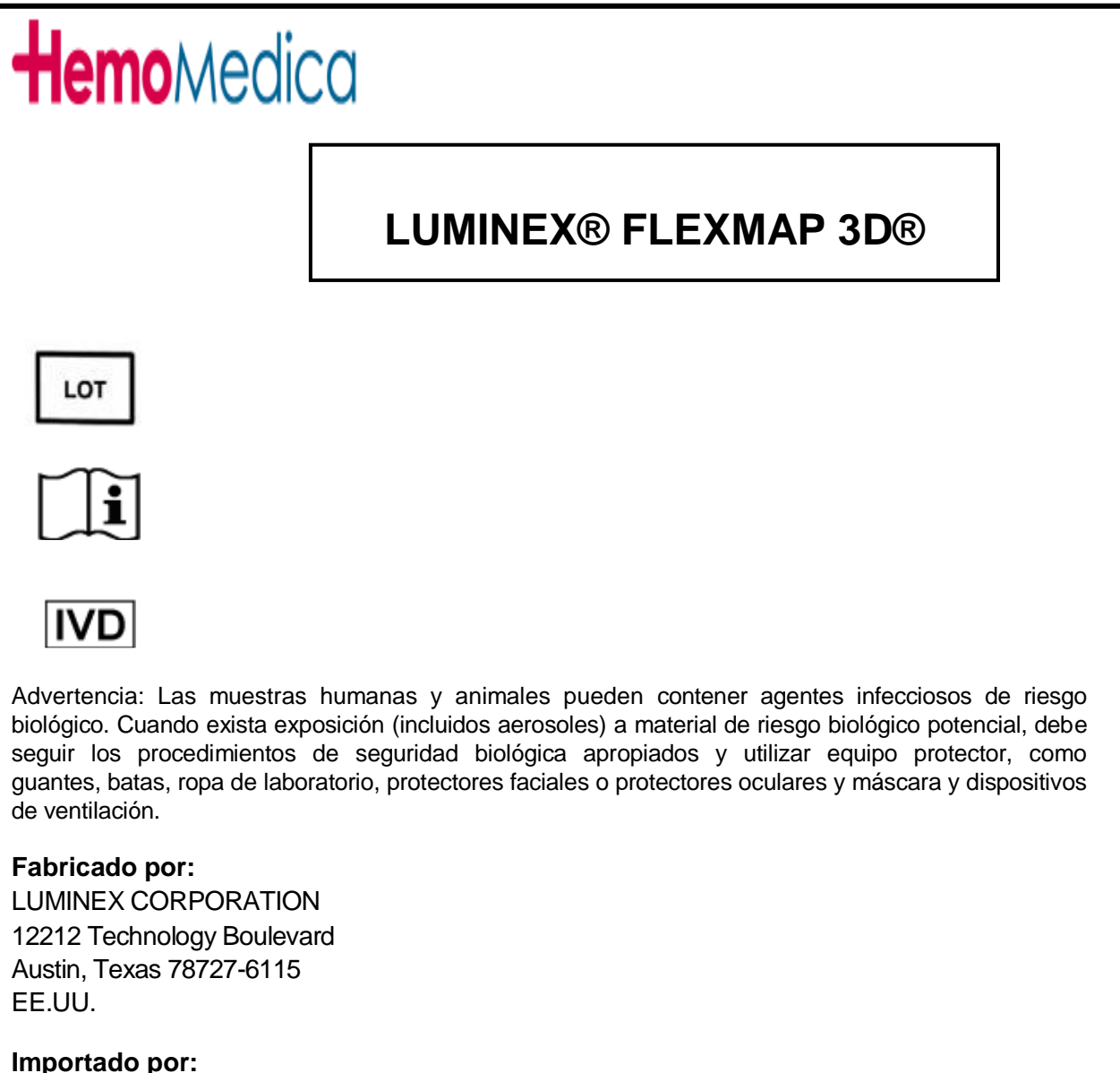

Hemomedica S.R.L. California 2082, Piso 2, Of 217, CABA Argentina

**AUTORIZADO POR LA A.N.M.A.T PM 1049-52**

DT: Ana Paula Zucchini. M.N. 12855

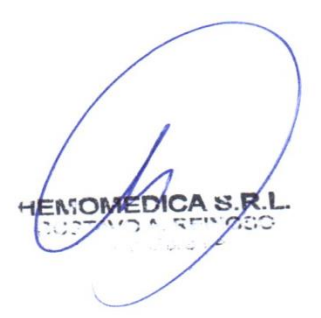

HEMORA  $A5H1$  $1CC$ crica Direc: ra Techn<br>12.855  $i-1$   $n$ 

IF-2022-48440896-APN-INPM#ANMAT

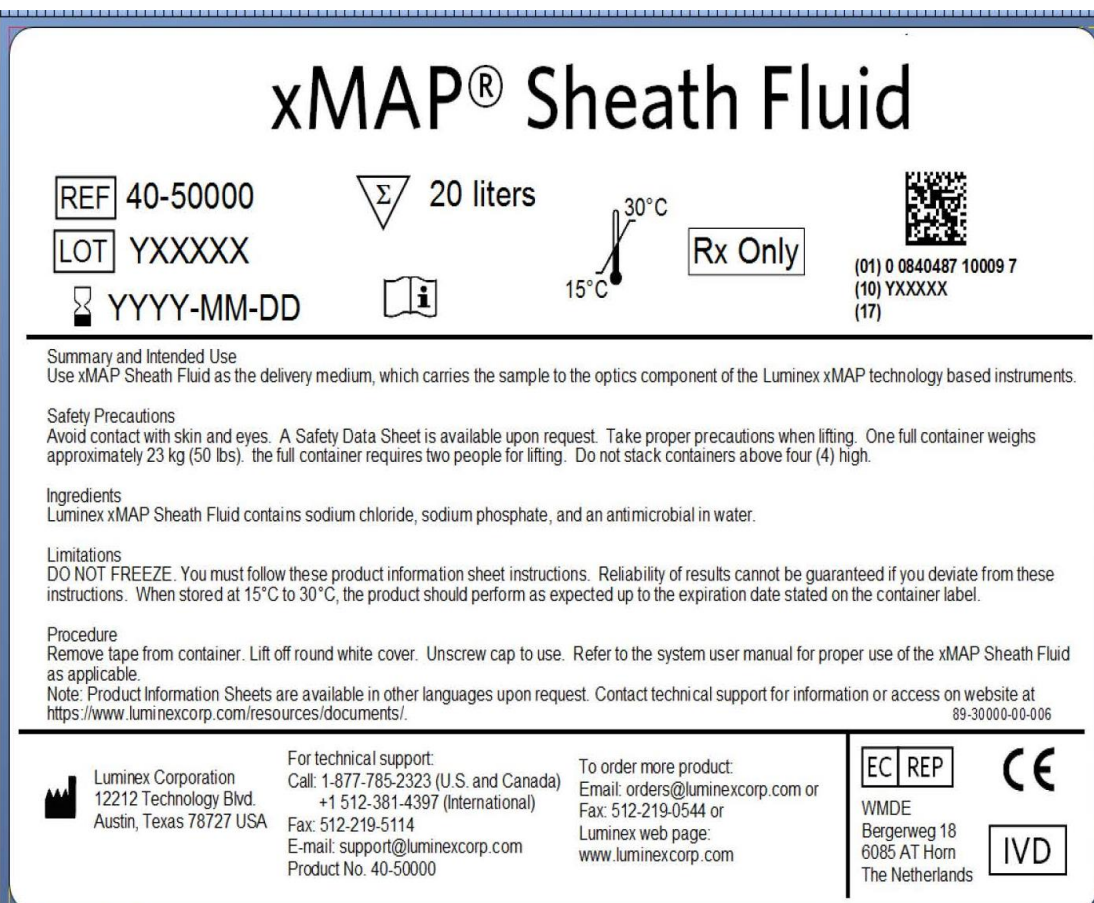

HENDMEDICA S.R.L.

Paula Vacchini<br>Fàrmacéutica<br>M.N. 12.855

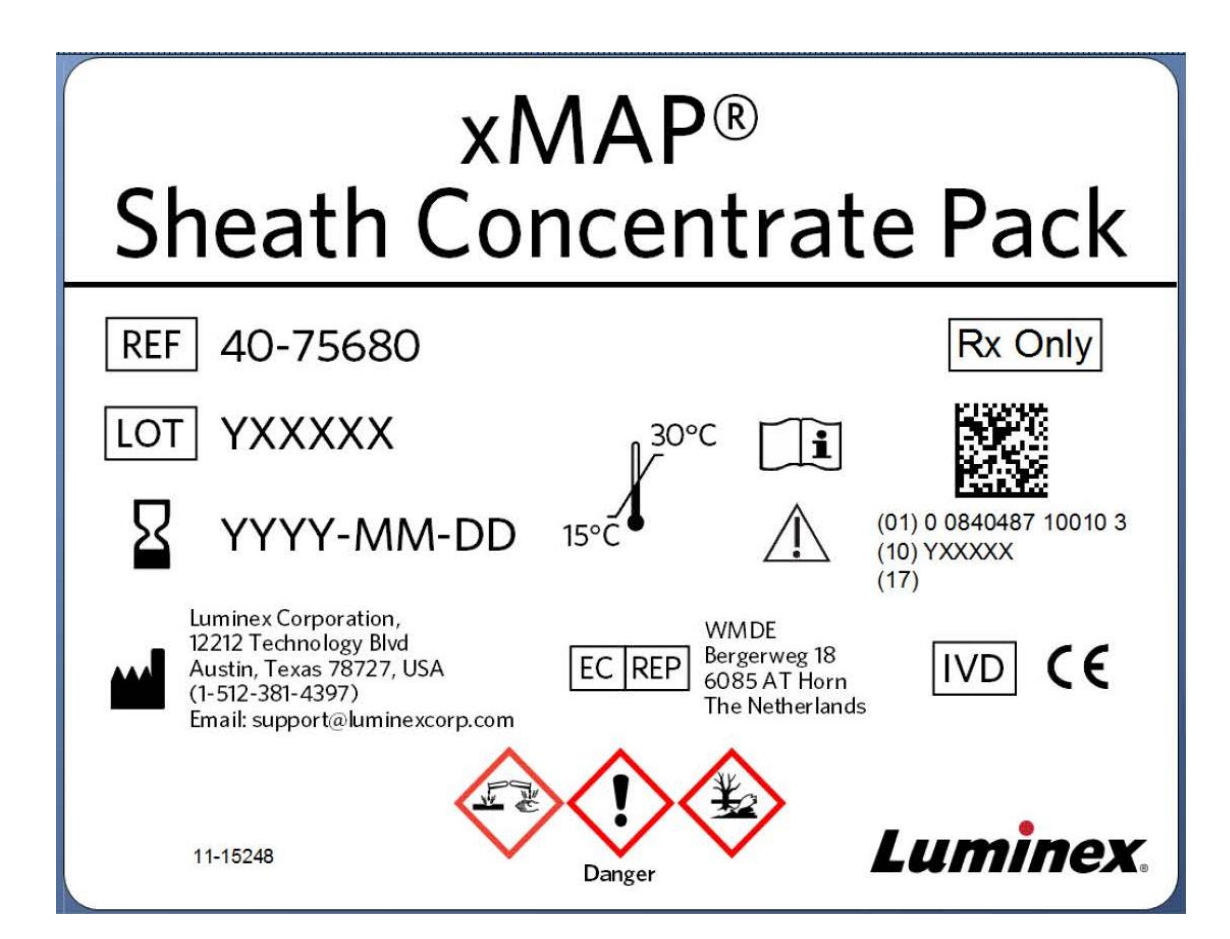

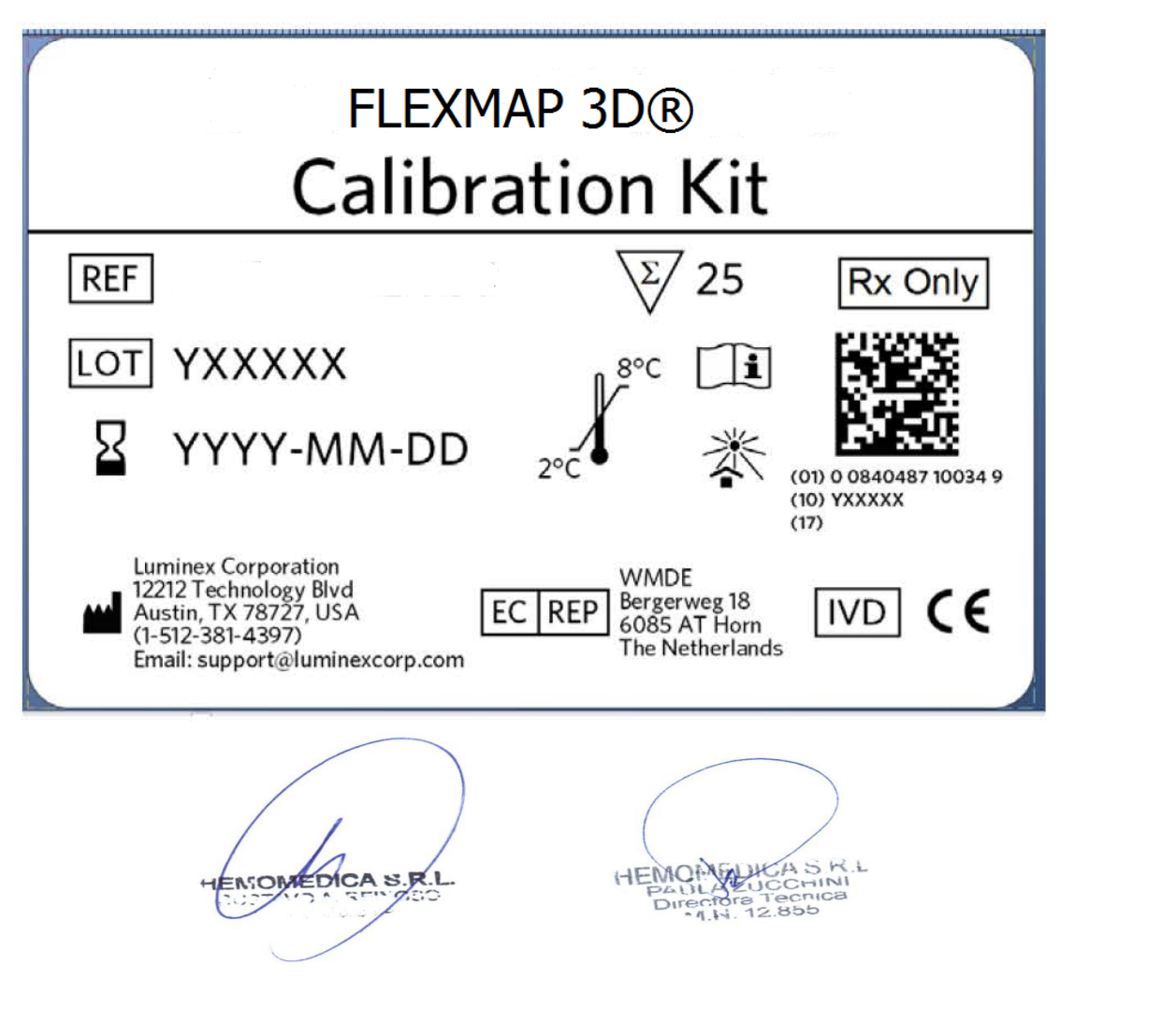

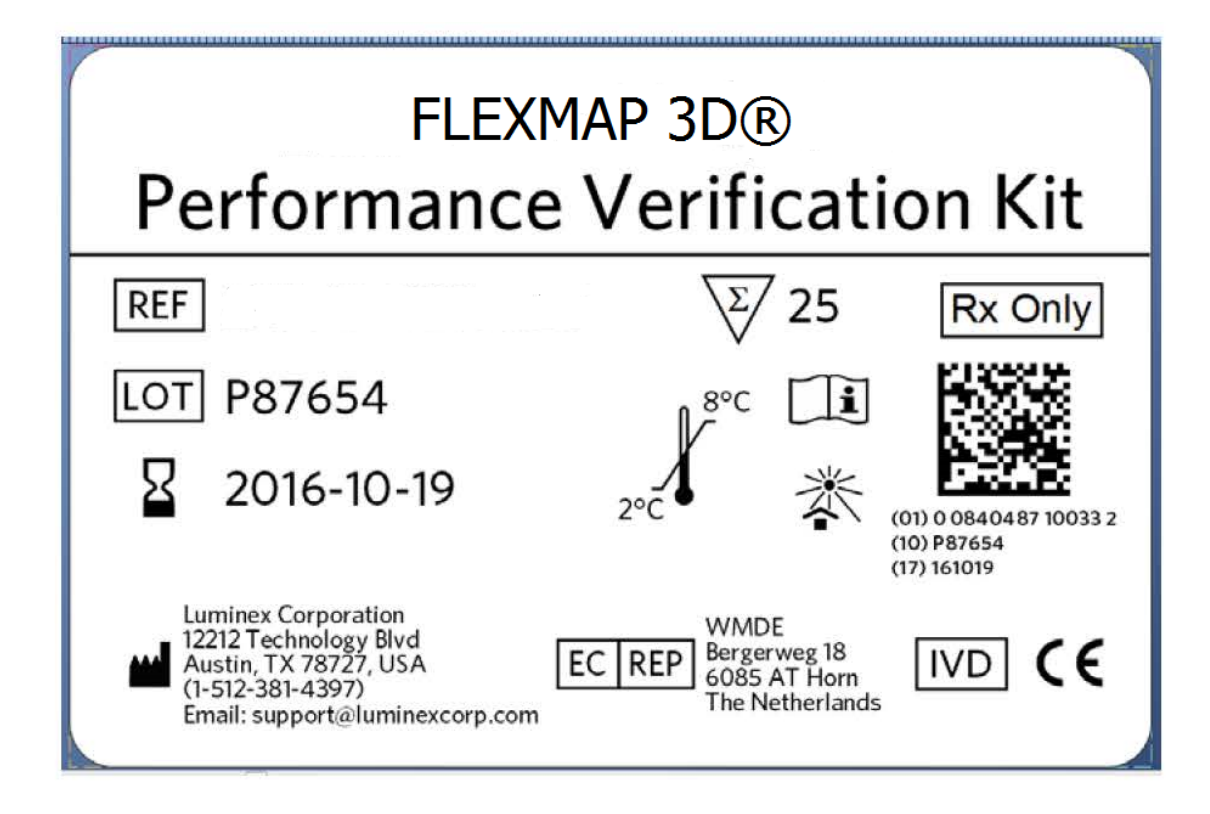

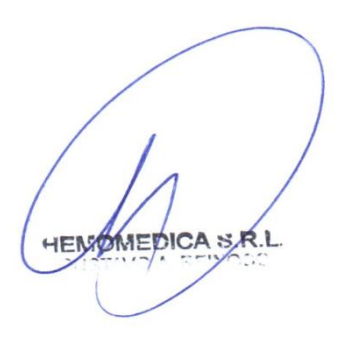

Paula Vacchii<br>Farmacéutica chini M.N. 12.855

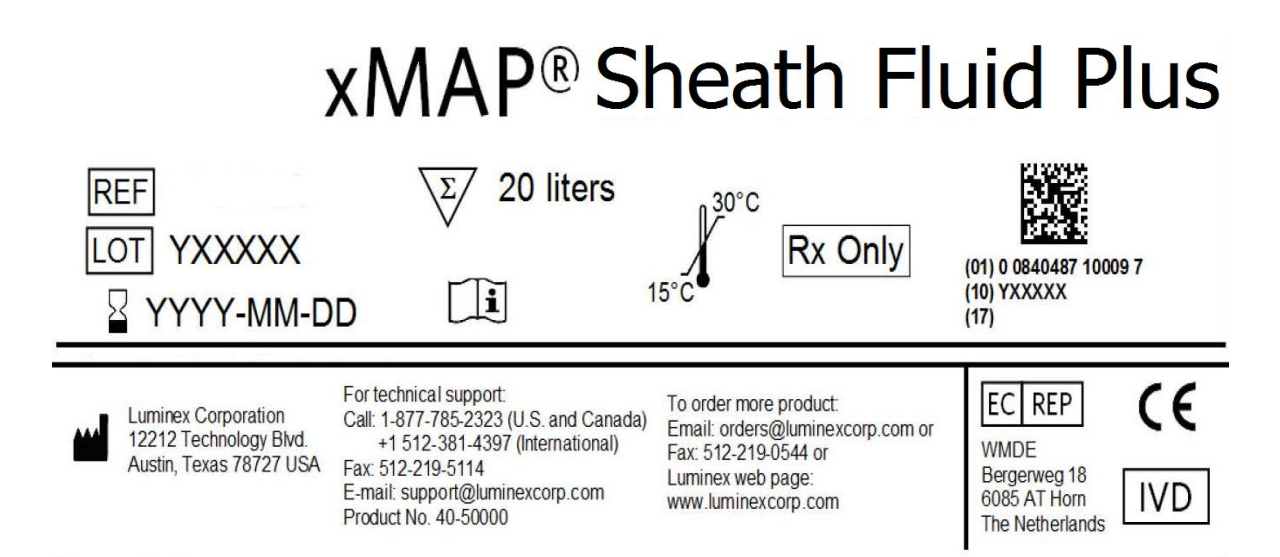

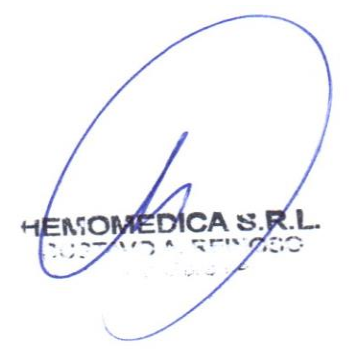

HEMORADICA S.R.L

# **Luminex.**

# Manual | DIV Manual de usuario del hardware FLEXMAP 3D®

 $|WD|$ 

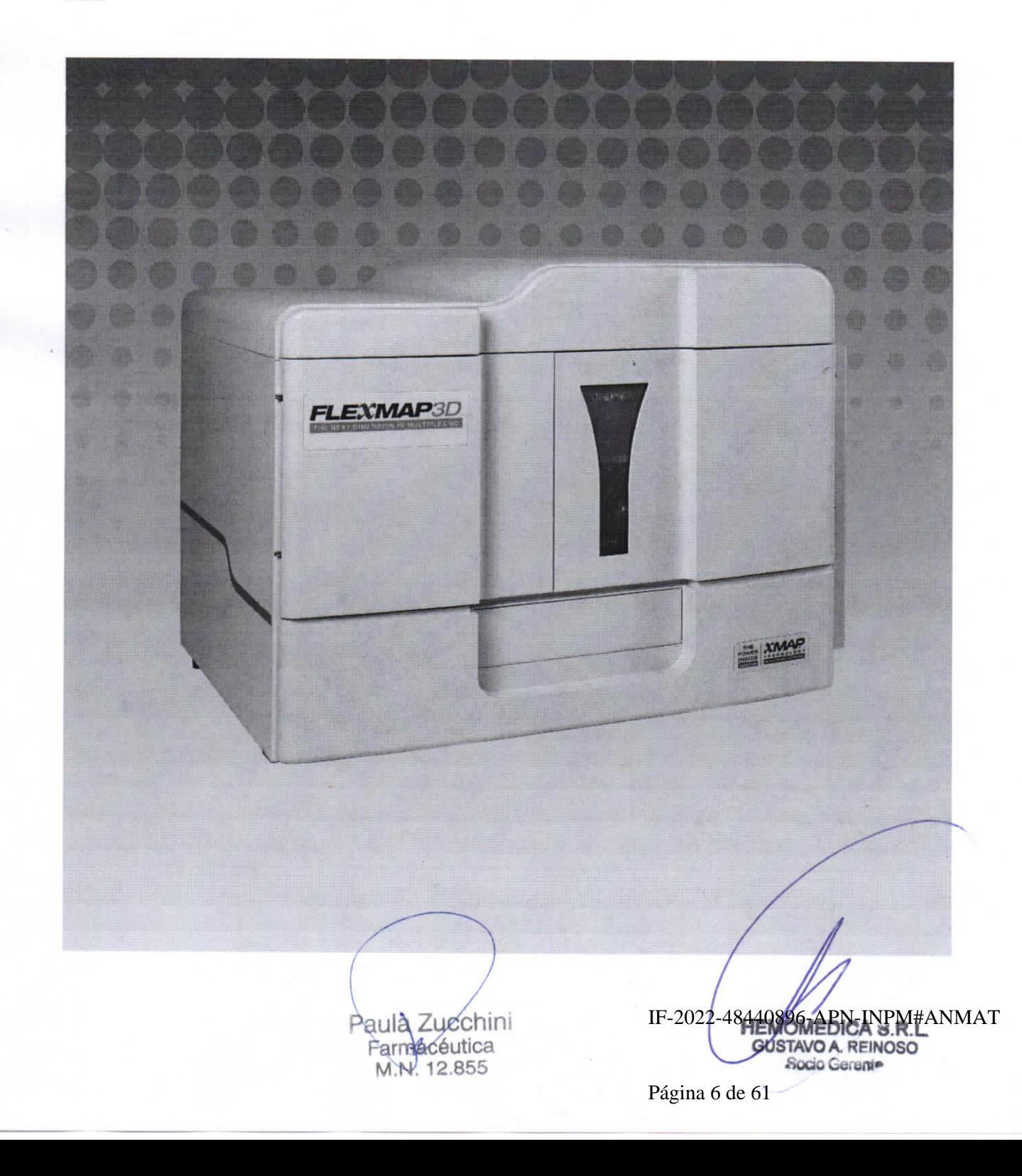

© 2015 Luminex Corporation. Todos los derechos reservados. Ninguna parte de esta publicación se puede reproducir, transmitir ni transcribir en ningún idioma ni lenguaje informático, ni traducirse a estos, de ninguna forma ni por ningún tipo de medio sin previo consentimiento explícito y por escrito de Luminex Corporation.

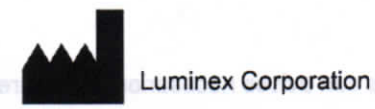

12212 Technology Blvd. Austin, Texas 78727 EE, UU. Teléfono: (512) 219-8020 Fax: (512) 219-5195

Internacional: +800 29 39 49 59

Manual de usuario del hardware FLEXMAP 3D

N.º de ref. 89-00002-00-387 Rev B

Abril de 2016

Translated from English document 89-00002-00-520 Rev. A

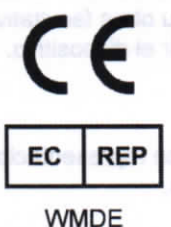

Bergerweg 18 6085 AT Horn Países Bajos

Luminex Corporation (Luminex) se reserva el derecho a modificar sus productos y servicios en cualquier momento. Se enviarán notificaciones a los usuarios finales en relación con las modificaciones que afecten el uso, el funcionamiento y/o la seguridad y efectividad del dispositivo. Toda modificación del dispositivo se llevará a cabo conforme a los requisitos reglamentarios vigentes. Luminex no asume responsabilidad alguna por cualesquiera daños que se puedan derivar de la aplicación no ajustada a las especificaciones o del uso indebido de esta información.

Luminex, xMAP, xPONENT, FLEXMAP 3D, MAGPIX y MagPlex son propiedad de Luminex Corporation, registrados en EE. UU. y otros países.

El resto de las marcas comerciales, incluidas ProClin®, Cheminert®, Cole-Parmer®, Sporicidin® y Windows® son propiedad de sus respectivas empresas.

Este producto o su uso están cubiertos, en su totalidad o en parte, por una o más de las patentes detalladas en la siguiente página, o bien para su elaboración se han aplicado procesos cubiertos por tales patentes: www.Luminexcorp.com/patents.

J A.a AOKUBWEWEH **CEONLIFI ALOVATEULO** 

Para uso diagnóstico in vitro.

Paula Zuechini Farmacéutica M.N. 12.855

 $IF-2022$ **YALURANPM#ANMAT** GUSTAVO A. REINOSO Socio Gerente

ii

Página 7 de 61

# Capítulo 1: Acerca de este manual

# Advertencias y notas

Las siguientes advertencias y notas informativas son avisos necesarios que aparecen en este manual.

NOTA: Este mensaje se utiliza para proporcionar información general útil. No implica cuestiones de seguridad ni de funcionamiento.

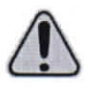

PRECAUCIÓN: Este mensaje se utiliza en los casos en los que el peligro es leve o solo existe un peligro potencial. Si no se respeta la advertencia de precaución, pueden producirse situaciones peligrosas.

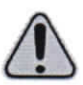

ADVERTENCIA: Este mensaje se utiliza en aquellos casos en los que existe peligro para el operador o el rendimiento del instrumento. Si no se respeta la advertencia, se puede producir un rendimiento incorrecto, un fallo del instrumento, la obtención de resultados inválidos o una situación de peligro para el operador.

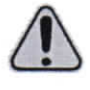

PELIGRO: Este mensaje se utiliza cuando existe un riesgo apreciable de sufrir lesiones graves o mortales.

PRECAUCIÓN: Las leyes federales de EE. UU. únicamente permiten la venta de este dispositivo a petición de médicos u otros facultativos autorizados por las leyes del estado en el que ejerzan a usar o pedir el dispositivo.

# **Símbolos**

Encontrará estos símbolos a lo largo de este manual. Son representaciones gráficas de advertencias, condiciones, identificaciones, instrucciones y organismos reguladores.

# TABLA 1. Símbolos

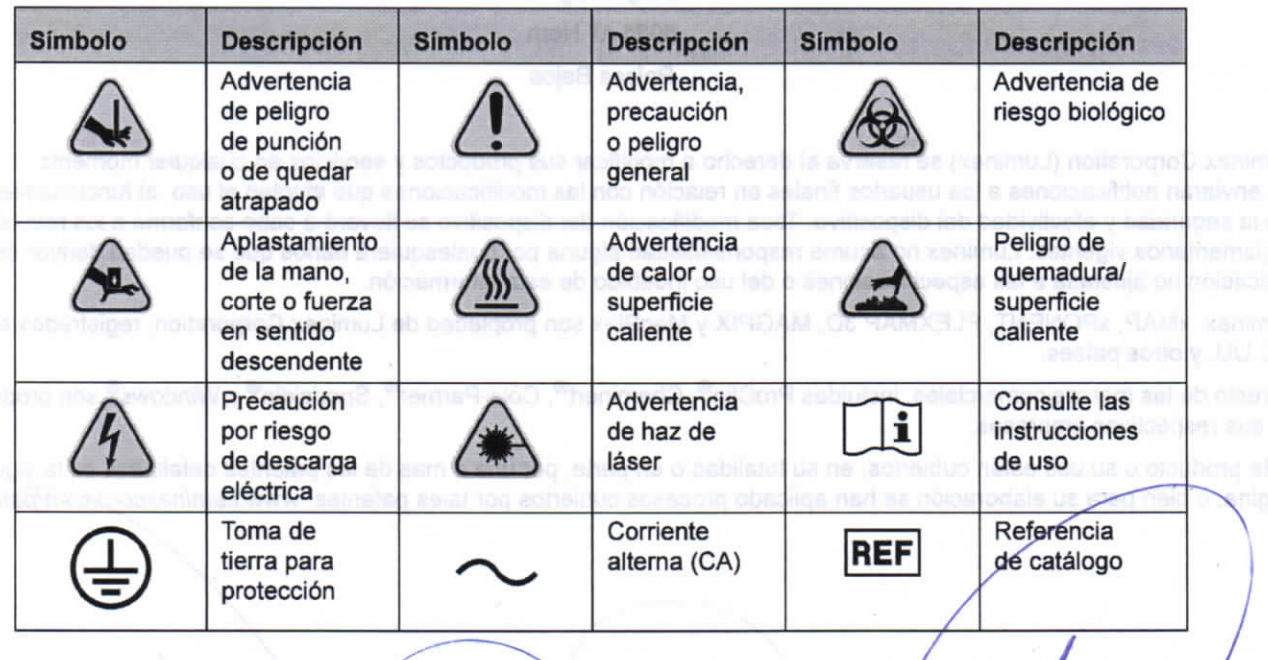

Para uso diagnóstico in vitro.

**HEAROMEDICA YRL CUSTANO A. REMOSC** Rocio Garentru

Paula Zucehini Farmacéutica M.N. 12.855

IF-2022-48440896-ADN-INDM#ANMAT **GUSTAVO A. REIMOSO** Socio Gerente

Página 8 de 61

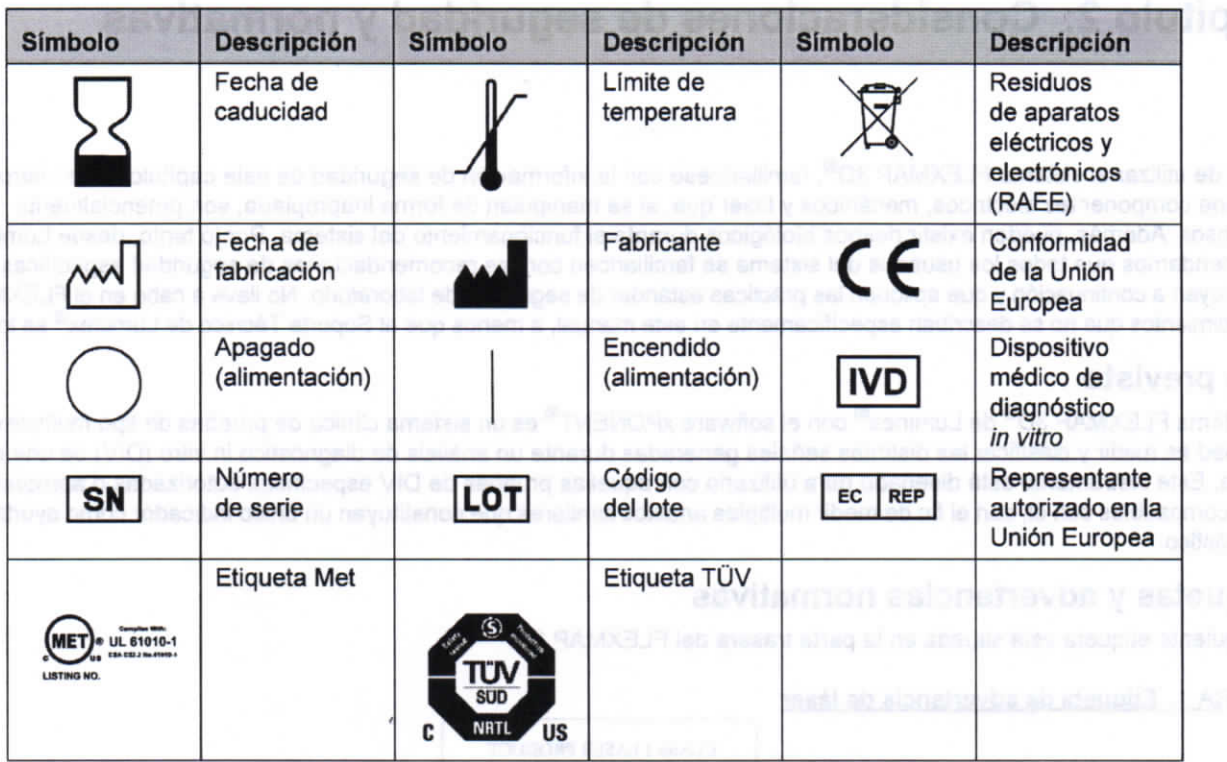

**AVOID EXPOSURE** 

**POL GRANCE PI lob are** 

î.

Para uso diagnóstico in vitro.  $\overline{2}$ **JA & ACID MICA Paula Zucchini** IF-2022-48440896 ABN INPM#ANMAT GUSTAVO A. REINOSO Socio Gerente M.N. 12.855 Página 9 de 61

# Capítulo 2: Consideraciones de seguridad y normativas

Antes de utilizar el sistema FLEXMAP 3D®, familiarícese con la información de seguridad de este capítulo. Este instrumento contiene componentes eléctricos, mecánicos y láser que, si se manipulan de forma inapropiada, son potencialmente peligrosos. Además, pueden existir riesgos biológicos durante el funcionamiento del sistema. Por lo tanto, desde Luminex recomendamos que todos los usuarios del sistema se familiaricen con las recomendaciones de seguridad específicas que se incluyen a continuación y que apliquen las prácticas estándar de seguridad de laboratorio. No lleve a cabo en el FLEXMAP 3D procedimientos que no se describan específicamente en este manual, a menos que el Soporte Técnico de Luminex® se lo indique.

# Uso previsto

El sistema FLEXMAP 3D® de Luminex® con el software xPONENT® es un sistema clínico de pruebas de tipo multiplexor cuya finalidad es medir y clasificar las distintas señales generadas durante un análisis de diagnóstico in vitro (DIV) de una muestra clínica. Este instrumento está diseñado para utilizarlo con aquellas pruebas de DIV específicas autorizadas o aprobadas que sean compatibles con él, con el fin de medir múltiples analitos similares que constituyan un único indicador como ayuda para el diagnóstico.

# Etiquetas y advertencias normativas

La siguiente etiqueta está situada en la parte trasera del FLEXMAP 3D.

#### FIGURA 1. Etiqueta de advertencia de láser

CLASS 1 LASER PRODUCT<br>IEC 60825-1:2007<br>Complies with 21 CFR 1040.10 and 1040.11 except for<br>deviations pursuant to Laser Notice No. 50,<br>dated June 24, 2007. Do not remove cover.<br>No user-serviceable parts inside

Esta etiqueta está situada sobre los orificios del láser ubicados dentro del compartimiento del sistema óptico, en el interior del instrumento FLEXMAP 3D.

#### FIGURA 2. Etiqueta de aviso para evitar la exposición

**AVOID EXPOSURE Laser radiation is emitted** from this aperture.

La siguiente etiqueta de precaución de fusibles aparece en la parte trasera del FLEXMAP 3D<sup>®</sup>.

FIGURA 3. Etiqueta de precaución de fusible

CAUTION: Double Pole/Neutral Fusing<br>onnect power before changing fuse Discor **ATTENTION:** Double pole/fusible sur ie neutre<br>Couper le courant avant de remplacer le fusible  $+$  F6A, 250V Para uso diagnóstico in vitro. 3 IF<sub>2022</sub>-48 440896-APN-INPM#ANMAT **JA.8 ADIO Paula Zucchini** USTAVO A. REINOSO **DROMER A OVAFarmacéutica** a Socio Gerent **M.N. 12.855** Página 10 de 61

La siguiente etiqueta de tensión está situada en la parte trasera del instrumento FLEXMAP 3D. En ella, se muestran el número de serie, el número de modelo, los requisitos eléctricos y la información del fabricante del sistema FLEXMAP 3D.

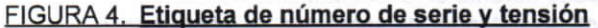

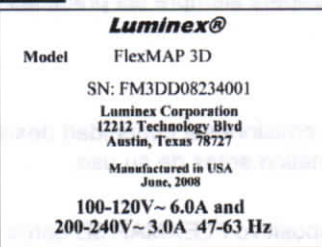

# Pruebas y certificación

El dispositivo FLEXMAP 3D® se ha probado y cumple los requisitos de seguridad de Estados Unidos y Canadá. El instrumento incluirá una de las siguientes etiquetas de organismos.

#### FIGURA 5. Etiqueta de seguridad

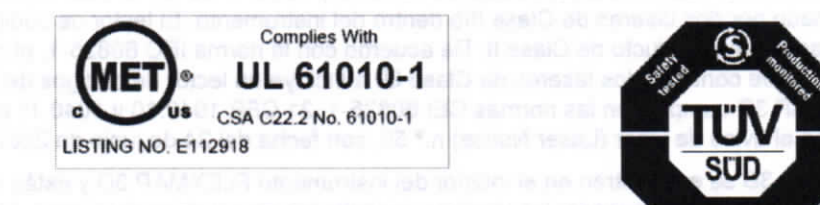

Además, el dispositivo FLEXMAP 3D cumple con los requisitos de seguridad de la Unión Europea (UE) y se puede comercializar en el mercado único de la UE. En la parte trasera del dispositivo FLEXMAP 3D aparece la siguiente etiqueta de conformidad de la Unión Europea.

FIGURA 6. Etiqueta de conformidad de la Unión Europea

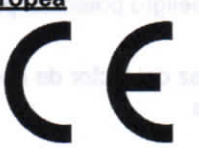

**NRTI** 

US

ſ.

El sistema FLEXMAP 3D se ha probado en un laboratorio de pruebas reconocido en EE. UU. por la OSHA y que también es un organismo de certificación acreditado por el Consejo Canadiense de Normas.

# Prácticas de seguridad

Lea la siguiente información de seguridad antes de usar el FLEXMAP 3D<sup>®</sup>. Siempre que encuentre este símbolo, consulte este manual u otra documentación de Luminex para determinar la naturaleza del posible peligro y las medidas que debe tomar.

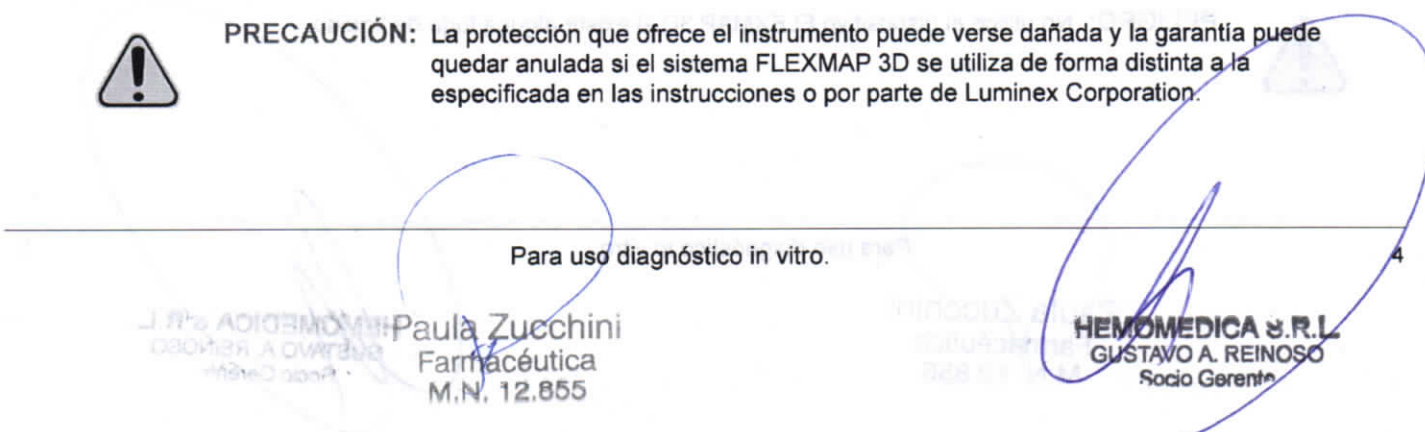

# **Generales**

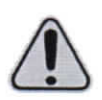

PRECAUCIÓN: Mantenga las puertas de acceso cerradas durante el funcionamiento normal del instrumento. Respete siempre las prácticas estándar de seguridad de laboratorio.

# Compatibilidad electromagnética

El sistema FLEXMAP 3D® cumple los requisitos de emisiones e inmunidad descritos en las normas IEC/EN 61326-1 e IEC/EN 61326-2-6. Evalúe el entorno electromagnético antes de su uso.

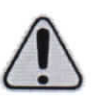

ADVERTENCIA: No utilice el dispositivo FLEXMAP 3D cerca de fuentes de fuerte radiación electromagnética, por ejemplo, fuentes intencionadas de radiofrecuencia no apantalladas, ya que estas pueden interferir en el funcionamiento correcto.

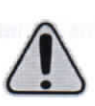

ADVERTENCIA: Manipule siempre el sistema FLEXMAP 3D de acuerdo con las instrucciones de Luminex a fin de evitar cualquier posible interferencia de los campos electromagnéticos.

# Láseres

El instrumento FLEXMAP 3D® se clasifica conforme a las secciones 1040.10 y 1040.11 de la FDA del Título 21 del CFR como un producto láser de Clase I formado por dos láseres de Clase IIIb dentro del instrumento. El lector de códigos de barras opcional (accesorio) está clasificado como producto de Clase II. De acuerdo con la norma IEC 60825-1, el instrumento se clasifica como producto de Clase 1 que contiene dos láseres de Clase 3b e incluye un lector de códigos de barras opcional (accesorio) de Clase 2. El FLEXMAP 3D cumple con las normas CEI 60825-1, 21 CFR 1040.10 y 1040.11 excepto en cuanto a las desviaciones de acuerdo con el aviso de láser (Laser Notice) n.º 50, con fecha del 24 de junio de 2007.

Todos los orificios del láser de Clase 3B se encuentran en el interior del instrumento FLEXMAP 3D y están contenidos dentro de una cubierta protectora, a la cual solo pueden acceder los técnicos capacitados de servicios de campo. Al realizar las tareas de mantenimiento de rutina, apague el sistema y desconecte el cable de alimentación.

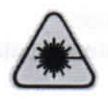

PELIGRO: En ningún caso debe retirar la cubierta del instrumento FLEXMAP 3D. El uso de controles o ajustes, o la ejecución de procedimientos distintos de los especificados en este manual pueden ocasionar una exposición peligrosa a radiación.

El láser del lector de códigos de barras constituye un peligro potencial para la vista.

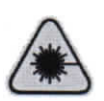

PELIGRO: No mire fijamente al haz del lector de códigos de barras ni apunte con él hacia los ojos de otras personas.

### Líquidos

El dispositivo FLEXMAP 3D® contiene líquidos. Si se produce una fuga, apague el sistema y desconecte todos los cables de alimentación. El accionamiento del interruptor de encendido/apagado no es un método de desconexión; debe desconectar el cable de alimentación de la toma de corriente. Póngase en contacto con el servicio de "Soporte Técnico" en la página 46 de Luminex<sup>®</sup> para obtener más información.

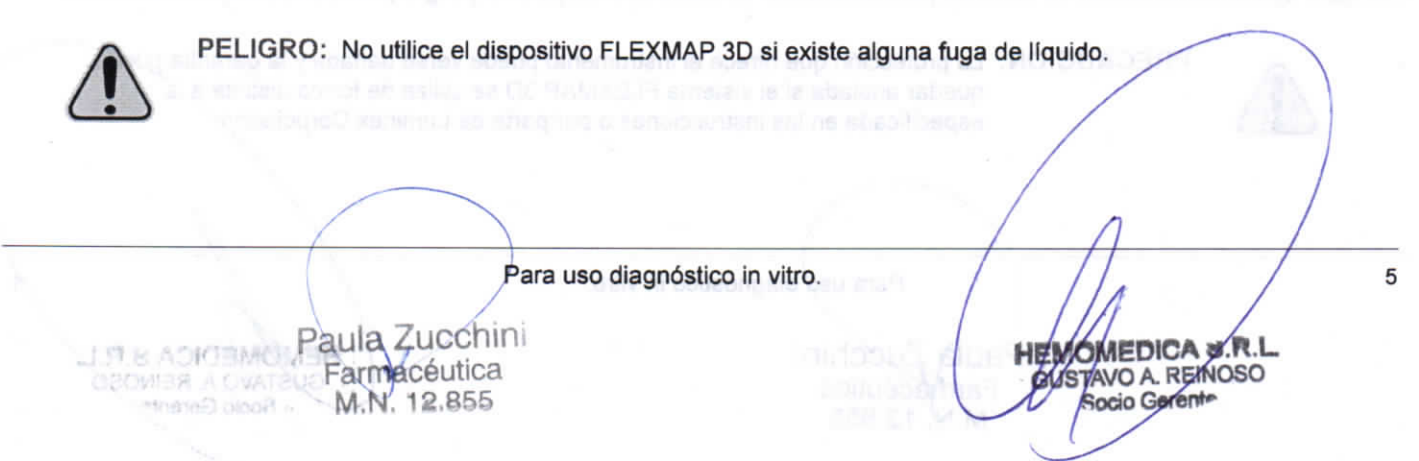

Lo ideal es que haga que el tubo de residuos desemboque en un depósito de laboratorio. Si utiliza un contenedor de residuos, compruebe el nivel de líquidos desechados periódicamente. El volumen del contenedor de residuos debe ser al menos igual al volumen del contenedor de envolvente. No permita que el contenedor de líquidos desechados se desborde. Vacíe el contenedor de líquidos desechados cada vez que reemplace o rellene el contenedor de Sheath Fluid (líquido envolvente). Coloque el contenedor de líquidos desechados al menos 1 metro por debajo de la superficie sobre la que esté apoyado el dispositivo FLEXMAP 3D<sup>®</sup>. No cologue el contenedor de líquidos desechados encima del instrumento. No desplace verticalmente el tubo de residuos mientras el sistema FLEXMAP 3D esté en funcionamiento; asimismo, asegúrese de que el contenedor de residuos disponga de una ventilación adecuada. Antes de trasladar el contenedor de líquidos desechados o redirigir el tubo de residuos, póngase en contacto con el servicio de "Soporte Técnico" en la página 46 de Luminex.

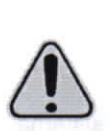

PRECAUCIÓN: Los reactivos pueden contener azida de sodio como conservante. La azida de sodio es tóxica y puede reaccionar con las tuberías de plomo y cobre para formar azidas metálicas altamente explosivas. A la hora de desechar estos productos, deje correr una cantidad abundante de aqua fría para evitar la acumulación de azida en los desagües. Consulte las directrices del manual "Safety Management No. CDC-22. Decontamination of Laboratory Sink Drains to remove Azide salts" (Gestión de la seguridad, n.º CDC-22; descontaminación de los desagües de los laboratorios para eliminar las sales de azidas) (Centros de Control de Enfermedades de Atlanta, Georgia [EE. UU.], 30 de abril de 1976).

#### Riesgo biológico

Las muestras humanas y animales pueden contener agentes infecciosos de riesgo biológico.

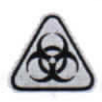

PRECAUCIÓN: Cuando se produzca una exposición a material con posible riesgo biológico, siga los procedimientos correspondientes de bioseguridad y utilice equipos de protección personal (EPI). El EPI incluve quantes, batas, ropa de laboratorio, protectores faciales o máscaras y protectores oculares, máscaras de oxígeno y dispositivos de ventilación. Respete todas las normas locales, estatales, federales y nacionales específicas aplicables en materia de manipulación de materiales con riesgo biológico a la hora de eliminar residuos de ese tipo.

#### **Componentes mecánicos**

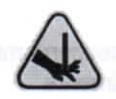

ADVERTENCIA: El FLEXMAP 3D<sup>®</sup> contiene piezas que se mueven durante el funcionamiento.

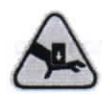

ADVERTENCIA: Existe riesgo de lesiones. Las piezas móviles generan riesgos de pinchazo, atrapamiento y aplastamiento de las manos. Durante el funcionamiento del instrumento, mantenga las manos y los dedos alejados de la ranura XY, las bombas de las jeringas y la sonda de muestreo.

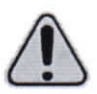

PRECAUCIÓN: Respete todas las advertencias y precauciones. Mantenga las puertas de acceso cerradas durante el funcionamiento normal del instrumento.

NOTA: Si el lote se extiende a más de una placa, la bandeja se expulsa automáticamente una vez que se hayan adquirido todos los pocillos definidos. Aparecerá un cuadro de diálogo que le indicará que coloque la siguiente placa.

Para uso diagnóstico in vitro.

*Sternburgham* Paula Zuechini

Farmacéutica

M.N. 12.855

GUSTAVO A REINZÍSC

**Ninna Decision** 

PM#ANMAT  $IF-2022$ TAVO A. REINOSO Socio Geren

Página 13 de 61

6

#### **Base giratoria**

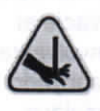

ADVERTENCIA: La base giratoria opcional disponible con el sistema FLEXMAP 3D<sup>®</sup> incluve piezas móviles y posibles puntos de atrapamiento. Estos factores implican la posibilidad de lesiones.

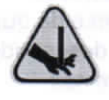

ADVERTENCIA: Tenga cuidado al manipular la base giratoria para evitar lesiones por atrapamiento.

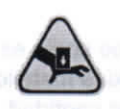

ENCIA: Asegúrese de que la base giratoria quede apoyada de forma segura sobre una ADVFRT superficie estable para evitar cualquier posibilidad de caída.

#### Luces indicadoras

Las luces del interior de la puerta frontal del sistema FLEXMAP 3D<sup>®</sup> indican el estado de encendido o apagado del sistema y no representan ningún riesgo. Los diodos emisores de luz (LED) azules no emiten luz en el espectro ultravioleta.

# **Componentes eléctricos**

ADVERTENCIA: No efectúe ninguna tarea de mantenimiento o limpieza de los componentes eléctricos del sistema, excepto la sustitución de los fusibles. Los cables de alimentación se deben sustituir por cables del mismo tipo y las mismas características nominales que los originales. Póngase en contacto con el servicio de "Soporte Técnico" en la página 46 de Luminex para conseguir los cables de alimentación de repuesto correctos.

#### Calor

La placa calefactora, que se utiliza para calentar el bloque calefactor de la plataforma XY, puede calentarse entre 35 °C y 60 °C.

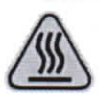

ADVERTENCIA: La placa calefactora de la plataforma XY del sistema FLEXMAP 3D® puede estar caliente y provocar lesiones si se toca. No toque la placa calefactora.

# Procedimiento de descontaminación

Se puede presentar una ocasión en la que sea preciso descontaminar todo el sistema FLEXMAP 3D<sup>®</sup>. Si debe descontaminar el sistema, desinfecte las superficies accesibles y el sistema interno de líquidos. Este procedimiento es especialmente importante si se han analizado muestras con riesgo biológico.

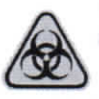

ADVERTENCIA: Utilice EPI adecuados a la hora de manipular piezas que puedan entrar en contacto con muestras con posible riesgo biológico.

Para descontaminar el dispositivo FLEXMAP 3D:

- $1.$ Retire todas las muestras y todos los reactivos de FLEXMAP 3D.
- Utilice el software para ejecutar la instrucción Sanitize (Desinfección) con una solución diluida de lejía doméstica  $\mathcal{P}$ (concentración entre el 10 % y el 20 %). Deje en el sistema agua desionizada y la solución diluida de lejía doméstica en agua con una concentración entre el 10 % y el 20 %.
- 3. Utilice el software para ejecutar dos instrucciones Wash (Lavado) con agua desionizada.
- 4. Apague el dispositivo FLEXMAP 3D y desenchufe el cable de alimentación.
- 5 Lave todas las superficies exteriores con un detergente suave y, acto seguido, con la solución diluida de lejía doméstica (concentración entre el 10 % y el 20 %).
- Abra las puertas frontales del sistema. Limpie todas las superficies accesibles con un detergente suave y, acto seguido, 6. con la solución diluida de lejía doméstica (concentración entre el 10 % y el 20 %).

Para uso diagnóstico in vitro.

**MINDICONOMICAL GROWER A OVATEMS** 

arnacéutica 12.855

 $IF-202$ **PM#ANMAT** TAVO A. REINOSO Gl Socio Geren Página 14 de 61

 $\overline{7}$ 

# Instalación del instrumento

Luminex controla el empaquetado, el transporte, el desempaquetado y la instalación del sistema FLEXMAP 3D®. Luminex recomienda que ni los usuarios ni el personal de laboratorio instalen, muevan o desinstalen el sistema.

Para preparar el emplazamiento y conocer los requisitos de instalación, consulte la sección FLEXMAP 3D® "Instalación del FLEXMAP 3D®" en la página 9.

# FIGURA 7. Sistema instalado: FLEXMAP 3D®

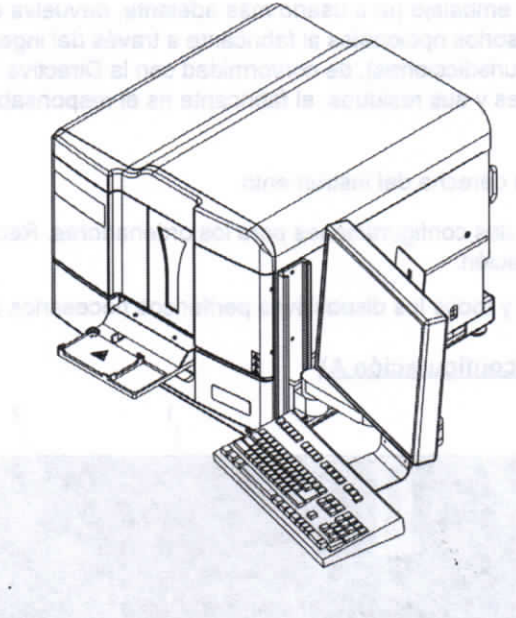

# Eliminación del instrumento

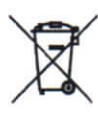

PRECAUCIÓN: En la Unión Europea, la Directiva de Reciclaje de Aparatos Eléctricos y Electrónicos exige la eliminación adecuada del equipamiento eléctrico y electrónico cuando alcance el final de su vida útil.

Si tiene que eliminar un dispositivo FLEXMAP 3D®, descontamine el sistema. Consulte la sección "Procedimiento de descontaminación" en la página 7. A continuación, póngase en contacto con el servicio de soporte técnico de Luminex® en el teléfono +1-512-381-4397 (si llama desde fuera de EE. UU.) para obtener un número de autorización para la devolución del material (RMA). Devuelva el instrumento a la siguiente dirección de Luminex:

**Luminex Corporation** 

12201 Technology Blvd., Suite 130

Austin, Texas 78727

EE. UU.

Para obtener información sobre la eliminación del instrumento FLEXMAP 3D fuera de la Unión Europea y otras jurisdicciones, póngase en contacto con el servicio de soporte técnico de Luminex en el teléfono 1-877-785-2323 (si llama desde EE. UU.) o +1-512-381-4397 (si llama desde fuera de EE. UU.). Para obtener información sobre la eliminación del lector de códigos de barras, del ordenador o del monitor, consulte la documentación del fabricante.

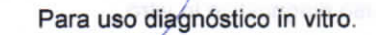

**HENOMEDICA & R.L. GUSTA O A REINOSO** 

Paula Zucc Farmacéutica M.N. 12,855

IF-2022-48 -INPM#ANMAT **REDICA S.R.L. GUSTAVO A. REINOSO** Socio Genente Página 15 de 61

 $\overline{a}$ 

# Capítulo 3: Procedimiento de instalación

# Instalación del FLEXMAP 3D®

Las siguientes instrucciones de instalación del sistema FLEXMAP 3D® se deben seguir para la preparación del centro, la evaluación de los requisitos de la instalación y si se deben volver a conectar los cables o tubos.

NOTA: Si no tiene pensado conservar el embalaje para usarlo más adelante, devuelva el embalaje del producto, de las piezas de repuesto y de los accesorios opcionales al fabricante a través del ingeniero de servicios de campo. Dentro de la Unión Europea (y de otras jurisdicciones), de conformidad con la Directiva 94/62/CE del Parlamento Europeo y del Consejo, relativa a los envases y sus residuos, el fabricante es el responsable de la eliminación del embalaje.

Para instalar el sistema FLEXMAP 3D:

**LAS ASIOEMOMEN** 

**GROWER A DVATEUR** 

aula

Farmaceutica

M.N. 12.855

- 1. Coloque el ordenador y el monitor a la derecha del instrumento.
	- NOTA: A continuación, encontrará dos configuraciones para los ordenadores. Recibirá uno de los ordenadores que se muestran a continuación.
- 2. Conecte el instrumento FLEXMAP 3D y todos los dispositivos periféricos necesarios al ordenador.

# FIGURA 8. Parte frontal del ordenador (configuración A)

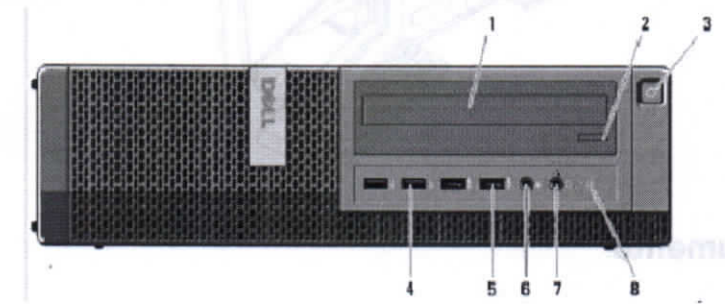

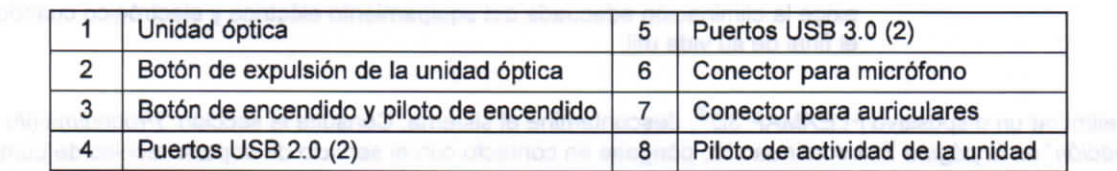

Para uso diagnóstico in vitro.

IF-2022 10896.ABN INPM#ANMAT STAVO A. REINOSO  $C^{\sharp}$ Socio Gerept

 $\mathbf{Q}$ 

#### FIGURA 9. Parte frontal del ordenador (configuración B)

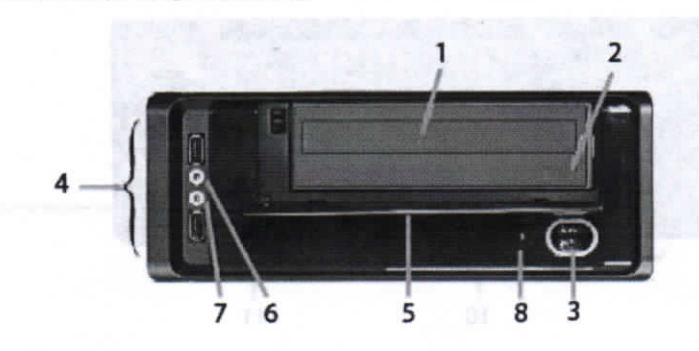

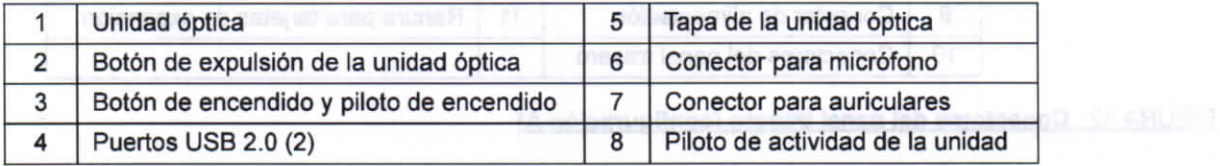

### FIGURA 10. Parte trasera del ordenador (configuración A)

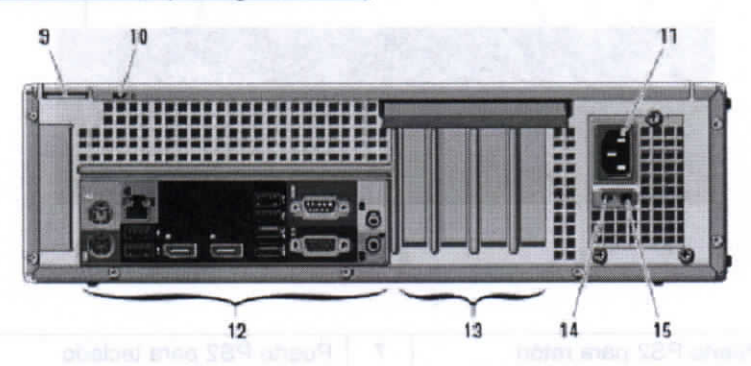

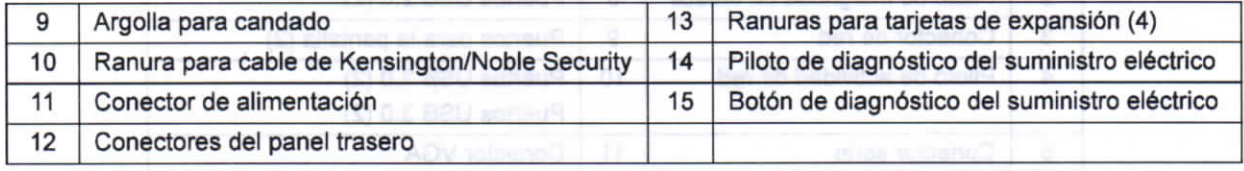

Para uso diagnóstico in vitro.  $10$ IF-2022-48440890000 ENHANMAT *Actual Advancedula Zucchini* M.N. 12.855 Página 17 de 61

# FIGURA 11. Parte trasera del ordenador (configuración B)

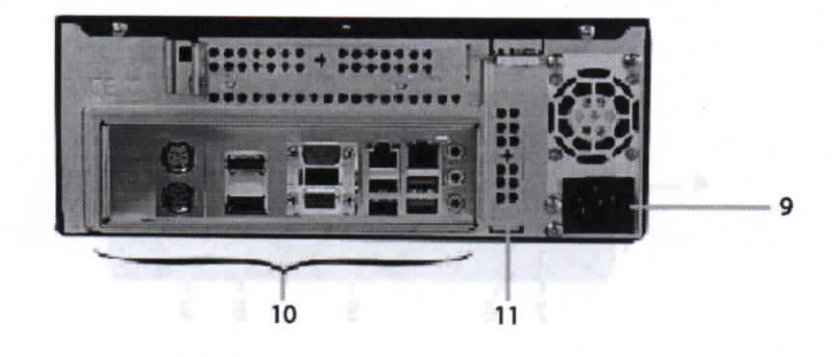

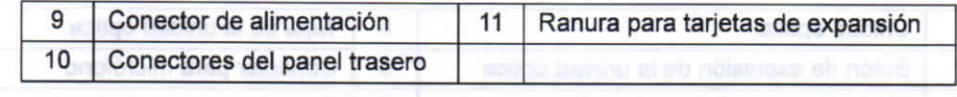

# FIGURA 12. Conectores del panel trasero (configuración A)

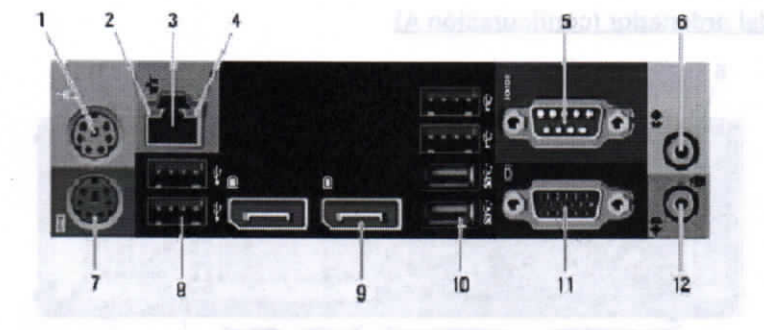

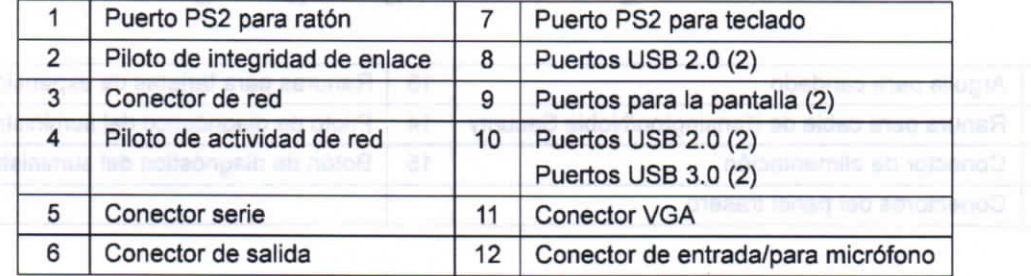

Para uso diagnóstico in vitro.

**J. R. & ADIGEMON Paula Zucchini**<br>OBOMER A OVATEUR **Farmaçéutica** 

Página 18 de 61

IF- $2022$ 

 $11$ 

48440890EARN IN PM#ANMAT<br>GUSTAVO A. REINOSO<br>Socio Gerente

#### FIGURA 13. Conectores del panel trasero (configuración B)

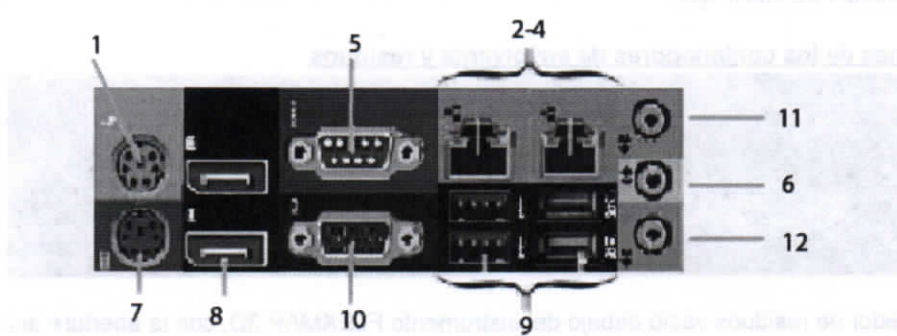

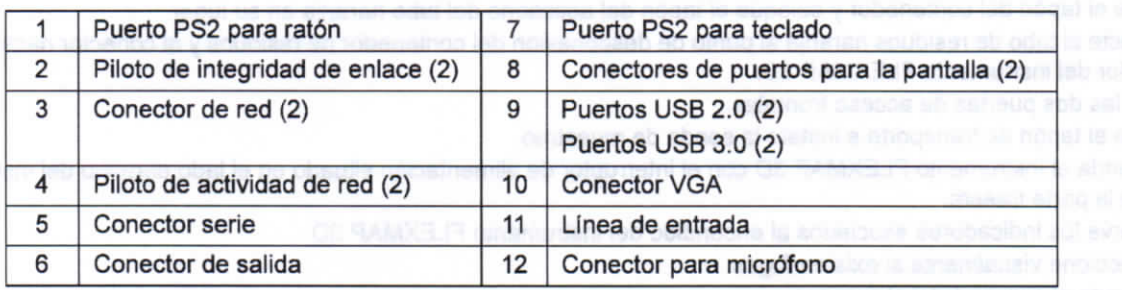

#### FIGURA 14. Parte trasera del sistema

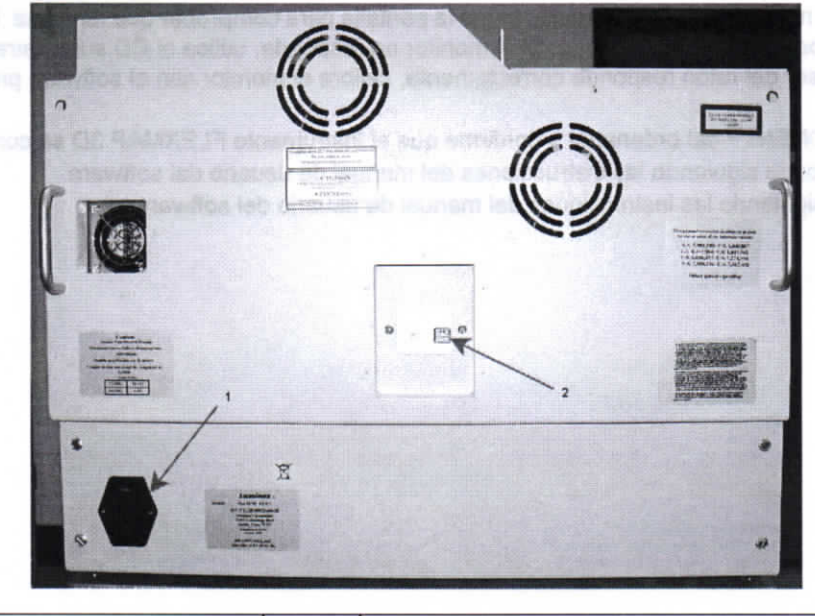

 $\overline{1}$ Entrada de alimentación

**JAN ADIOSTICARY Paula Zucchini** 

**CUSTAIN A GMATEUP** 

the Sell cons

Puerto de comunicación del ordenador (USB de tipo B)

IF-2022

Página 19 de 61

484408

**GUSTAVO A. REIMOSO** 

Socio Gerento

 $12$ 

**A#ANMAT** 

- $3.$ Conecte el instrumento FLEXMAP 3D (P1) y el ordenador mediante el cable de comunicación USB; asimismo, conecte los cables de alimentación del ordenador, el monitor y el instrumento FLEXMAP 3D a las tomas de corriente, pero no encienda ninguno de los dispositivos.
- Coloque el contenedor de envolvente debajo del instrumento FLEXMAP 3D con la abertura del contenedor orientada 4. hacia arriba.
- Retire el tapón del contenedor y coloque el tapón del accesorio del tubo azul en su lugar. 5.

Farmacéutica<br>M.N. 12.855

 $\overline{2}$ 

Para uso diagnóstico in vitro.

6 Conecte el tubo de envolvente azul al punto de desconexión del contenedor de envolvente y al conector azul de la parte exterior del instrumento FLEXMAP 3D.

#### FIGURA 15. Conexiones de los contenedores de envolvente y residuos

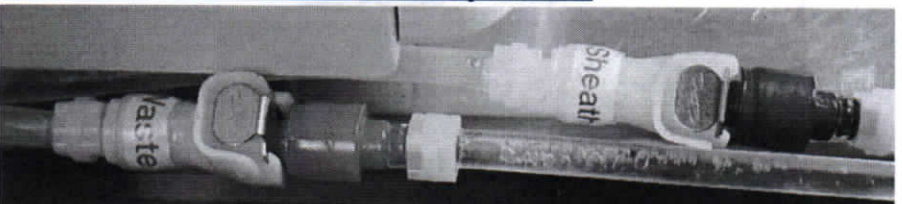

- 7. Coloque el contenedor de residuos vacío debajo del instrumento FLEXMAP 3D, con la abertura del contenedor orientada hacia arriba.
- $\mathbf{R}$ Retire el tapón del contenedor y coloque el tapón del accesorio del tubo naranja en su lugar.
- Conecte el tubo de residuos naranja al punto de desconexión del contenedor de residuos y al conector naranja de la parte 9 exterior del instrumento FLEXMAP 3D.
- 10. Abra las dos puertas de acceso frontales.
- 11. Retire el tapón de transporte e instale la sonda de muestreo.
- 12. Encienda el instrumento FLEXMAP 3D con el interruptor de alimentación situado en el lado derecho del instrumento, hacia la parte trasera.
- 13. Observe los indicadores asociados al encendido del instrumento FLEXMAP 3D.
- 14. Inspeccione visualmente si existen fugas.
- 15. Encienda el ordenador y el monitor.
- 16. Cierre las puertas de acceso.
- 17. Si el sistema incluye un monitor con pantalla táctil, toque la pantalla para comprobar que funciona. El cursor del ratón debe moverse al lugar de la pantalla en el que toque. Si el monitor no responde, utilice el CD suministrado para instalar los controladores. Si el cursor del ratón responde correctamente, calibre el monitor con el software preinstalado en el ordenador.
- 18. Acceda al software xPONENT® del ordenador y confirme que el instrumento FLEXMAP 3D se comunica con el software.
- 19. Calibre la altura de la sonda siguiendo las instrucciones del manual de usuario del software.
- 20. Calibre el instrumento siguiendo las instrucciones del manual de usuario del software.

Para uso diagnóstico in vitro.

 $IF-2022$ 

Página 20 de 61

13

**M#ANMAT** 

**GUSTAVO A. REINOSO** 

**Socio** Gerentr

J. R. & AOIO IMPAUIA Zucchini **DECIMERE A CIVATE Farmacéutica** M.N. 12.855

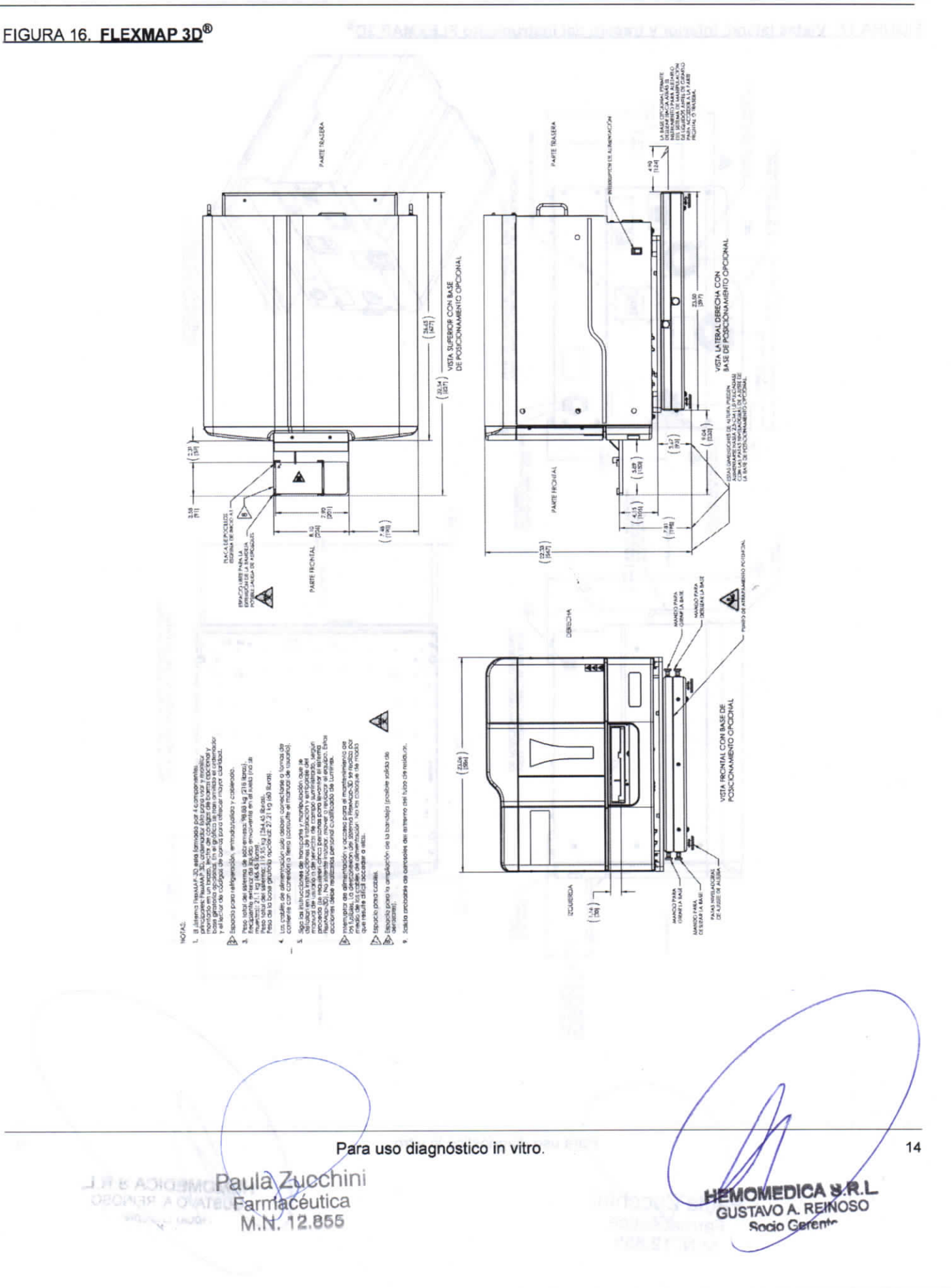

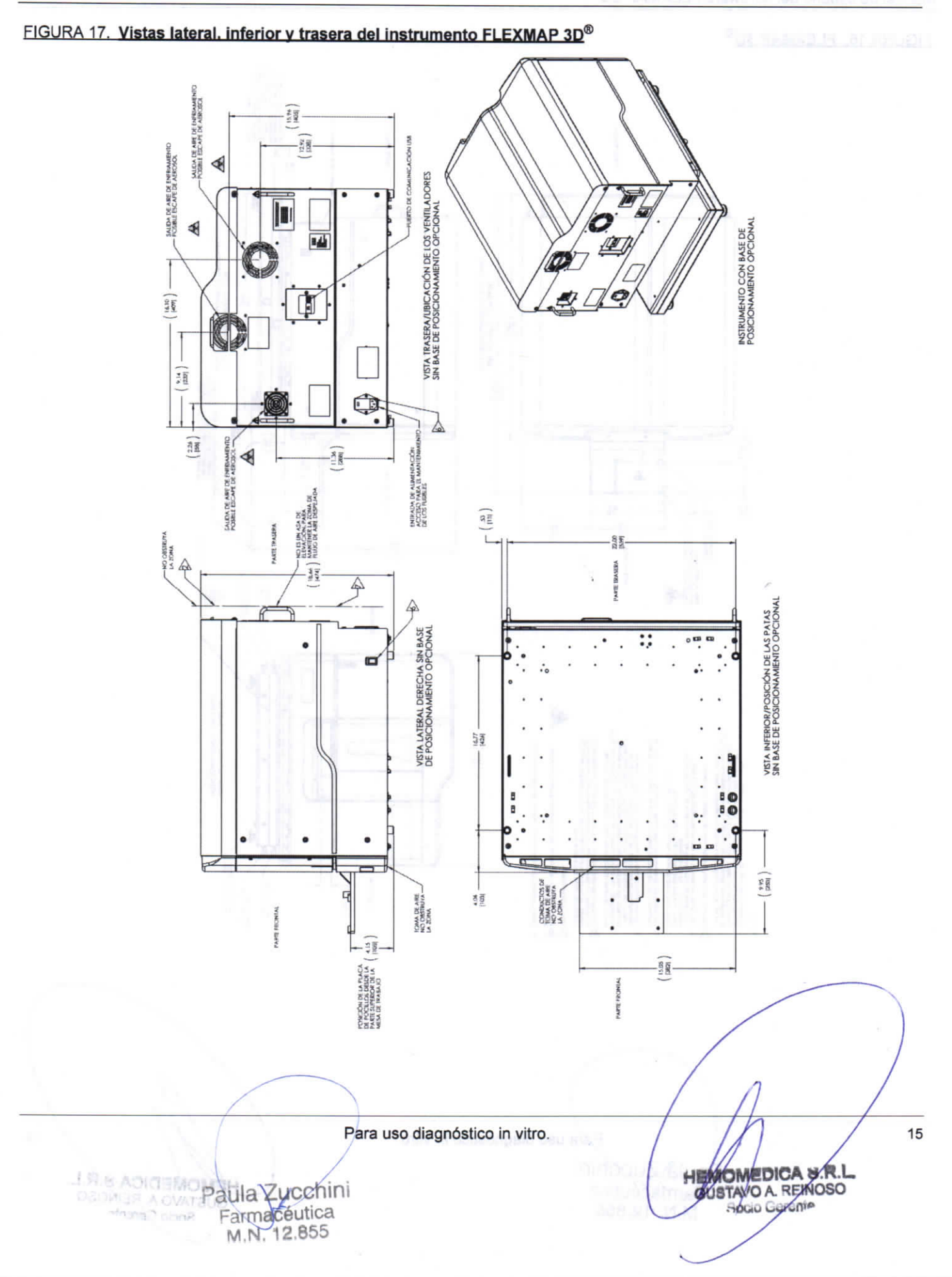

# FIGURA 18. Giro del teclado del sistema FLEXMAP 3D®

ase shift noo be

**REA** 

aid sup fabilism A. cydsálnaug astrány na sarotad san bl. (199) satobiosan éb lanza na na CMSI róbatánia inn iaticably historicante. Fi contents that sincerni antifaction and subspiring the presents en uniformato insurance au analogist

En its soulenes stainands as danciges ics that contentes det satemal FLEXIMAR 3D<sup>et</sup>, dollarers, reactions of lithing

ne mawifor la relatent volst se la plavellos

Para uso diagnóstico in vitro.

INPM#ANMAT IF-2022 48440 *<u>OMALE</u>DIC* **GUSTAVO A. REINOSO** Socio Gerente

16

**DIREADION Paula** Zucchini Parmacéutica

Página 23 de 61

# Capítulo 4: Descripción técnica

En este capítulo, se describen el funcionamiento, los componentes del sistema, los subsistemas, el equipo adicional recomendado y las especificaciones del sistema FLEXMAP 3D®.

# Cómo funciona el dispositivo FLEXMAP 3D<sup>®</sup>

El sistema FLEXMAP 3D®, en combinación con la tecnología xMAP® (perfiles multianalito), permite medir simultáneamente hasta 500 analitos en una sola muestra. La tecnología xMAP incorpora microesferas, procesos de tinción patentados, sistemas de líquidos basados en la citometría de flujo, láseres y los últimos avances en señal digital de alta velocidad y algoritmos avanzados de computación, lo que posibilita disponer de un sistema de detección multianalito con una excelente sensibilidad v especificidad.

Un proceso creado, contrastado y patentado por Luminex para teñir internamente microesferas de poliestireno del mismo tamaño con múltiples fluoróforos facilita la creación de 500 microesferas diferenciables al combinar dichos fluoróforos en distintas concentraciones. Las microesferas, discriminadas en función del color, se excitan por medio de dos láseres del instrumento FLEXMAP 3D. Los fotodiodos de avalancha (APD) de tres canales de clasificación (CL1, CL2 y CL3) detectan la emisión resultante que, a continuación, se analiza a fondo mediante el uso de un APD independiente en un canal discriminador de dobletes (DD) que mide el tamaño de las microesferas por dispersión lateral.

Los analitos se unen a las microesferas xMAP mediante la misma química de superficies utilizada previamente en otros instrumentos Luminex (Luminex® 200<sup>™</sup>). Los indicadores, identificados con marcadores fluorescentes que se excitan a longitudes de onda diferentes que los tintes internos, se unen al analito de interés y se detectan por medio de un tubo fotomultiplicador (PMT) en un canal de marcadores (RP1), lo que permite un análisis cuantitativo. A medida que las microesferas de una corriente de fluido pasan rápidamente a través de los haces de láser, la señal digital de alta velocidad y los algoritmos computacionales discriminan qué analito transporta cada microesfera y cuantifican la reacción en función de la señal del marcador fluorescente. El software del sistema analiza los resultados y los presenta en un formato legible para su análisis.

# Componentes del sistema

En los siguientes apartados se describen los tres componentes del sistema FLEXMAP 3D®: software, reactivos y hardware.

# Software xPONENT®

El software xPONENT<sup>®</sup> ofrece un control completo del sistema FLEXMAP 3D<sup>®</sup> y realiza los análisis. El software requiere un ordenador exclusivo. Si desea obtener información actualizada sobre el ordenador o el sistema operativo, visite http://www.Luminexcorp.com.

En la mayoría de los casos, el ordenador incluido con el sistema FLEXMAP 3D lleva preinstalado el software xPONENT para FLEXMAP 3D. Luminex proporciona un CD por si es preciso reinstalar el software o si se debe instalar el software en otro ordenador. Si instala el software en otro ordenador, asegúrese de que cumpla con las especificaciones recomendadas, que incluyen 4,0 GB de RAM y un procesador de 2,88 GHz. El número de instalaciones que puede realizar está limitado por la licencia. El CD de software solo instala automáticamente el software básico. Para instalar las actualizaciones, póngase en contacto con el servicio de "Soporte Técnico" en la página 46 de Luminex. Un representante de este servicio le proporcionará el número de licencia correcto para instalar las actualizaciones.

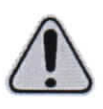

PRECAUCIÓN: Si debe desinstalar el software, siga cuidadosamente el procedimiento especificado por el servicio de soporte técnico de Luminex.

El software cuenta con dos fuentes de documentación: la ayuda en línea, a la que se puede acceder desde la aplicación; y los documentos en formato PDF, que están disponibles en el sitio web de Luminex y en el CD suministrado con el sistema.

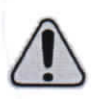

PRECAUCIÓN: Luminex recomienda no instalar software adicional en el ordenador que ejecuta el xPONENT. El funcionamiento del software xPONENT solo sé ha validado cuando este el único programa ejecutado en el ordenador exclusivó.

Para uso diagnóstico in vitro.

*ISLE ADIOS Paula* Zucchini **BOWER A OVA Farmacéutica** M.N. 12.855

 $IF-2022$ 48440896+APN-INPM#ANMAT GUSTAVO A. REINOSO Socio Gereny

Página 24 de 61

 $17$ 

# **Reactivos**

La tecnología xMAP<sup>®</sup> de Luminex<sup>®</sup> requiere dos tipos de reactivos: los habituales de laboratorio y los creados exclusivamente para los instrumentos de Luminex.

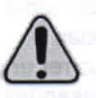

PRECAUCIÓN: Siga las prácticas estándar de seguridad de laboratorio a la hora de manipular reactivos o productos químicos peligrosos, tóxicos o inflamables. Póngase en contacto con el servicio de "Soporte Técnico" en la página 46 de Luminex si tiene dudas sobre la compatibilidad de los productos o materiales de limpieza y descontaminación.

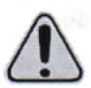

PRECAUCIÓN: Use únicamente reactivos, análisis y otros consumibles cuya fecha de caducidad no se hava sobrepasado. Deseche todos los reactivos, análisis y consumibles caducados en el contenedor de residuos adecuado.

#### Reactivos de laboratorio necesarios

- · Solución diluida de lejía doméstica con una concentración entre el 10 % y el 20 %
- · Isopropanol al 70 % o etanol al 70 %
- · Solución de 0.1 N de NaOH
- Desinfectante Sporicidin®
- Detergente suave
- · Agua desionizada

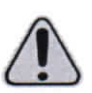

ADVERTENCIA: El isopropanol y el etanol son líquidos inflamables. Manténgalos en una zona bien ventilada, lejos de fuentes de calor, llamas y chispas. Retírelos del sistema si no se están usando.

# Reactivos de tecnología xMAP®

- · F3DCAL1: Classification Calibrator (calibrador de clasificación) (calibra los canales DD, CL1, CL2 y CL3 para todas las aplicaciones con microesferas xMAP®, excepto para las microesferas MagPlex®).
- · F3DeCAL1: Classification Calibrator (calibrador de clasificación) (calibra los canales DD, CL1, CL2 y CL3 solo para las aplicaciones con microesferas MagPlex).
- · F3DCAL2: Reporter Calibrator (calibrador de marcador) (calibra el rango estándar y ampliado RP1 para todas las microesferas xMAP).
- . F3DCAL3: EDR Calibrator (calibrador EDR) (calibra el rango ampliado RP1 para todas las microesferas xMAP).
- F3DVER1: Classification Verifier (verificador de clasificación) (verifica los canales DD, CL1, CL2 y CL3 para todas las aplicaciones con microesferas xMAP, excepto para las microesferas MagPlex).
- · F3DeVER1: Classification Verifier (verificador de clasificación) (verifica los canales DD, CL1, CL2 y CL3 solo para las aplicaciones con microesferasMagPlex).
- · F3DVER2: Reporter Verifier (verificador de marcador) (verifica el rango estándar RP1 y el rango ampliado PMT para todas las microesferas xMAP).
- · Fluidics1: xMAP Fluidics 1 (verifica la integridad de los líquidos y el transporte de las microesferas de pocillo a pocillo).
- · Fluidics2: xMAP Fluidics 2 (verifica la integridad de los líquidos y el transporte de las microesferas de pocillo a pocillo).
- · Luminex xMAP Sheath Fluid (líquido envolvente).

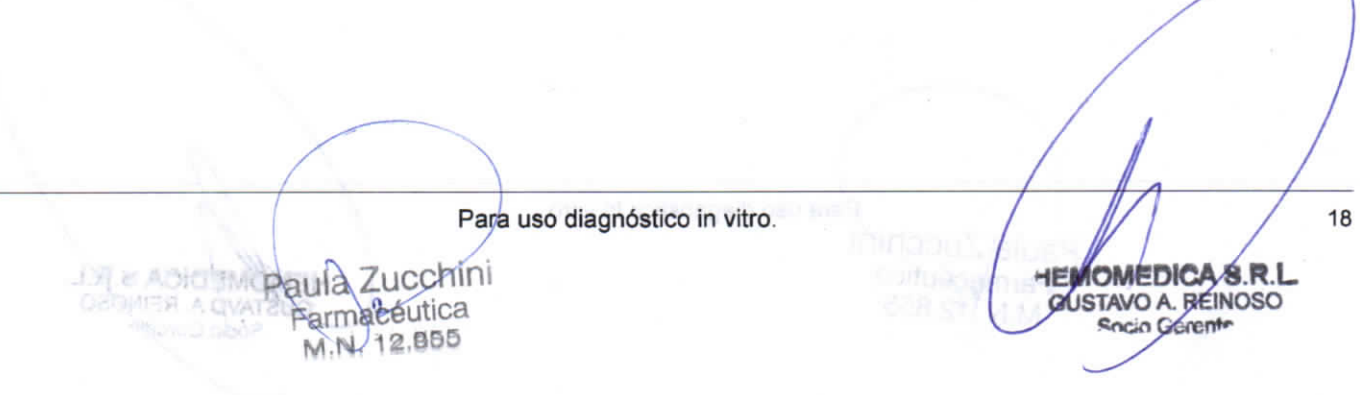

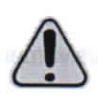

PRECAUCIÓN: Proteja los reactivos xMAP de la luz en todo momento para evitar el fotoblanqueado de las microesferas. Los reactivos Luminex contienen ProClin® como conservante. Este producto puede provocar reacciones alérgicas en algunas personas.

PRECAUCIÓN: Los calibradores y verificadores Luminex contienen azida de sodio. La azida de sodio es tóxica y puede reaccionar con las tuberías de plomo y cobre para formar azidas metálicas altamente explosivas. A la hora de desechar estos productos, deje correr una cantidad abundante de aqua fría para evitar la acumulación de azida en los desagües. Consulte las directrices del manual "Safety Management No. CDC-22, Decontamination of Laboratory Sink Drains to remove Azide Salts" (Gestión de la seguridad, n.º CDC-22: descontaminación de los desagües de los laboratorios para eliminar las sales de azidas) (Centros de Control de Enfermedades de Atlanta, Georgia [EE, UU.]. 30 de abril de 1976).

탗

- - -
		- -

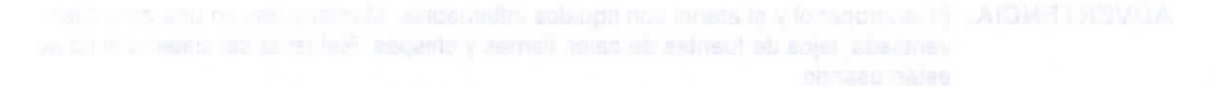

#### l'Altra appolonase eb sovi saa l

- 
- - -
	-
	-
- 
- 
- -

19 IF-2022-48440896-APN-INPM#ANMAT **GUSTAVO A. REINØSO** Sodio Gerept Página 26 de 61

Para uso diagnóstico in vitro.

Paula Zucchini J. R. & ADICEMON Framagéutica **ORDINIAR A OVATBUE** M.N. 12.855 Mithaul nomit

# Hardware del sistema FLEXMAP 3D®

El sistema FLEXMAP 3D® incluye el siguiente hardware:

- Instrumento FLEXMAP 3D
- Ordenador (PC) y accesorios
- · Altavoces estéreo
- · Cables de alimentación
- · Tres sondas de muestreo
- · Bloque de reactivo fuera de la placa
- · Contenedor vacío para residuos
- · Línea de entrada de Sheath Fluid (líquido envolvente)
- · Tubo de salida de líquidos desechados
- · Cable de comunicación USB
- · Lector de códigos de barras (opcional)
- · Brazo del monitor

# **Subsistemas**

El sistema FLEXMAP 3D<sup>®</sup> incluve cuatro subsistemas: electrónico, de líquidos, mecánico y óptico.

#### Subsistema electrónico

El subsistema electrónico suministra la energía necesaria para el funcionamiento y el control del sistema FLEXMAP 3D<sup>®</sup> y para la comunicación entre sus componentes.

### Módulo de entrada de alimentación

El módulo de entrada de alimentación contiene el puerto de entrada de alimentación y los fusibles. El módulo de entrada de alimentación es el punto de toma de tierra de protección del sistema FLEXMAP 3D®. El conector del cable de alimentación de acoplamiento es del tipo CEI-320-C13. El cable de alimentación de acoplamiento proporciona energía eléctrica al sistema cuando este está conectado a una toma de corriente y es también el medio de desconexión. La entrada de alimentación detecta de forma automática la tensión nominal. Vea la imagen Figura 19, "Parte trasera del instrumento FLEXMAP 3D®".

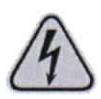

ADVERTENCIA: No obstruva este medio de desconexión. Conecte el instrumento solamente a tomas de corriente con conexión a tierra. Antes de cambiar un fusible, apaque el instrumento y desconecte el cable de alimentación para evitar el riesgo de electrocución.

#### Puerto de comunicación (conector USB de tipo B)

El puerto de comunicaciones permite conectar el sistema FLEXMAP 3D® al ordenador. Consulte el apartado Figura 19, "Parte trasera del instrumento FLEXMAP 3D®".

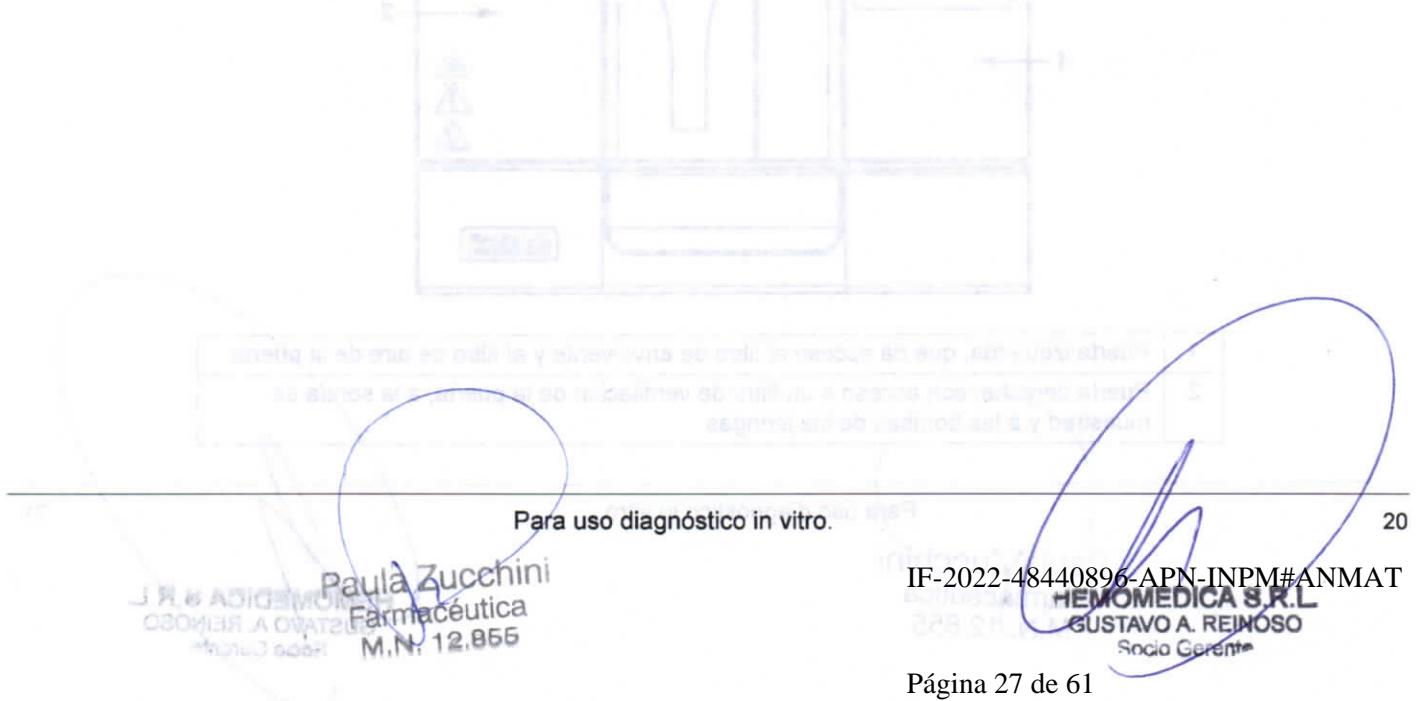

#### FIGURA 19. Parte trasera del instrumento FLEXMAP 3D®

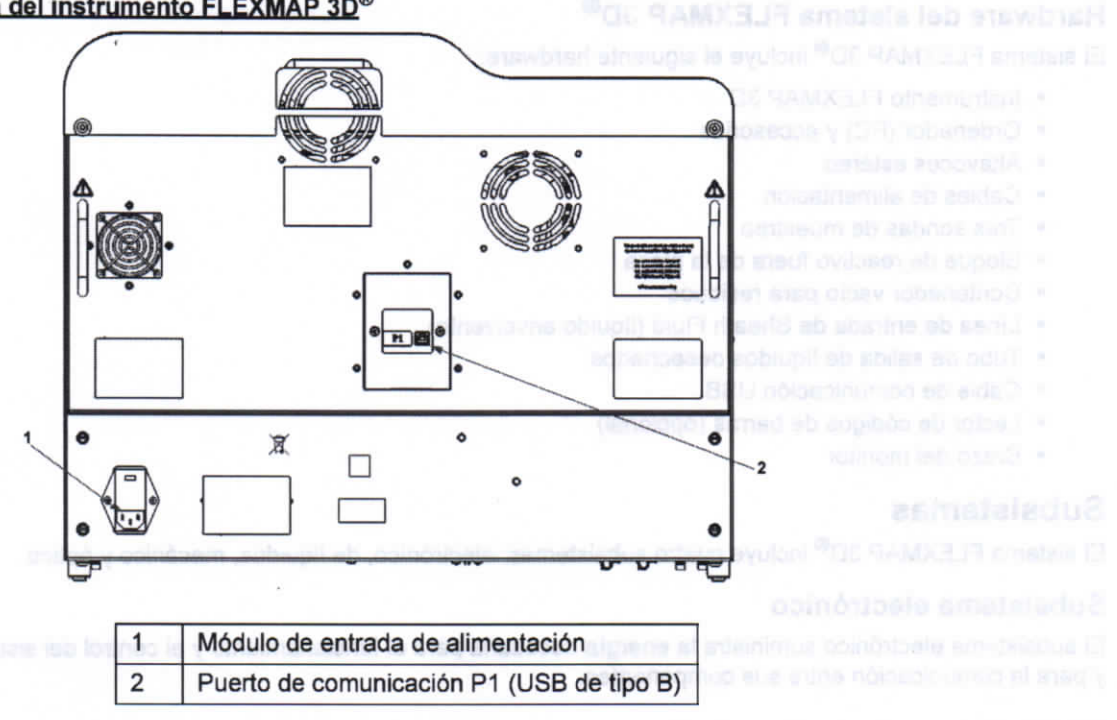

# Subsistema de líquidos

El subsistema de líquidos controla el flujo de líquido a través del sistema FLEXMAP 3D®.

#### Puertas de acceso

El sistema FLEXMAP 3D<sup>®</sup> tiene dos puertas de acceso frontales. La puerta izquierda da acceso a un filtro de aire de la puerta y al filtro de envolvente. La puerta derecha da acceso a un filtro de aire de la puerta, a la sonda de muestreo y a las bombas de las jeringas. Vea la imagen Figura 20, "Parte frontal del instrumento FLEXMAP 3D®".

#### FIGURA 20. Parte frontal del instrumento FLEXMAP 3D®

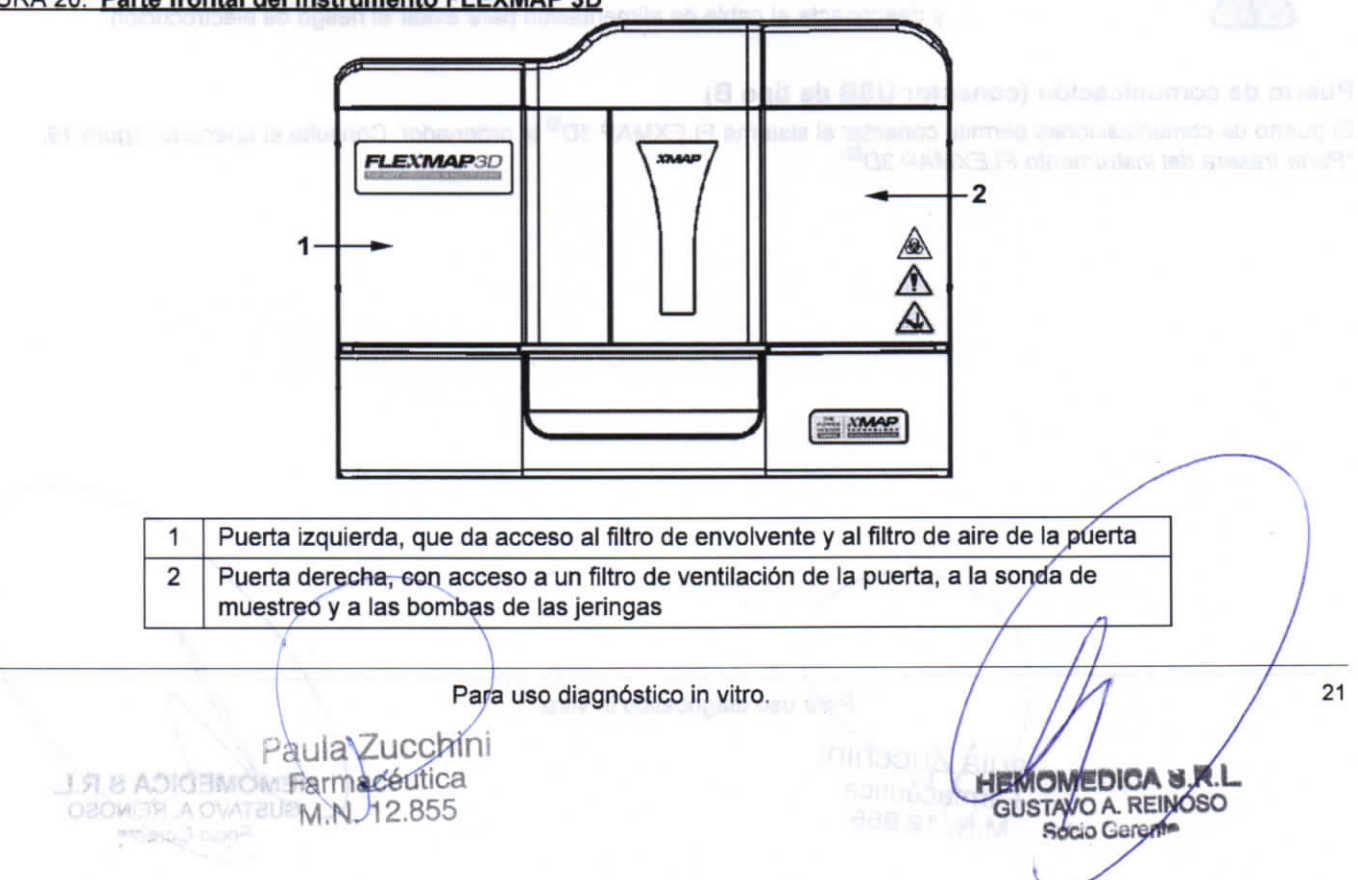

#### Filtro de envolvente

El filtro de envolvente elimina partículas de más de 10 micras de diámetro del Sheath Fluid (líquido envolvente). Consulte el apartado Figura 21, "Módulo de conexiones para líquidos".

#### Módulo de conexiones para líquidos

Los conectores de residuos y de envolvente, ubicados en la parte frontal del módulo de conexiones para líquidos, se conectan con los contenedores de Sheath Fluid (líquido envolvente) y de líquidos desechados mediante un tubo transparente. El conector de Sheath Fluid (líquido envolvente) es azul y el conector de residuos es naranja. Consulte el apartado Figura 21. "Módulo de conexiones para líquidos".

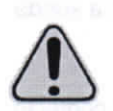

PRECAUCIÓN: Utilice EPI adecuados a la hora de manipular piezas que puedan entrar en contacto con muestras con posible riesgo biológico.

#### FIGURA 21. Módulo de conexiones para líquidos

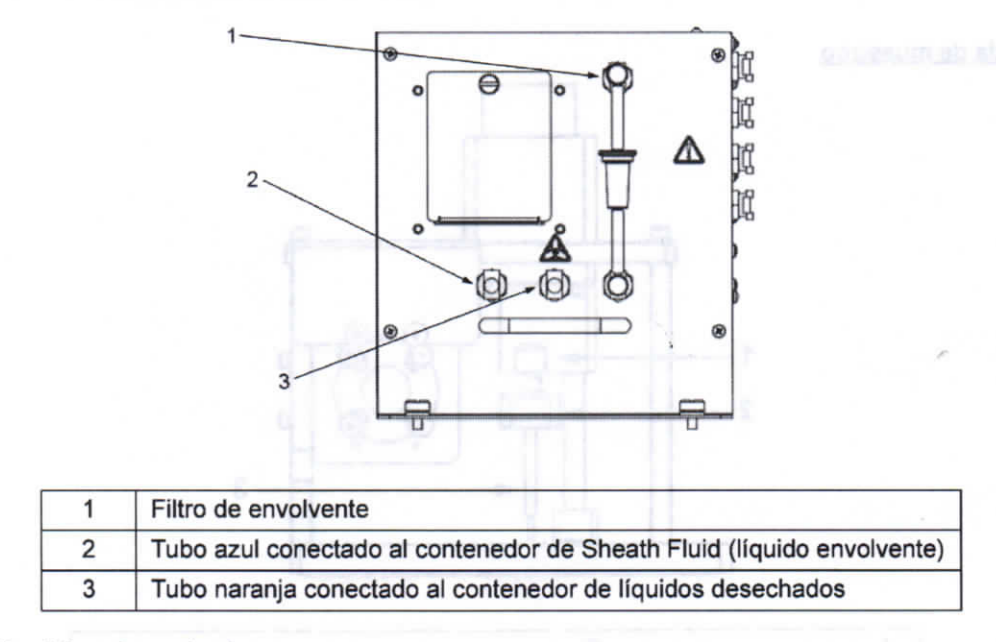

#### Contenedor de líquidos desechados

El contenedor de líquidos desechados recibe los residuos del sistema. Para mantener un caudal estable, no mueva el tubo de residuos ni el contenedor de líquidos desechados durante el funcionamiento del sistema y asegúrese de que el contenedor de líquidos desechados disponga de una ventilación adecuada. Coloque el contenedor al menos 1 metro por debajo de la superficie sobre la que esté apoyado el sistema. Coloque el contenedor lo más lejos del sistema que el tubo permita. No coloque el contenedor de residuos encima del sistema. Consulte las instrucciones de seguridad del contenedor de líquidos desechados de la sección "Líquidos" en la página 5.

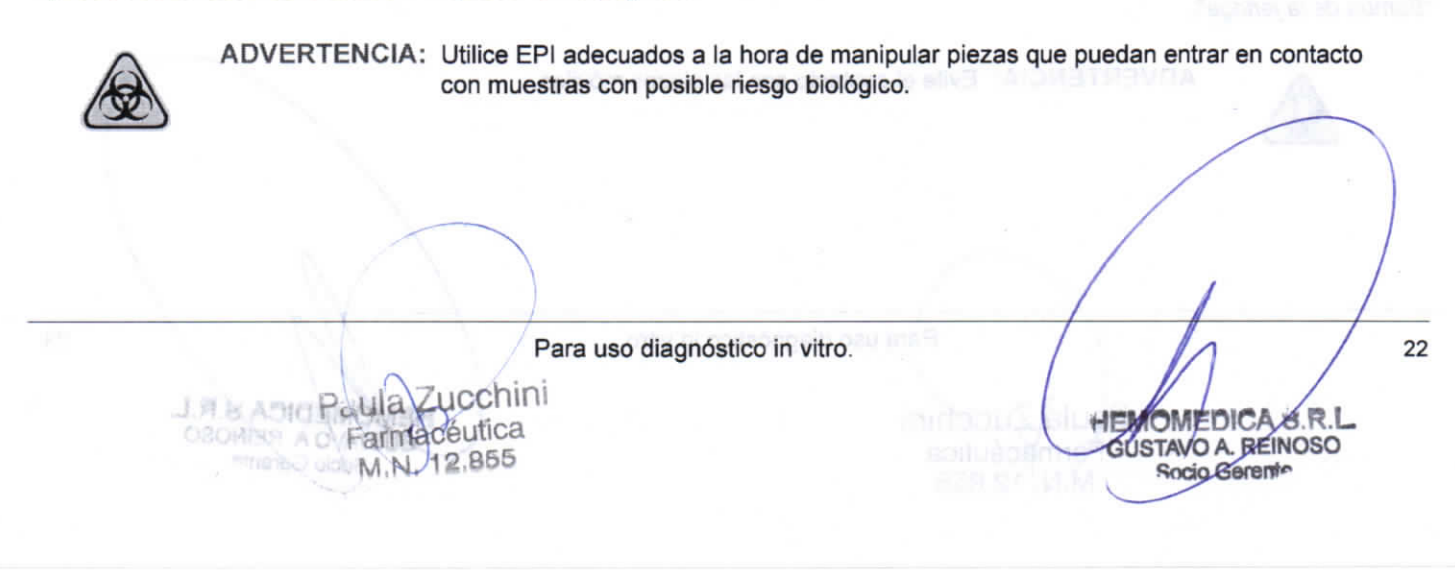

# Sonda de muestreo

La muestra se adquiere por medio de una sonda de muestreo de acero inoxidable. Vea la imagen Figura 22, "Sonda de muestreo".

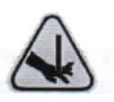

ADVERTENCIA: Evite el contacto con las piezas móviles.

#### Adaptador Cheminert®

Este adaptador permite acoplar la sonda de muestreo a los tubos de muestra. Desconecte el adaptador al retirar la sonda de muestreo. Consulte el apartado Figura 22, "Sonda de muestreo".

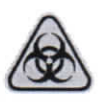

ADVERTENCIA: Utilice EPI adecuados a la hora de manipular piezas que puedan entrar en contacto con muestras con posible riesgo biológico.

#### FIGURA 22. Sonda de muestreo

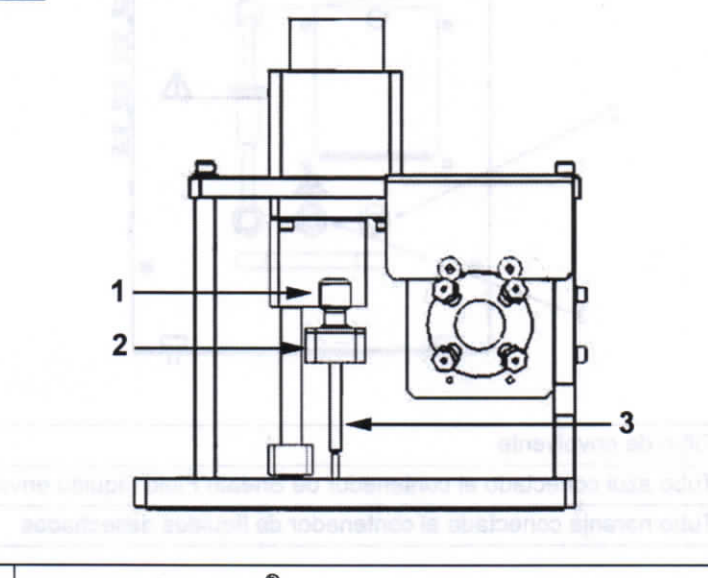

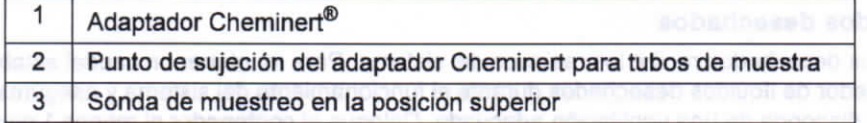

#### Bomba de la jeringa

La jeringa recoge una muestra de la placa de microvaloración para depositarla en la cubeta. Consulte el apartado Figura 23, "Bomba de la jeringa".

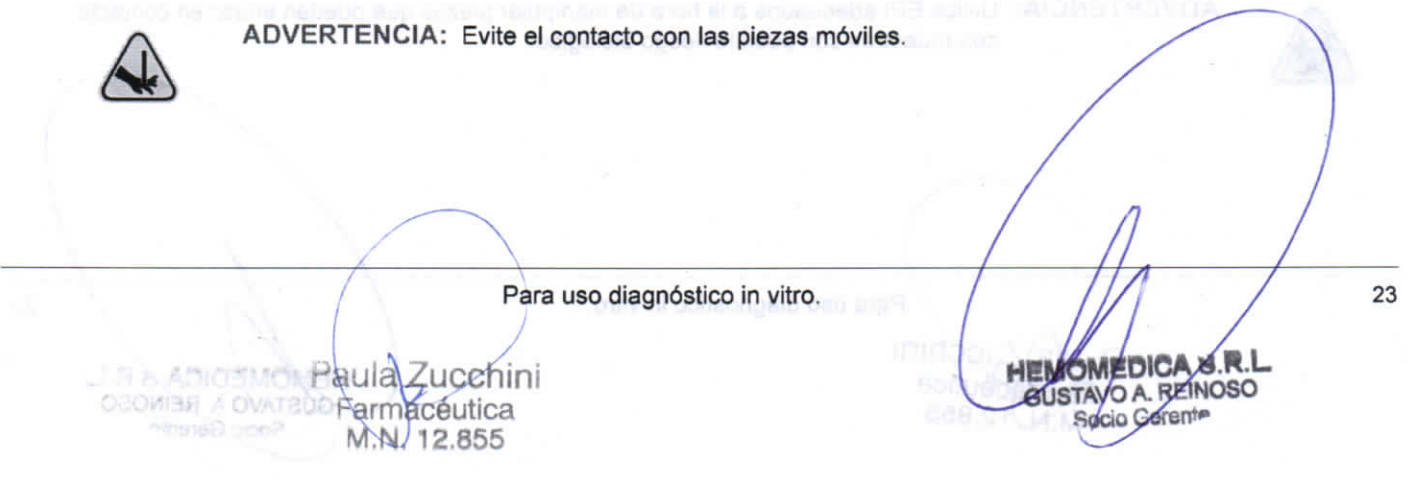

# FIGURA 23. Bomba de la ieringa  $\overline{2}$ 3 Brazo de la jeringa (en el interior de la línea de puntos) 1  $\overline{2}$ Cilindro de vidrio de la jeringa  $\overline{3}$ Émbolo de la jeringa

#### Subsistema mecánico

El subsistema mecánico del sistema FLEXMAP 3D<sup>®</sup> incluye un sistema de filtración.

Los filtros de aire reemplazables limpian el aire utilizado para enfriar el sistema y presurizar el Sheath Fluid (líquido envolvente). Se deben comprobar y limpiar los cuatro filtros, tal como se especifica en la sección "Limpieza de los filtros de ventilación" en la página 33. La Figura 21, "Módulo de conexiones para líquidos" y la Figura 24, "Filtros de aire de las puertas frontales" muestran la ubicación de estos filtros.

FIGURA 24. Filtros de aire de las puertas frontales

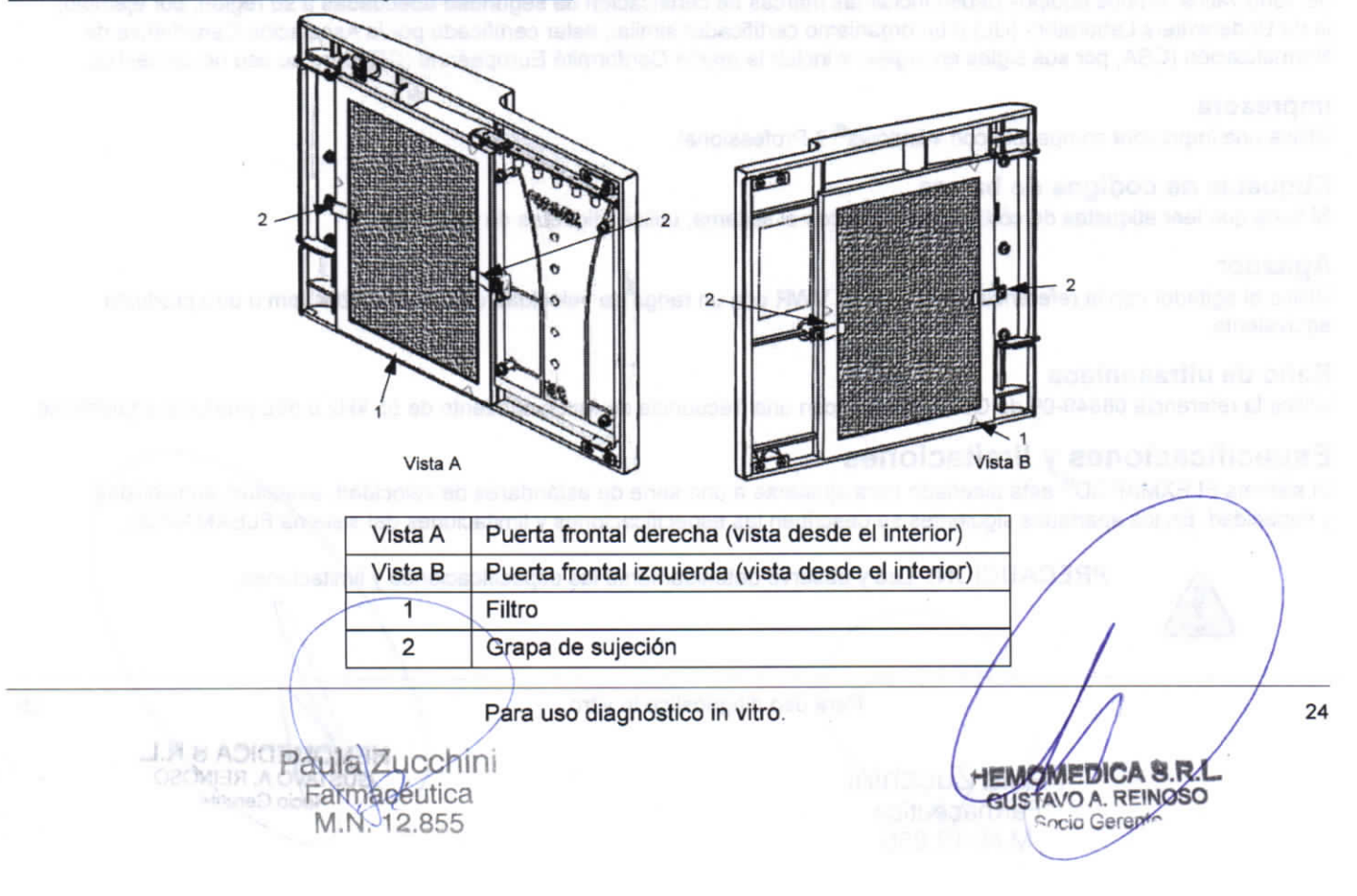

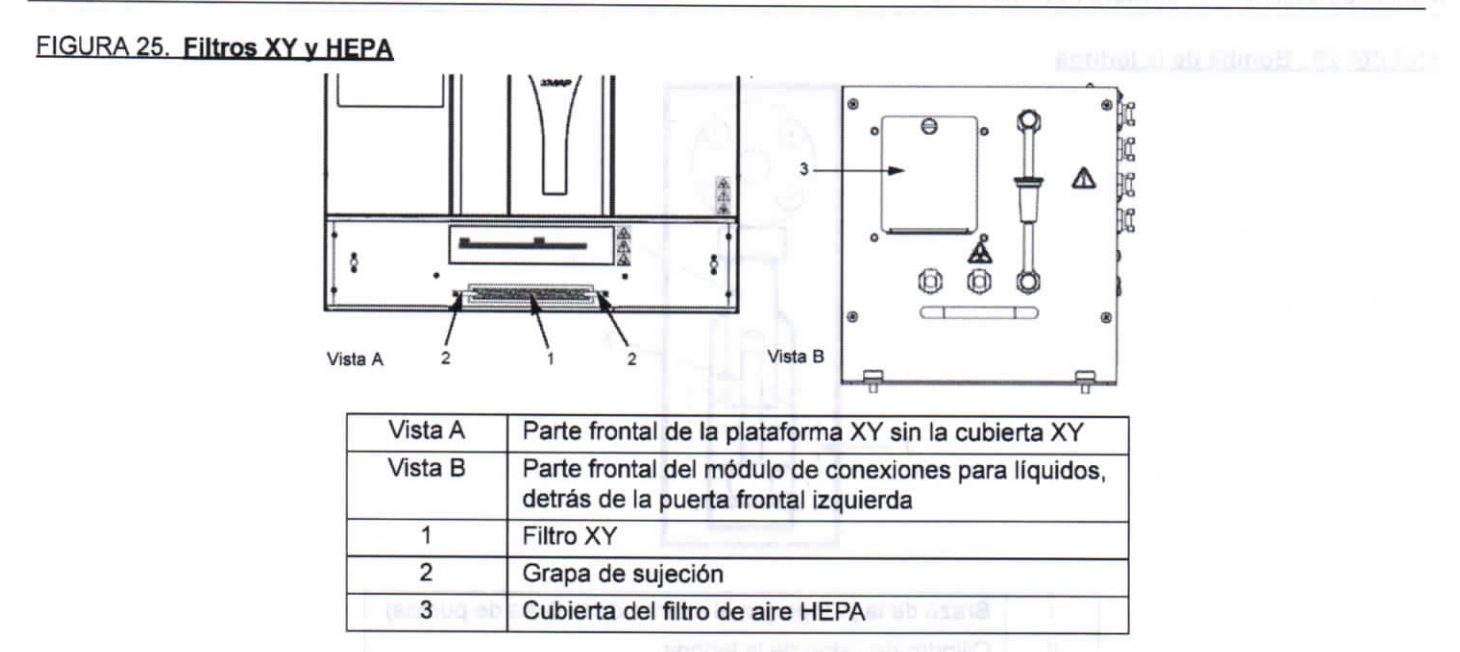

# Subsistema óptico

El sistema óptico está formado por el conjunto óptico y los láseres de excitación. No es necesario que el usuario realice ajustes manuales en los componentes ópticos.

# Equipo adicional recomendado

#### Sistema de alimentación ininterrumpida (SAI) o protector de sobretensión

Luminex recomienda usar un sistema de alimentación ininterrumpida (SAI) o un protector de sobretensión para proteger el sistema frente a cortes del suministro eléctrico. Utilice un SAI capaz de suministrar 1300 vatios durante al menos 45 minutos. Seleccione un protector de sobretensión que cumpla los requisitos de entorno eléctrico, autonomía, supresión de tensión nominal y método de protección. El protector de sobretensión requiere tres tomas de corriente y una potencia nominal mínima de 1500 vatios. Ambos equipos deben incluir las marcas de certificación de seguridad adecuadas a su región, por ejemplo, la de Underwriters Laboratory (UL) o un organismo certificador similar, estar certificado por la Asociación Canadiense de Normalización (CSA, por sus siglas en inglés) e incluir la marca Conformité Europeénne (CE) para su uso no doméstico.

#### Impresora

Utilice una impresora compatible con Windows® 7 Professional.

#### Etiquetas de códigos de barras

Si tiene que leer etiquetas de código de barras con el sistema, utilice etiquetas de clase 128.

#### Agitador

Utilice el agitador con la referencia 58816-12 de VWR con un rango de velocidad de 0 rpm a 3200 rpm u otro producto equivalente.

#### Baño de ultrasonidos

Utilice la referencia 08849-00 de Cole-Parmer® con una frecuencia de funcionamiento de 55 kHz u otro producto equivalente.

# **Especificaciones y limitaciones**

El sistema FLEXMAP 3D® está diseñado para ajustarse a una serie de estándares de velocidad, exactitud, sensibilidad y capacidad. En los apartados siguientes se describen las especificaciones y limitaciones del sistema FLEXMAP 3D.

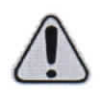

PRECAUCIÓN: Lea y observe detenidamente las especificaciones y limitaciones.

Para uso diagnóstico in vitro.

**IFF & ADIOBPaula Zucchini**  $32000000$ Farmacéutica M.N. 42.855

**Socio Genet** 

 $IF-202$ 

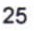

NPM#ANMAT

#### **Generales**

- · Solo para usos profesionales, en laboratorio y en interiores.
- · Dimensiones fisicas: 58,4 cm (23,0 pulgadas) de ancho x 65,3 cm (25,7 pulgadas) de profundidad, incluidos los 3,18 cm (1,25 pulgadas) necesarios para que exista una refrigeración adecuada x 54,7 cm (18,0 pulgadas) de alto. El espacio adicional necesario para el brazo, el monitor, el teclado, el ratón y el lector de códigos de barras opcional no supera los 64,8 cm de ancho x 61 cm de profundidad (25,5 x 24,0 pulgadas).
- · Peso: Hasta 91 kg (200 libras), incluidos el instrumento, el brazo del monitor, el monitor y los accesorios como el teclado, el ratón y el lector de códigos de barras.
- Categoria de instalación: II.
- · Grado de contaminación: 2.
- Temperatura de funcionamiento: entre 15 °C y 30 °C (entre 59 °F y 86 °F).
- · Humedad de funcionamiento: entre un 20 % y un 80 %, sin condensación.
- Temperatura de transporte y almacenamiento: entre 0 °C y 50 °C (entre 32 °F y 122 °F).
- Humedad de transporte y almacenamiento: entre un 20 % y un 80 %, sin condensación.
- Control de temperatura: el bloque calefactor permite mantener las muestras a una temperatura constante entre 35 °C y 60 °C (entre 95 °F y 131 °F) con una variación de ± 1 °C respecto al punto de consigna.
- · Altitud: funcionamiento hasta 2400 m (7874 pies) sobre el nivel medio del mar.
- · Transferencia automática de protocolos de análisis e información de nuevos reactivos al sistema mediante un DVD de lectura y escritura de gran capacidad.
- · Muestreo automático desde la placa de microvaloración de 96 pocillos comenzando desde cualquier pocillo.
- · Análisis automático en tiempo real.
- · Examen de múltiples protocolos de análisis por cada placa de microvaloración.
- · Introducción de ID de muestras mediante el lector de códigos de barras.
- Inicialización del sistema: menos de 45 minutos (incluidos el calentamiento del láser, los procedimientos requeridos del software y la calibración semanal).
- · Verificación del sistema: 5 minutos.
- Calentamiento del sistema FLEXMAP 3D®: 30 minutos. Si el sistema permanece inactivo durante un período igual o superior a 4 horas, deberá realizarse un calentamiento para reiniciar los láseres. El sistema reiniciará el reloj interno de 4 horas después de adquirir la muestra, ejecutar las calibraciones o los controles del sistema, o calentar el instrumento.
- · Produce niveles de presión acústica inferiores a 85 dBA.
- Resistencia de funcionamiento a los impactos: El instrumento puede funcionar aunque sufra impactos limitados.
	- Amplitud de pulsos: como máximo 1 m/s<sup>2</sup>
	- · Dirección de los pulsos: a lo largo de cualquier eje definido por una esquina trasera del instrumento, en cualquier dirección
	- · Referencia IEC 60068-2-27 Ensayos ambientales. Parte 2: Ensayos. Ensayo Ea y quía: Choque
- NOTA: Esta especificación no pretende describir exhaustivamente todas las formas de impactos a las que puede estar expuesto el instrumento durante su uso; tan solo pretende servir a modo de medida de la robustez del sistema.
	- . Aunque el sistema puede resistir un pulso de impacto del tipo descrito anteriormente sin comprometer la fiabilidad de funcionamiento, no se recomienda la exposición prolongada a impactos, aunque no superen los pulsos especificados, ya que puede llegar a provocar el fallo del instrumento.
- Resistencia de funcionamiento a la vibración: El instrumento puede funcionar aunque se produzcan vibraciones limitadas.
	- · Dirección a lo largo de cualquier eje definido por una esquina trasera del instrumento
	- · Sinusoidal, limitada a rangos de frecuencia
- · Rango de frecuencia Límite Tipo de límite
	- De 0 Hz a 10 Hz, 0,35 mm ± 10 % (0,7 mm de pico a pico) Desplazamiento
	- De 10 Hz a 100 Hz 1 m/s<sup>2</sup> ± 10 % Pico de aceleración

Paula Zucchini

Farmacéutica

M.N. 12.855

· Referencia IEC 60068-2-6 Ensayos ambientales. Parte 2: Ensayos. Ensayo Fc: Vibración (sinusoidal)

Para uso diagnóstico in vitro.

IF-2022-48440896-APN-INPM#ANMAT **GUSTAVO A. REINOSO** Socio Genemin

Página 33 de 61

 $26$ 

NOTA: Aunque el instrumento puede funcionar en presencia de vibraciones de las características indicadas anteriormente, no se recomienda la exposición prolongada a vibraciones, aunque no superen los límites especificados, ya que puede llegar a provocar el fallo del instrumento.

#### Subsistema electrónico

- · Enlace de comunicación compatible con el protocolo USB 2.0 para transferencia rápida de datos
- \* Rango de tensión nominal: entre 100 V~ y 120 V~, 6,0 A, entre 50 Hz y 60 Hz o entre 200 V~ y 240 V~, 3,0 A, entre 50 Hz v 60 Hz

#### Subsistema óptico

- · Detección del canal indicador: resolución A/D de 16 bits
- · Rango dinámico del canal indicador: ≥ 4,5 décadas de detección (verificado con microesferas teñidas con altas concentraciones de tintes orgánicos)
- · Láser indicador: 532 nm, salida nominal de 15,0 +5 %/-0 % mW, bombeado por diodo; modo de funcionamiento de onda continua (CW); potencia máxima de salida de 50 mW
- · Láser de clasificación: 638 nm, salida nominal de 12,0 mW a 12,5 mW, de diodo; modo de funcionamiento de onda continua (CW); potencia máxima de salida de 15 mW
- · Detector indicador: tubo fotomultiplicador, ancho de banda de detección de 565 nm a 585 nm
- · Detector de clasificación: Avalanche photo diode con compensación de temperatura
- · Detector de discriminación doble: Avalanche photo diode con compensación de temperatura

#### **Fluidics (Líquidos)**

- · Cubeta: canal de flujo cuadrado de 200 micras
- · Velocidad de inyección de muestras: 2 µl/segundo
- · Volumen de absorción de muestras: entre 10 ul y 200 ul
- · Velocidad de flujo del líquido envolvente: 7,9 (+/- 0,9) ml/minuto
- Presión de envolvente: de 0,55 bar (8 psi) a 0,9 bar (13 psi) durante el funcionamiento normal; 1,03 bar (15 psi) como máximo

#### **Microesferas**

- · Distingue de 1 a 500 microesferas xMAP® únicas en una sola muestra.
- Clasificación de microesferas xMAP:  $\geq 80$  %.
- Clasificación errónea total de las microesferas xMAP: ≤ 4 %.
- Transporte interno de muestras: < 1,5 %.
- · Detecta un mínimo de 500 fluorocromos de Ficoeritrina (PE) por microesfera xMAP.
- · Detecta y distingue emisiones de fluorescencia del marcador de superficie a 575 nm en la superficie de 1 a 500 microesferas xMAP únicas en una sola muestra.
- · La emisión de fluorescencia del entorno soluble de fondo a 575 nm se resta automáticamente de los valores de intensidad de fluorescencia.

#### Placas de microvaloración

El sistema FLEXMAP 3D<sup>®</sup> procesa una placa de microvaloración de 96 pocillos en unos 20 minutos con 2500 microesferas por región y pocillo, con 100 microesferas en cada región. Las placas de microvaloración de 96 pocillos deben ser compatibles con la temperatura del bloque calefactor de microvaloración (entre 35 °C y 60 °C, es decir, entre 95 °F y 131 °F) si se utiliza dicho bloque calefactor. Todas las placas de microvaloración (de 96 pocillos) tienen una anchura (85,6 mm) y una longitud (127,9 mm) estándar. La profundidad varía según el tipo de pocillo. Para que sea compatible con el sistema FLEXMAP 3D, la profundidad máxima permitida es de 2,5 cm (1 pulgada). Las placas deben tener un reborde de una altura mínima de 0,15 cm (0,06 pulgadas), una distancia estándar entre los centros de los pocillos adyacentes (9 mm en las placas de 96 pocillos) y una longitud y una anchura estándar entre el centro A1 y el centro de la placa. Para que su tamaño sea compatible con el bloque catefactor de microvaloración, la placa debe ajustarse al bloque calefactor de manera que la parte superior quede a ras de este.

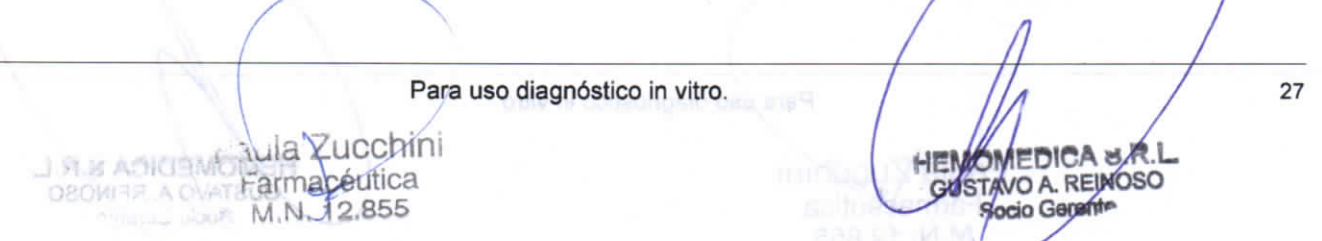

Página 34 de 61

Capítulo 5: Mantenimiento y limpieza

Para garantizar la exactitud de los resultados de las pruebas, mantenga limpio y en buen estado el dispositivo FLEXMAP 3D®. Lea y siga todas las instrucciones de este capítulo. Realice el mantenimiento y la limpieza correspondientes para evitar resultados inexactos y posibles peligros. Para facilitar el proceso de mantenimiento, imprima y utilice los registros de mantenimiento que puede encontrar en "Registros de mantenimiento" en la página 36.

# Precauciones generales de mantenimiento

Observe las siguientes precauciones generales, explicadas en detalle en los capítulos anteriores, de cara a la realización de tareas de mantenimiento:

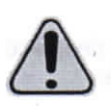

El personal que utilice o limpie el sistema FLEXMAP 3D®, o realice las tareas de mantenimiento en él, debe estar capacitado en lo que se refiere a las prácticas estándar de seguridad de laboratorio y debe seguir dichas prácticas al manipular el sistema.

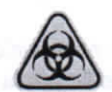

exista exposición a materiales con riesgo biológico, incluidos aquellos en forma de aerosol, siga los procedimientos correspondientes de bioseguridad y utilice EPI y dispositivos de ventilación.

Las muestras y los líquidos desechados pueden contener material con riesgo biológico. Cuando

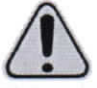

No retire la cubierta del dispositivo FLEXMAP 3D en ningún caso.

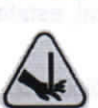

Evite el contacto con las piezas móviles. Desconecte el sistema de la fuente de alimentación si las instrucciones del procedimiento así lo requieren.

# Procedimientos de mantenimiento diarios

La mayoría de las tareas de mantenimiento diario del sistema FLEXMAP 3D<sup>®</sup>, incluidas la inicialización, el calentamiento y el apagado del sistema, pueden realizarse con las instrucciones disponibles en el software. Para obtener más detalles sobre la ejecución de estas tareas, consulte el manual del software correspondiente de Luminex® o la ayuda en línea de Luminex.

# Inicialización del FLEXMAP 3D®

**NOTA:** Utilice xPONENT<sup>®</sup> para inicializar el sistema.

xPONENT ofrece tres opciones para hacerlo:

**1.51.8 AOKRIMPaula** 

**VOA, REIKOSO** 

- Warmup, fluidics (Calentamiento y líquidos).
- · Warmup, fluidics, verification (Calentamiento, líquidos y verificación).
- · Warmup, fluidics, verification, and calibration (Calentamiento, líquidos, verificación y calibración).

Seleccione la opción que desee. La opción de calentamiento, líquidos y verificación debe formar parte del mantenimiento diario del sistema; la calibración puede limitarse al mantenimiento semanal, a menos que se especifique lo contrario en las instrucciones de análisis.

NOTA: Si la temperatura del sistema se sale del rango de incremento de calibración, vuelva a calibrarlo. Para obtener información sobre el rango de incremento de calibración, consulte el manual del software correspondiente de Luminex<sup>®</sup> o la ayuda en línea de Luminex.

#### Calentamiento del instrumento FLEXMAP 3D®

Parmaceutica

M.N. 12.855

NOTA: Si el instrumento FLEXMAP 3D® permanece encendido pero inactivo durante más de 4 horas, ambos láseres se apagarán. Vuelva a calentar eNnstrumento utilizando el software.

Para uso diagnóstico in vitro.

28 WYMARNANPM#ANMAT

Página 35 de 61

**JUSTAVO A. REINOSO** 

**Socio Gerenin** 

 $IF-2022$ 

# Mantenimiento de los líquidos

Compruebe periódicamente los niveles de líquidos. Sustituya el contenedor de Sheath Fluid (líquido envolvente) vacío según sea necesario. Si el dispositivo FLEXMAP 3D® funciona con un contenedor de Sheath Fluid (líquido envolvente) vacío, la falta de Sheath Fluid (líquido envolvente) puede provocar que una muestra quede detenida y puede impedir que se tomen más muestras.

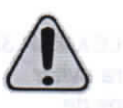

PRECAUCIÓN: Utilice únicamente Sheath Fluid (líquido envolvente) xMAP® u otro Sheath Fluid (líquido envolvente) aprobado por Luminex®. La utilización de cualquier otro Sheath Fluid (líquido envolvente) constituirá un uso inadecuado y puede invalidar la garantía otorgada por Luminex y su socio autorizado.

Lo ideal es que, haga que el tubo de residuos desemboque en un depósito de laboratorio. Si utiliza un contenedor de residuos, compruebe el nivel de líquidos desechados periódicamente. El volumen del contenedor de residuos debe ser al menos igual al volumen del contenedor de envolvente. No permita que el contenedor de líquidos desechados se desborde. Vacíe el contenedor de líquidos desechados cada vez que reemplace o rellene el contenedor de Sheath Fluid (líquido envolvente). Coloque el contenedor de líquidos desechados al menos 1 metro por debajo de la superficie sobre la que esté apoyado el dispositivo FLEXMAP 3D.

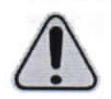

ADVERTENCIA: No coloque el contenedor de líquidos desechados encima del sistema. No desplace verticalmente el tubo de residuos mientras el sistema FLEXMAP 3D esté en funcionamiento.

Antes de trasladar el contenedor de líquidos desechados o redirigir el tubo de residuos, póngase en contacto con el servicio de "Soporte Técnico" en la página 46 de Luminex. Puede desplazar temporalmente el tubo para realizar tareas de limpieza v mantenimiento.

Para vaciar el contenedor de líquidos desechados:

- 1. Desconecte el contenedor de líquidos desechados del sistema FLEXMAP 3D.
- Elimine los residuos del contenedor de líquidos desechados de acuerdo con lo dispuesto en la normativa local, estatal, 2. federal y nacional aplicable en materia de manipulación de materiales con riesgo biológico.

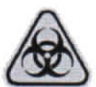

ADVERTENCIA: Los líquidos desechados pueden contener agentes infecciosos con riesgo biológico. Cuando exista exposición a material biológico potencialmente peligroso (incluidos aerosoles), siga los procedimientos de bioseguridad oportunos y utilice EPI como guantes, batas de laboratorio, protectores para la cara (o mascarillas y protección ocular), respiradores y dispositivos de ventilación.

#### Apagado del sistema FLEXMAP 3D®

NOTA: Utilice el software para apagar el sistema. El procedimiento de apagado sirve para apagar el instrumento FLEXMAP 3D<sup>®</sup> durante periodos cortos; por ejemplo, durante la noche, un fin de semana o hasta una semana.

Para apagar el sistema FLEXMAP 3D durante un período de tiempo prolongado, consulte "Almacenamiento del dispositivo FLEXMAP 3D®" en la página 38.

# Procedimientos de mantenimiento semanales

NOTA: Algunas de las tareas de mantenimiento semanal del sistema FLEXMAP 3D® pueden realizarse con las instrucciones disponibles en el software. Para obtener más detalles sobre la ejecución de estas tareas, consulte el manual del software correspondiente de Luminex® o la ayuda en línea de Luminex. El mantenimiento semanal incluye el uso del software para realizar una rutina de mantenimiento semanal, la eliminación de obstrucciones, la limpieza de la sonda de muestreo, la calibración del sistema y la inspección visual del instrumento.

#### Realización del mantenimiento semanal

Utilice el software para realizar una rutina de mantenimiento semanal.

∠ucchini

M.N. 12.855

#### Eliminación de obstrucciones

J 歼 is AOIO FIME

Capital A court imaceutica

NOTA: Si utiliza el sistema FLEXMAP 3D® para hacer pruebas en suero concentrado u otras muestras con restos, Luminex recomienda que realice un procedimiento habitual de eliminación de obstrucciones semanalmente mediante hidróxido de sodio (NaOH) para eliminar las obstrucciones.

Para uso diagnóstico in vitro.

IF-2022 48440896-ABN-INPM#ANMAT GUSTAVO A. REIMOSO **Socio Generite** 

29

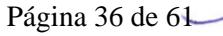

Para eliminar las obstrucciones:

- Añada una solución de NaOH 0,1 N al depósito RB1 en el bloque de reactivo de fuera de la placa.  $1.$
- Utilice el software para realizar una rutina de eliminación de obstrucciones.  $2.$

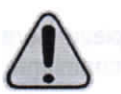

ADVERTENCIA: El hidróxido de sodio es extremadamente cáustico. Si este entra en contacto con la piel, puede causar quemaduras y daños en los tejidos sin provocar dolor. Utilice siempre guantes y gafas protectoras cuando trabaje con hidróxido de sodio.

#### Limpieza de la sonda de muestreo

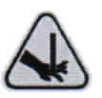

ADVERTENCIA: Evite el contacto con las piezas móviles. Si se está analizando alguna placa, utilice el software para ejecutar la función Stop (Detener) y evitar la exposición a piezas móviles. Consulte el manual del software para obtener instrucciones. El dispositivo FLEXMAP 3D<sup>®</sup> no debe estar realizando ningún tipo de operación a la hora de llevar a cabo este procedimiento de mantenimiento.

Para limpiar la sonda de muestreo:

- Utilice el software para ejecutar STOP (DETENER) si hay alguna placa en funcionamiento. Consulte el manual del  $\mathbf{1}$ software para obtener instrucciones.
- 2. Retire la sonda de muestreo.
	- a. Abra la puerta frontal derecha del sistema FLEXMAP 3D.
	- b. Desenrosque por completo el adaptador Cheminert<sup>®</sup>, situado sobre la sonda.
	- c. Sujete la sonda con cuidado y empújela hacia arriba.
	- d. Levante la sonda para separarla de la parte superior del soporte de la sonda.
- 3. Limpie la sonda de muestreo utilizando un baño de ultrasonidos o una jeringa de 10 mL. Si está utilizando un baño de ultrasonidos, coloque la punta de la sonda de muestreo en el baño de ultrasonidos durante un período de entre 2 y 5 minutos o coloque la sonda en un tubo limpio con agua que, posteriormente se colocará en un baño de ultrasonidos. Si utiliza una jeringa, haga pasar agua desionizada por la punta de la sonda de muestreo hasta el extremo grande. Esto permitirá eliminar todos los restos que obstruyan la punta.
- Vuelva a colocar la sonda de muestreo y enrósquela firmemente al adaptador Cheminert.
- $5.$ Utilice el software para realizar un ajuste automático de la altura de la sonda.
	- NOTA: Realice un ajuste automático de la altura de la sonda siempre que la retire.
	- NOTA: Para obtener más información sobre cómo calibrar correctamente la sonda, consulte el manual del software correspondiente de Luminex.

#### FIGURA 26. Sonda de muestreo

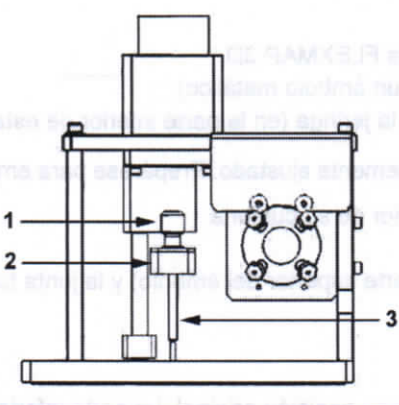

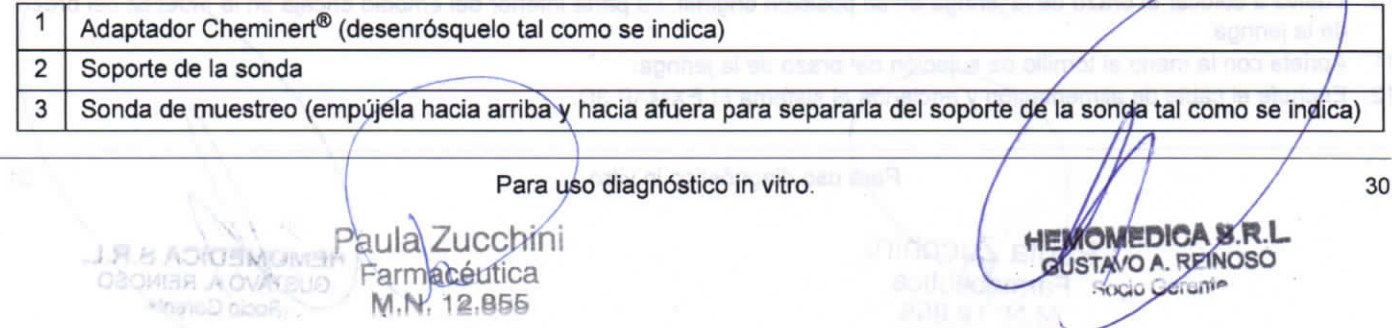

# Calibración del sistema FLEXMAP 3D®

Calibre el sistema FLEXMAP 3D® semanalmente como parte del mantenimiento programado periódico. Existen diferentes maneras de calibrar el sistema con el software

# Inspección visual del sistema FLEXMAP 3D®

Al realizar la inspección visual, asegúrese de que el sistema esté inactivo, de modo que no se mueva ninguna pieza. Abra todas las puertas del FLEXMAP 3D<sup>®</sup> y revise visualmente si existen pérdidas, corrosión u otros signos de funcionamiento inadecuado. Compruebe todas las conexiones de tubos visibles.

# Procedimientos de mantenimiento mensuales

Limpie las superficies exteriores mensualmente.

Para limpiar las superficies exteriores:

- 1. Apague el sistema FLEXMAP 3D® y desenchufe el cable de alimentación.
- 2. Limpie todas las superficies exteriores con un detergente suave, seguido de una solución de lejía doméstica diluida del 10 % al 20 % y, finalmente, con agua desionizada.
- 3. Abra las dos puertas del sistema.
- 4. Limpie todas las superficies accesibles con un detergente suave, seguido de una solución de lejía doméstica diluida del 10 % al 20 % y, finalmente, con agua desionizada.

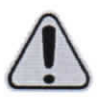

ADVERTENCIA: Evite el contacto con los tubos y las piezas electrónicas del sistema.

- Seque las superficies metálicas sin pintar para evitar la corrosión. 5.
- 6. Enchufe el cable de alimentación y encienda el sistema FLEXMAP 3D.

# Procedimientos de mantenimiento semestrales

## Reemplazo de los sellos de teflón de la jeringa

Para reemplazar los sellos de la jeringa:

1. Apague el sistema FLEXMAP 3D® y desenchufe el cable de alimentación.

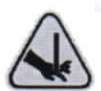

ADVERTENCIA: El brazo de la jeringa NO se desactiva durante el cambio de los sellos: por lo tanto. es necesario desenchufar el instrumento para evitar lesiones.

- 2. Abra la puerta frontal derecha del sistema FLEXMAP 3D.
- $3.$ Localice la jeringa (cilindro de vidrio con un émbolo metálico).
- Afloje el tornillo de sujeción del brazo de la jeringa (en la parte inferior de esta) y presione hacia abajo el brazo.  $\overline{4}$

NOTA: El brazo de la jeringa está firmemente ajustado. Prepárese para empujarla hacia abajo con cierta fuerza.

- 5. Desenrosque la jeringa de la parte superior de su cubierta.
- 6. Extraiga el émbolo de la jeringa.
- Quite el sello blanco del émbolo (en la parte superior del émbolo) y la junta tórica negra ubicada en el interior del sello  $7.$ y coloque otros nuevos.
- 8. Vuelva a colocar el émbolo en la jeringa.
- 9. Enrosque la jeringa en su cubierta.
- 10. Vuelva a colocar el brazo de la jeringa en su posición original. La parte inferior del émbolo encaja en la muesca del brazo de la jeringa.
- 11. Apriete con la mano el tornillo de sujeción del brazo de la jeringa.

**J. R. & ADIO IMPaula Zycchini** 

12. Enchufe el cable de alimentación y encienda el sistema FLEXMAP 3D.

Farmaceutica

M.N. 12.855

Para uso diagnóstico in vitro.

**ANMAT** IF-2022-484408 GUSTAVO A. REINOSO Socio Gerent

 $31$ 

- 13. Utilice el software para ejecutar dos veces la instrucción Prime (Cebado) y vigile que no se produzcan fugas en la zona de la ieringa.
- 14. Cierre la puerta frontal derecha.

#### FIGURA 27. Conjunto de la jeringa (interior de la puerta derecha)

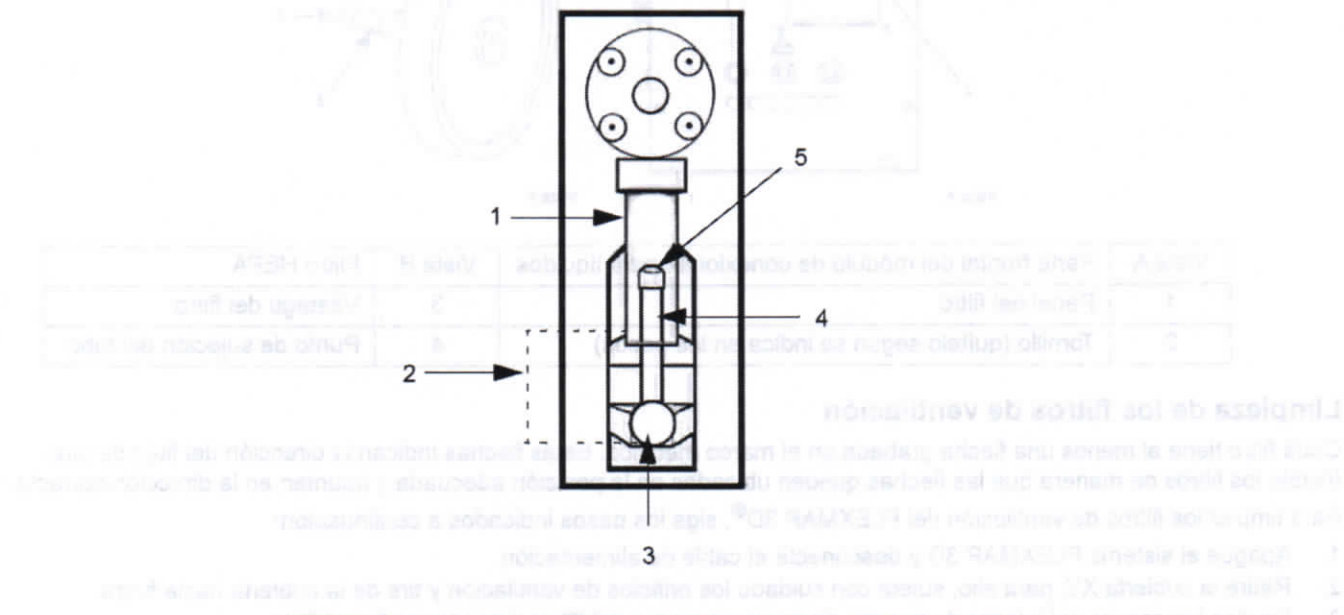

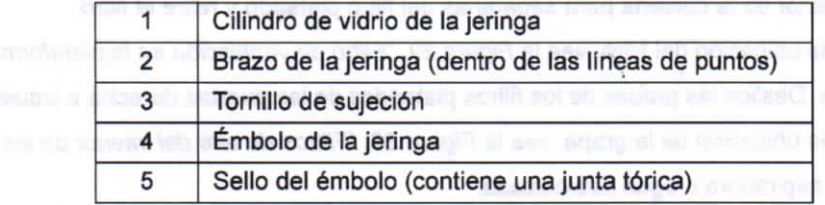

#### Reemplazo del filtro HEPA

El filtro HEPA es el filtro circular situado detrás del panel, en el lado izquierdo de la parte frontal del módulo de conexiones para líquidos. El tubo del interior del módulo de conexiones para líquidos se une al vástago en el centro de la parte trasera del filtro.

Para reemplazar el filtro de aire HEPA, siga los pasos que se indican a continuación:

- Apague el sistema FLEXMAP 3D® y desenchufe el cable de alimentación.  $1.$
- $2.$ Abra la puerta izquierda y localice el panel del filtro HEPA en la parte frontal del módulo de conexiones para líquidos tal como se indica en la Figura 28, "Filtro HEPA".
- $3.$ Retire el tornillo de la parte superior del panel y abra la puerta tal como se indica en la Figura 28, "Filtro HEPA".
- Sujete el tubo y saque el filtro entre 7 cm y 10 cm (entre 3 y 4 pulgadas) de la unidad. 4.

hini

Retire el filtro con una mano, mientras sostiene las tuberías con la otra. 5.

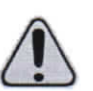

**DWERLA OW** 

**Girles** 

PRECAUCIÓN: No deje que el tubo caiga dentro del sistema.

- Conecte un nuevo filtro al tubo y coloque el filtro en el interior del panel. 6.
- Vuelva a fijar la puerta del panel a la unidad y cierre la puerta de acceso. 7.
- Enchufe el cable de alimentación y encienda el sistema FLEXMAP 3D. 8.

armacéutica

M.N. 12.855

Para uso diagnóstico in vitro.

IF-2022-48 **ANMAT GUSTAVO A. REINOSO Socio** Gepan Página 39 de 61

32

# FIGURA 28. Filtro HEPA

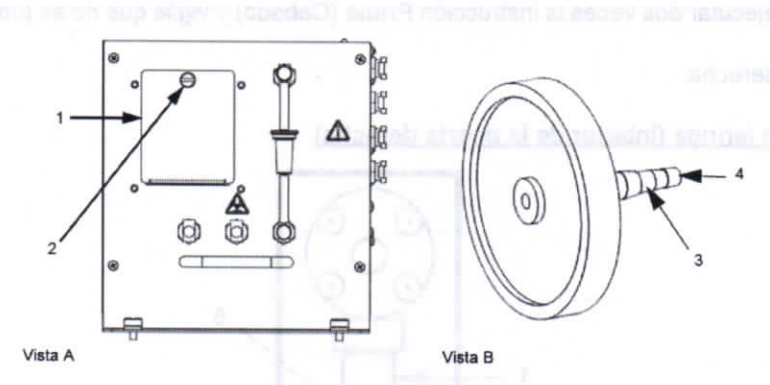

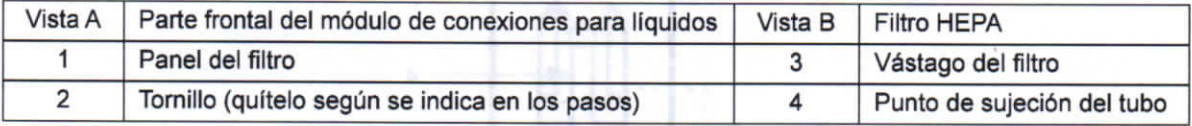

### Limpieza de los filtros de ventilación

Cada filtro tiene al menos una flecha grabada en el marco metálico. Estas flechas indican la dirección del flujo de aire. Instale los filtros de manera que las flechas queden ubicadas en la posición adecuada y apunten en la dirección correcta. Para limpiar los filtros de ventilación del FLEXMAP 3D®, siga los pasos indicados a continuación:

- $1.$ Apague el sistema FLEXMAP 3D y desconecte el cable de alimentación.
- Retire la cubierta XY; para ello, sujete con cuidado los orificios de ventilación y tire de la cubierta hacia fuera.  $2.$
- $3.$ Deslice las grapas del interior de la cubierta para separarlas del filtro plateado y retire el filtro.

NOTA: Para conocer la ubicación del filtro, vea la Figura 29, "Filtro de ventilación en la plataforma XY".

4. Abra las puertas frontales. Deslice las grapas de los filtros plateados de las puertas derecha e izquierda y retírelos.

NOTA: Para conocer la ubicación de la grapa, vea la Figura 30, "Filtros de aire del interior de las puertas".

- 5. Limpie los filtros con una aspiradora o agua desionizada.
- 6. Coloque los filtros en posición vertical para secarlos al aire.

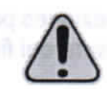

PRECAUCIÓN: Los filtros deben estar completamente secos antes de volver a instalarlos.

- $7<sup>1</sup>$ Vuelva a instalar los filtros. Las flechas de los filtros de la puerta deberían apuntar al interior de esta; la flecha del filtro XY debería apuntar hacia arriba.
- 8. Vuelva a instalar la cubierta XY y cierre las puertas de acceso.
- 9. Enchufe el cable de alimentación y encienda el sistema FLEXMAP 3D.

Para uso diagnóstico in vitro.

*LINE ADIOTMORAURA Zucchini* **OP DATE A OVATE Farmacéutica** MM 12,855

Página 40 de 61

 $A\overline{A}$ 

**Socio Gerent** 

IF-2022

33

**4#ANMAT** 

#### FIGURA 29. Filtro de ventilación en la plataforma XY

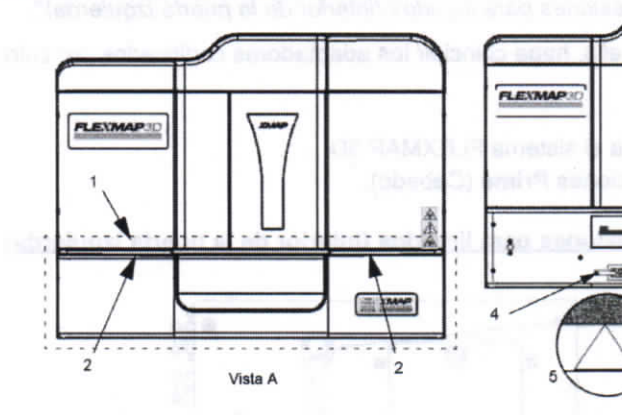

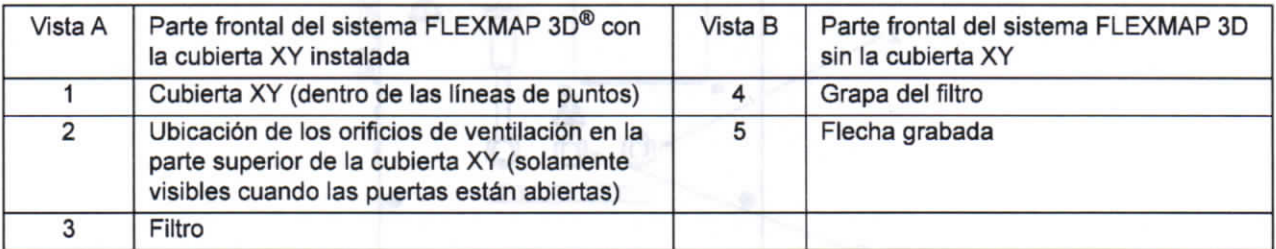

#### FIGURA 30. Filtros de aire del interior de las puertas

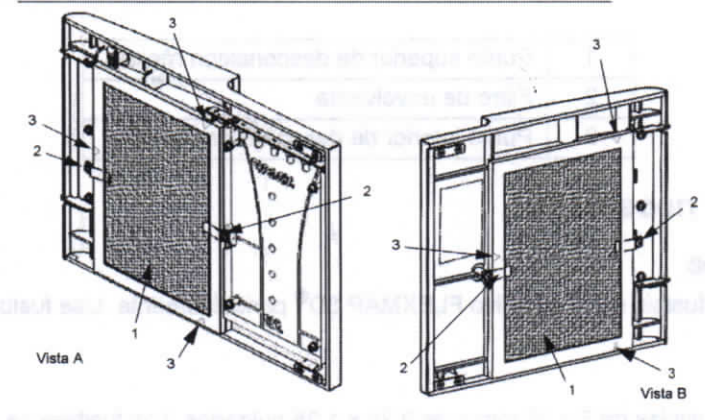

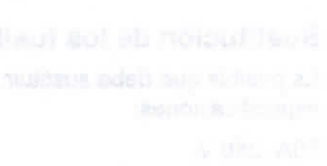

Vista **B** 

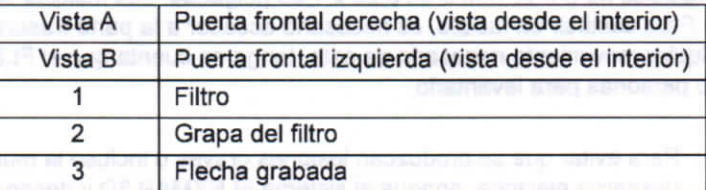

# **Mantenimiento anual**

Fifty a stream

DRUMBE 14 OVAN

**Mean and Continent** 

El mantenimiento anual consiste en el reemplazo del filtro de envolvente.

Para reemplazar el filtro de envolvente del instrumento FLEXMAP 3D®, siga los pasos indicados a continuación:

Apague el dispositivo FLEXMAP 3D y desenchufe el cable de alimentación. 1.

Paula Zucchini

Parmacéutica

M.N. 12.855

- Abra la puerta izquierda del sistema FLEXMAP 3D y ubique el filtro de envolvente en la parte frontal del módulo  $2.$ de conexiones para líquidos.
- 3. Desenganche el filtro; pará ello, empuje hacia abajo las grapas metálicas de los distintos puntos de desconexión rápida,

Para uso diagnóstico in vitro.

140896-APN-INPM#ANMAT<br>HEMOMEDICA S.R.L IF-2022-48440896-API **GUSTAVO A. REINØSO** Socio Gergare

34

- NOTA: Para obtener más información sobre la ubicación de las grapas de desconexión, consulte la Figura 31, "Parte frontal del módulo de conexiones para líquidos (interior de la puerta izquierda)".
- 4. Conecte el nuevo filtro de envolvente; para ello, haga coincidir los adaptadores codificados por color. La flecha del filtro de envolvente debe apuntar hacia arriba.
- 5. Cierre la puerta izquierda.
- Enchufe el cable de alimentación y encienda el sistema FLEXMAP 3D. 6.
- 7. Utilice el software para ejecutar dos instrucciones Prime (Cebado).

# FIGURA 31. Parte frontal del módulo de conexiones para líquidos (interior de la puerta izquierda)

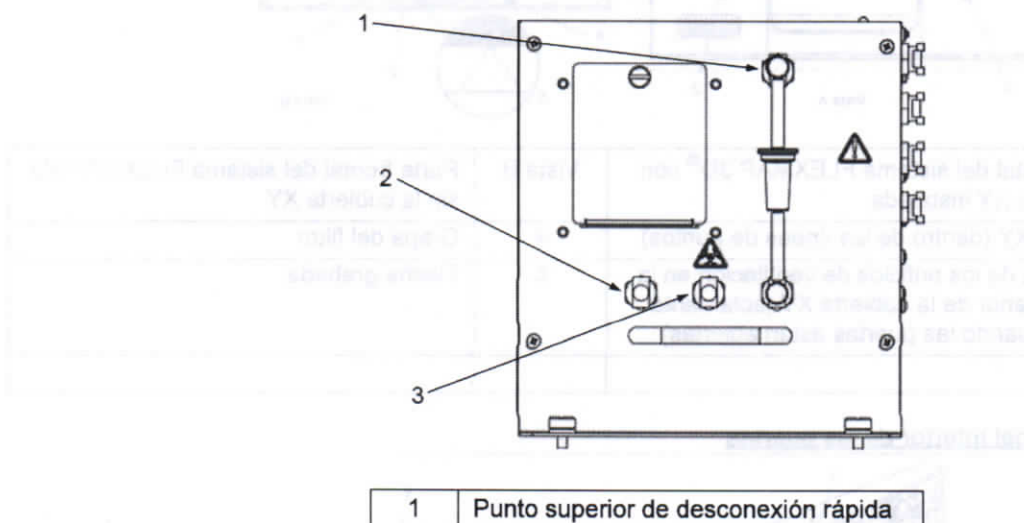

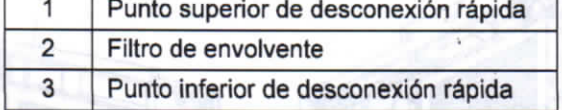

# Mantenimiento según necesidad

#### Sustitución de los fusibles

Es posible que deba sustituir un fusible del dispositivo FLEXMAP 3D® periódicamente. Use fusibles con las siguientes especificaciones:

#### F6A, 250 V.

El fusible del cartucho admitirá fusibles de 5 x 20 mm o de 0,25 x 1,25 pulgadas. Los fusibles se encuentran disponibles a través de Luminex Corporation. Para sustituir un fusible, es necesario acceder a la parte trasera del FLEXMAP 3D. Antes de elevar el sistema o realizar cualquier movimiento necesario de este, tenga en cuenta que el FLEXMAP 3D pesa unos 91 kg (200 libras) y se requieren cinco personas para levantarlo.

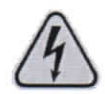

PELIGRO: Para evitar que se produzcan lesiones graves o incluso la muerte por una descarga eléctrica, apague el sistema FLEXMAP 3D y desenchufe el cable de alimentación de la toma antes de sustituir los fusibles.

#### Para sustituir un fusible:

- $\mathbf{1}$ Apague el dispositivo FLEXMAP 3D y desenchufe el cable de alimentación.
- $2.$ Utilice un destornillador pequeño de cabeza plana para abrir la puerta del módulo, ubicada en la esquina inferior izquierda de la parte trasera del instrumento. La puerta se abre hacia abajo. En el interior hay dos cartuchos: uno de color rojo (en la parte superior) y uno de color negro (en la parte inferior).
- $3<sup>1</sup>$ Utilice el destornillador para extraer el cartucho rojo.

Para uso diagnóstico in vitro.

**J.H. & AOIGEMOME Paula Zucchini** Farmacéutica GUSTAVO A SFINOSO M.N. 12,855

IF-2022-48440896 **MAT** GUSTAVO A. REINOSO **Socio Generit** 

85

Página 42 de 61

- Compruebe ambos fusibles del cartucho para determinar si están dañados. Un fusible puede mostrar signos físicos de 4 daños; por ejemplo, la rotura del filamento o el ennegrecimiento del cristal. Si no detecta signos de daños, realice una prueba de continuidad con un voltimetro.
- Sustituya los fusibles dañados por otros del tipo especificado en la etiqueta situada a la derecha del módulo de entrada 5. de alimentación.
- 6. Vuelva a colocar el cartucho rojo.
- Cierre la puerta del módulo.  $\overline{7}$
- Enchufe el cable de alimentación y encienda el sistema FLEXMAP 3D. 8.
	- NOTA: Si su instrumento FLEXMAP 3D no está situado sobre una base giratoria y necesita moverlo para acceder a la parte trasera del instrumento, utilice el software para recalibrar y comprobar el instrumento tras volver a colocarlo en su posición original.

#### FIGURA 32. Parte trasera del instrumento FLEXMAP 3D®

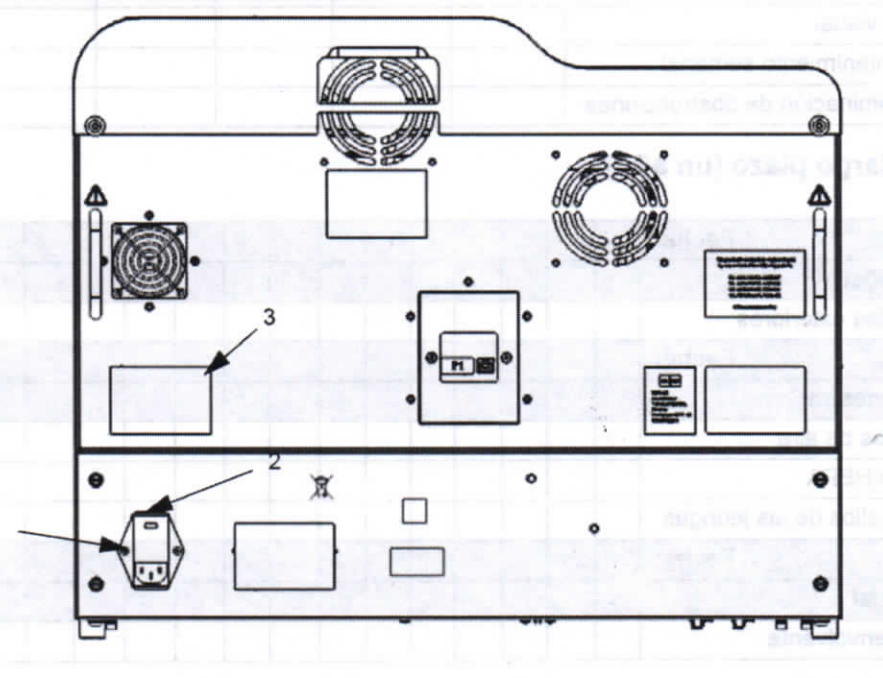

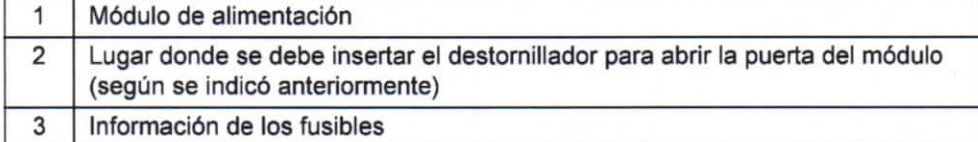

# Registros de mantenimiento

Reproduzca los siguientes formularios según sea necesario y utilícelos para registrar la información de mantenimiento. Escriba las fechas en la primera línea de la tabla. La primera tabla incluye la cantidad suficiente de columnas para una semana (7 días). La segunda tabla incluye una cantidad suficiente de columnas para el mantenimiento mensual (una tarea al mes), el mantenimiento semestral (dos tareas dos veces al año) y el mantenimiento anual (dos tareas al año). En cada elemento de la lista de la izquierda, escriba sus iniciales debajo de la fecha en la que realice la tarea.

Para uso diagnóstico in vitro. 36 Paula Zucchini IF-2022-484408 **ANMAT** J H & ADICEIMON Farmacéutica **OBOVIER A QVATEND GUSTAVO A. REINOSO** M.N. 12.855 **Moste Geralty** Socio Gerente Página 43 de 61

# Mantenimiento a corto plazo (una semana)

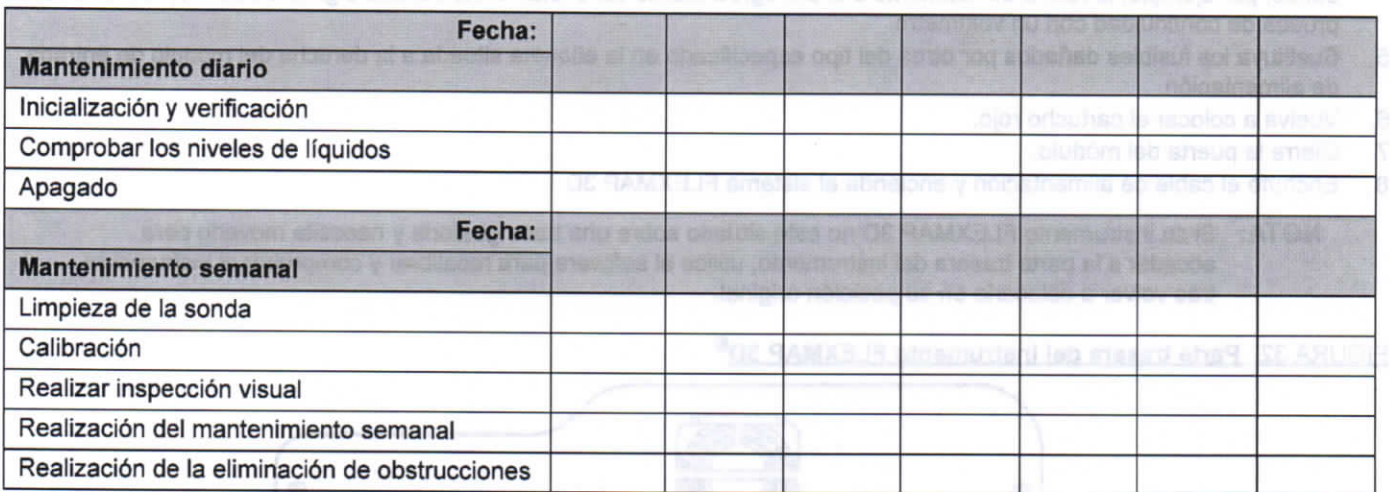

# Mantenimiento a largo plazo (un año)

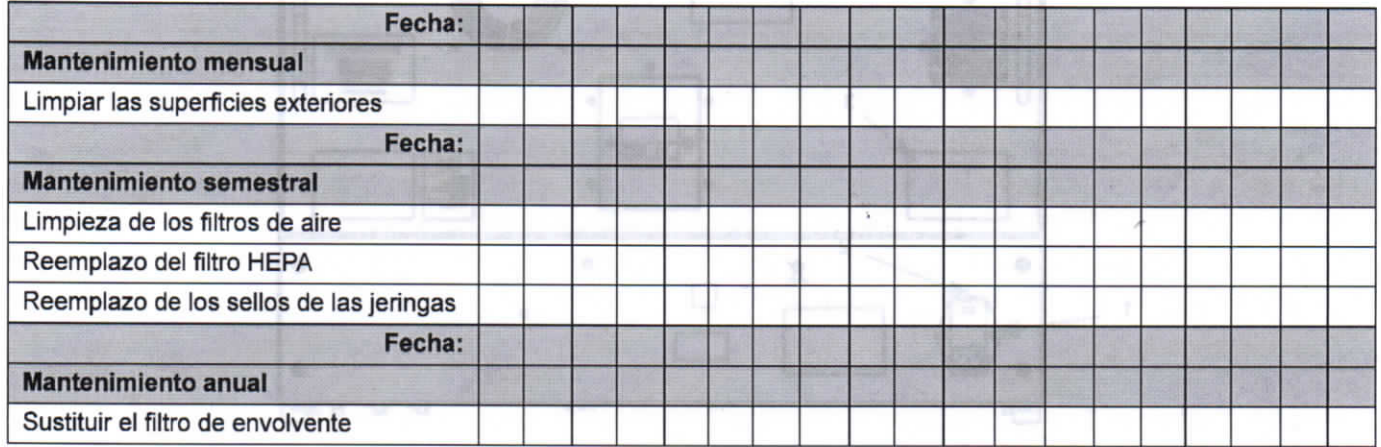

# Redistros de mantenimiento

unist the object of an ex

Para uso diagnóstico in vitro. 37 IF-2022-48440896-APNCA 8. **M#ANMAT THE ACTORMOVER Paula-Zucchini**<br>CROWER A OVATEUR Farmaceutica<br>M.N. 12.855 Página 44 de 61

# Capítulo 6: Almacenamiento

Si necesita almacenar el dispositivo FLEXMAP 3D® durante un tiempo prolongado (más de un mes) o preparar el dispositivo FLEXMAP 3D para usarlo tras haberlo recuperado de un largo almacenamiento, use los procedimientos siguientes.

# Almacenamiento del dispositivo FLEXMAP 3D<sup>®</sup>

Para preparar el dispositivo FLEXMAP 3D para un almacenamiento prolongado, siga los pasos indicados a continuación:

- $1.$ Utilice el software para realizar una rutina de Preparation for storage (Preparación para el almacenamiento).
- 2. Retire la sonda de muestreo del sistema y enjuáguela con agua desionizada desde el extremo angosto hasta el extremo más grande.
- $3.$ Vuelva a colocar la sonda de muestreo en el brazo de muestreo y envuelva el extremo de la sonda con Parafilm<sup>®</sup> M.

# Preparación del dispositivo FLEXMAP 3D<sup>®</sup> para su uso después del almacenamiento

Para preparar el dispositivo FLEXMAP 3D para su uso tras un almacenamiento prolongado, siga los pasos indicados a continuación:

- $1.$ Asegúrese de que el contenedor de envolvente tenga una cantidad suficiente de Sheath Fluid (líquido envolvente) y de que el contenedor de líquidos desechados esté vacío.
- Retire el Parafilm<sup>®</sup> M del extremo de la sonda de muestreo.  $2.$
- Encienda el sistema FLEXMAP 3D y observe si se producen los siguientes signos de respuesta correcta:  $\mathbf{3}$ 
	- . El compresor arranca correctamente y emite poco ruido.
	- El aire sale por los ventiladores traseros. Coloque la mano en la parte superior trasera del instrumento FLEXMAP 3D para sentirlo.

NOTA: Para conocer la ubicación del ventilador, vea la Figura 19, "Parte trasera del instrumento FLEXMAP 3D<sup>®</sup>".

- Las jeringas del interior de la puerta derecha del instrumento FLEXMAP 3D se inicializan.
- 4. Encienda el ordenador y ejecute el software.
- Utilice el software para ejecutar una rutina Revive after Storage (Reactivación después del almacenamiento). 5

38 IF-2022-48440896-ARNEENPM#ANMAT GUSTAVO A REINOSO Página 45 de 61

Para uso diagnóstico in vitro.

Zucchini

 $\frac{1}{a}$ 

Farmaceutica M.N. 12.855

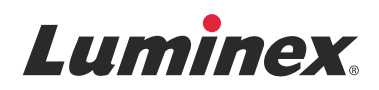

# *Prospecto del equipo |* IVD **FLEXMAP 3D® Calibración**

**IVD**

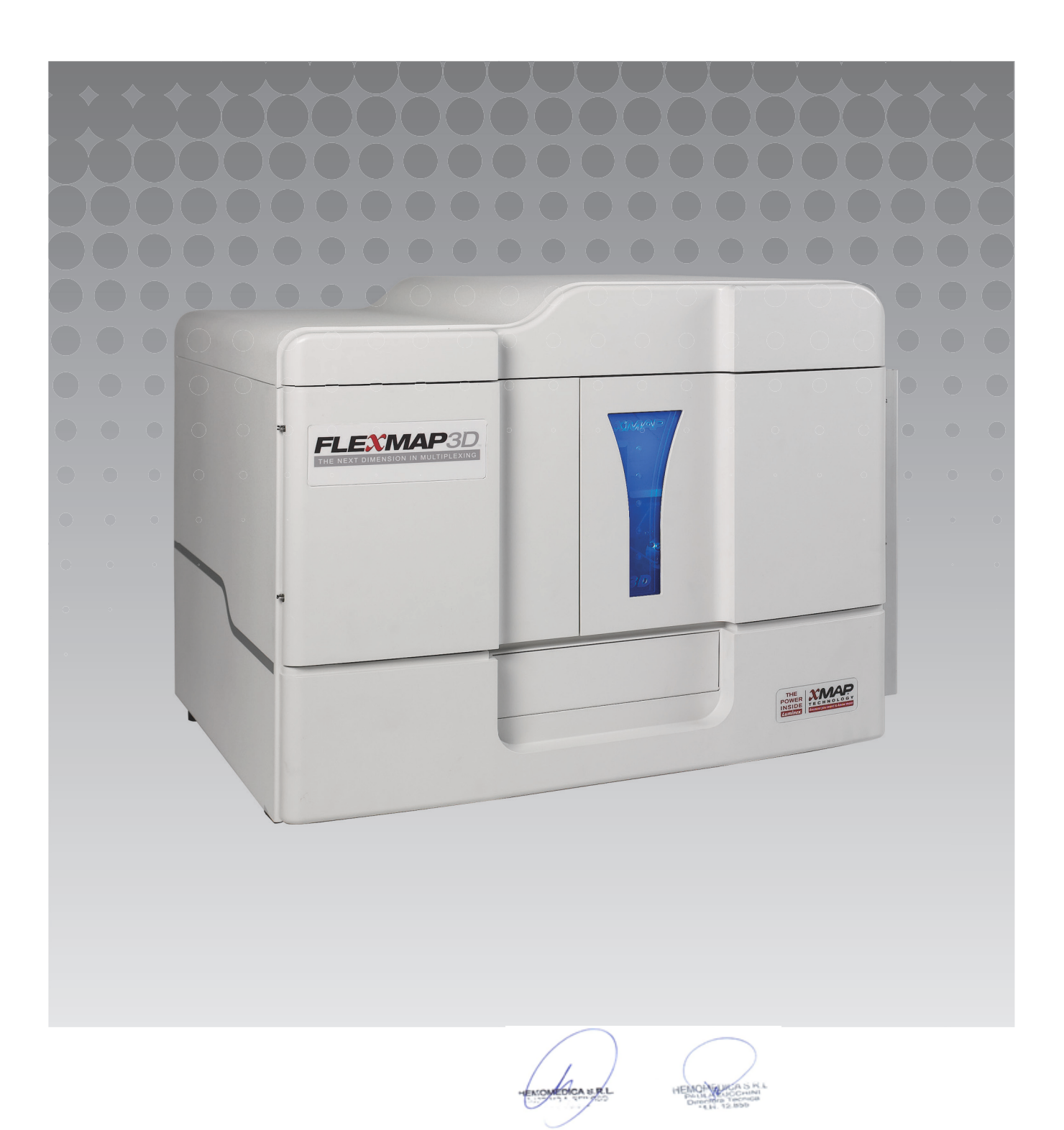

© 2013 - 2015 Luminex Corporation. Todos los derechos reservados. Ninguna parte de esta publicación se puede reproducir, transmitir, transcribir o traducir a ningún idioma ni lenguaje informático, de ninguna forma ni por ningún tipo de medio sin previo consentimiento expreso y por escrito de Luminex Corporation.

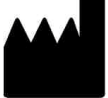

# **LUMINEX CORPORATION**

12212 Technology Boulevard

Austin, Texas 78727-6115

EE. UU.

Teléfono: (512) 219-8020

Fax: (512) 219-5195

Prospecto del equipo de calibración FLEXMAP 3D**®** de Luminex**®**

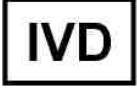

89-30000-00-516 Rev A

Fecha de entrada en vigor: Abril de 2015

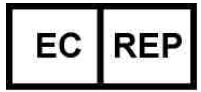

**WMDE**

Bergerweg 18

6085 AT Horn

Países Bajos

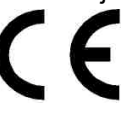

Translated from English document, 89-30000-00-401 Rev C

Luminex Corporation (Luminex) se reserva el derecho de modificar sus productos y servicios en cualquier momento. Esta guía está sujeta a cambios sin previo aviso. Aunque se han tomado todas las precauciones para asegurar la precisión, Luminex no asume ningún tipo de obligación sobre cualquier daño ocasionado por la aplicación o el uso de esta información o por algún error u omisión.

Las siguientes marcas comerciales pertenecen a Luminex Corporation: FLEXMAP 3D**®** y xPONENT**®**. Las demás marcas comerciales son marcas comerciales de sus respectivas compañías.

Este producto, o el uso del mismo, está cubierto, en su totalidad o en parte, o fabricado por procesos cubiertos por una o más patentes: www.luminexcorp.com/patents.

IF-2022-48440896-APN-INPM#ANMAT

Para uso diagnóstico in vitro solamente Página 47 de 61 Para utilizar con el sistema FLEXMAP 3D**®** de Luminex**®** y con el software xPONENT**®** de Luminex**®**.

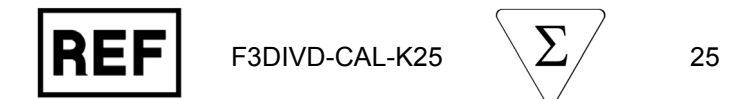

Las versiones traducidas y copias en papel de este material impreso pueden adquirirse por pedido.

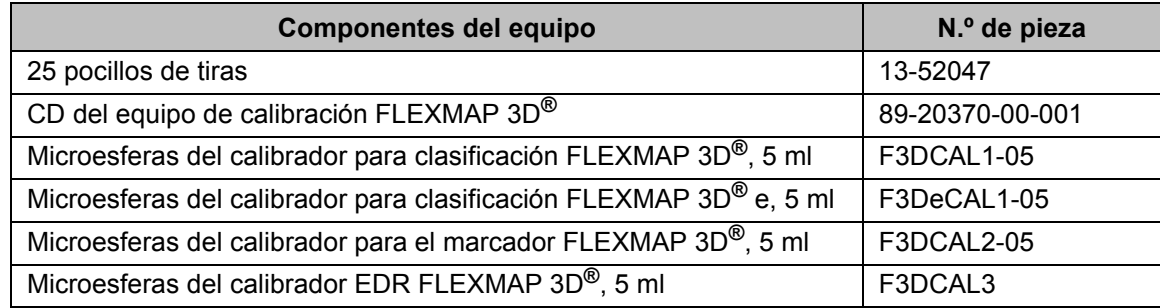

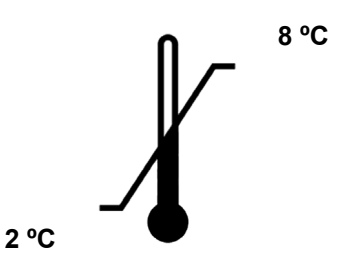

Proteger de la luz

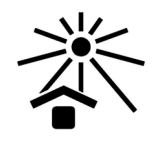

**MONDOCA BRI** 

 $n >$ 

IF-2022-48440896-APN-INPM#ANMAT

Página 48 de 61

# **Introducción**

El equipo de calibración FLEXMAP 3D**®** de Luminex**®** contiene todos los reactivos necesarios para la calibración de la plataforma FLEXMAP 3D con el software xPONENT**®** de Luminex.

El principio de funcionamiento del sistema FLEXMAP 3D es semejante al de un citómetro de flujo. Las microesferas están recubiertas con un reactivo propio de un análisis determinado, que permite la captura y detección de analitos específicos de una muestra. La sonda de muestreo aspira la mezcla de muestras y la inyecta en la cubeta de muestreo a una velocidad inferior a la velocidad con que se inyecta el líquido envolvente en la cubeta, lo cual lleva a que las microesferas formen una columna estrecha desde la cual pasan, de una en una, a través del área de láser y de detección. Dentro del analizador Luminex, los rayos láser excitan las tinturas internas que identifican la firma de color de cada partícula de las microesferas al igual que cualquier fluorescencia del marcador capturada durante el análisis.

Para que el sistema óptico funcione de forma eficiente y para que los diferentes sistemas FLEXMAP 3D de Luminex produzcan informes de resultados similares, es importante calibrar el sistema.

Al calibrarse el sistema FLEXMAP 3D de Luminex, se normalizan las configuraciones para los canales de clasificación (CL1, CL2 y CL3), el canal de discriminador de dobletes (DD) y el canal del marcador (RP1). Esto se hace utilizando el equipo de calibración FLEXMAP 3D de Luminex.

Tras la calibración, utilice el equipo de verificación de rendimiento FLEXMAP 3D de Luminex (número de pieza F3DIVD-PVER-K25) para realizar una verificación del funcionamiento del analizador FLEXMAP 3D. El equipo de verificación de rendimiento FLEXMAP 3D de Luminex incluye reactivos para verificar la calibración y la integridad óptica del sistema FLEXMAP 3D de Luminex.

# **Almacenamiento**

El equipo de calibración FLEXMAP 3D**®** de Luminex**®** debe almacenarse en un lugar oscuro a una temperatura de entre 2 y 8 °C. El equipo caduca en la fecha de caducidad que figura en la etiqueta. Los reactivos se mantienen estables a temperatura ambiente durante intervalos breves, conforme se necesiten para funcionar en el sistema FLEXMAP 3D. No utilice los reactivos después de la fecha de caducidad.

En caso de que el embalaje de protección presentara daños, consulte la ficha de datos de seguridad (SDS, por sus siglas en inglés) para obtener instrucciones.

# **Uso previsto**

El equipo de calibración FLEXMAP 3D**®** de Luminex**®** está diseñado para calibrar el sistema óptico del equipo FLEXMAP 3D. Este producto no está destinado a utilizarse en lugar de los calibradores o controles de análisis que se requieren para verificar el correcto funcionamiento de un análisis determinado.

Este equipo de calibración está diseñado para utilizarse en el área de reactivo fuera de placa que se suministra con el equipo FLEXMAP 3D.

**NOTA:** Si está usando un equipo de diagnóstico in vitro o si está usando el sistema Luminex en un ambiente regulado, es importante que siga todas las instrucciones adicionales proporcionadas por el fabricante del equipo de análisis de diagnóstico in vitro, además de las instrucciones presentes, de acuerdo con el procedimiento de su laboratorio.

# **Contenido del equipo**

- 1. **25 pocillos de tiras desechables**: cada pocillo de tiras contiene los reactivos necesarios y puede insertarse en el área de reactivo fuera de placa.
- 2. **CD**: el CD incluye un archivo .lxl importable que contiene los datos de los valores objetivo de calibración para los grupos específicos de reactivos del equipo, los certificados de calidad para los componentes de los reactivos del equipo y este prospecto.
	- **NOTA:** Los valores objetivo varían de un grupo a otro. Utilice solamente el CD con los reactivos suministrados dentro del mismo equipo.

IF-2022-48440896-APN-INPM#ANMAT

### HEMOPY WAS HILL Página 49 de 61

# 3. **Reactivos de calibración para 25 calibraciones:**

- a. **F3DCAL1** Contiene un juego de microesferas usadas para calibrar el sistema a fin de revisar las microesferas MicroPlex**®** no magnéticas. Durante la calibración, el sistema altera las tensiones dentro del sistema óptico de CL1, CL2 y CL3 hasta que dichos valores coincidan con los valores objetivo importados, calibrando así el mapa de clasificación. Lo mismo se produce con la señal DD.
- b. **F3DeCAL1** Contiene un juego de microesferas usadas para calibrar el sistema a fin de revisar las microesferas MagPlex**®**.
- c. **F3DCAL2** Contiene un juego de microesferas usadas para calibrar el sistema a fin de revisar la intensidad del marcador. Durante la calibración, el sistema altera la tensión en el parámetro RP1 dentro de la óptica hasta que los valores de MFI coincidan con el valor objetivo de entrada.
- d. **F3DCAL3** Contiene un juego de microesferas usadas para calibrar el rango ampliado de RP1 para todas las microesferas xMAP**®**.

# **Instrucciones**

Para poner en práctica las siguientes instrucciones, se necesita el área de reactivo fuera de placa, un equipo de calibración y un equipo de verificación del funcionamiento. Consulte el *prospecto del equipo de verificación de rendimiento de diagnóstico in vitro FLEXMAP 3D® de Luminex®* para obtener más información sobre el contenido del equipo y los resultados de la verificación del funcionamiento. Las siguientes instrucciones describen procedimientos de inicio del sistema. Para calibrar el sistema en otras ocasiones, consulte las notas que siguen a estas instrucciones.

Calibre el sistema cada semana mediante el equipo de calibración. Caliente y cebe el sistema, enjuague con alcohol para eliminar el aire del sistema y ajuste la altura de la sonda antes de calibrar el sistema. Ejecute la verificación del funcionamiento después de la calibración. Una vez ajustada la altura de la sonda en la primera calibración para el área de fuera de la placa, se pueden ejecutar todos estos pasos fácilmente mediante la rutina **System Initialization** (Inicialización del sistema), en la página **Home** (Inicio), del software xPONENT**®** de Luminex.

Debe ejecutar la verificación de la calibración y del funcionamiento después de efectuar el mantenimiento del sistema, cuando esté solucionando problemas de adquisición de datos o bien cuando la temperatura del sistema presente variaciones de ±5 °C con respecto a la temperatura correspondiente a la última ocasión en que se efectuó una calibración. Las variaciones de temperatura del sistema se controlan mediante el valor «delta cal temp» en el área de estado del sistema. Además, el software cuenta con múltiples avisos si se supera el nivel de tolerancia de ± 5 °C.

Un sistema puede superar la calibración, pero puede no superar la verificación del funcionamiento. Si esto se produce, póngase en contacto con el servicio de asistencia técnico de Luminex. Al ejecutarse la verificación del funcionamiento, una vez realizada la calibración, se garantiza que los canales de clasificación, del marcador y los fluidos, estén funcionando correctamente.

La página **Home** (Inicio) de xPONENT contiene accesos directos útiles para iniciar y ejecutar la calibración de su sistema.

# **Instalar los valores objetivo del equipo**

- 1. Inicio del software xPONENT**®**.
- 2. Introduzca el CD del equipo de calibración de diagnóstico in vitro FLEXMAP 3D**®** de Luminex**®** en la unidad de CD del PC.
- 3. En la página Home (Inicio) del software, haga clic en **System Initialization** (Inicialización del sistema). Se abre la pestaña **Auto Maint** (Mantenimiento automático).
- 4. Haga clic en **Import Kit** (Importar equipo).
- 5. Vaya hasta el CD del equipo y seleccione el archivo .lxl F3DIVDCAL-XXXXX-yymmdd, donde XXXXX es el número de lote del equipo y yymmdd (año, mes, día) es la fecha de caducidad del equipo. A continuación, haga clic en **Open** (Abrir).
- 6. Si debe importar valores objetivo para el equipo de verificación del funcionamiento, repita las instrucciones que se proporcionan en el CD del equipo de verificación del funcionamiento.

# **Preparación del sistema: altura de la sonda**

Ajuste la altura de la sonda cada vez que use nuevos tipos de placas, después de efectuar el mantenimiento del sistema o cada vez que surja un problema en la adquisición de datos.

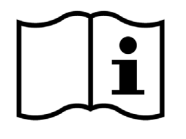

Para ver las instrucciones sobre cómo ajustar la altura de la sonda de muestreo, consulte el manual del usuario correspondiente a su sistema: *Luminex***®** *xPONENT***®** *para el manual de usuario del software de diagnóstico in vitro v4.0 FLEXMAP 3D***®** (o una versión del software posterior, según corresponda).

**NOTA:** Un ajuste inadecuado de la altura de la sonda puede hacer que no se supere la calibración.

# **Inicio diario del sistema**

- **NOTA:** Es necesario calibrar el equipo semanalmente. La verificación del funcionamiento se debe efectuar todos los días para comprobar la integridad del sistema y garantizar que la calibración siga siendo válida. Después de realizar la calibración, realice la verificación.
- 1. En la página **Admin** (Administrador) en la pestaña **System Setup** (Configuración del sistema) hay tres opciones disponibles para iniciar el sistema.
	- a. Laser warm-up (calentamiento del láser), fluidics (mecánica de fluidos), calibration and performance verification (calibración y verificación del funcionamiento)
	- b. Laser warm-up (calentamiento del láser), fluidics (mecánica de fluidos) y performance verification (verificación del funcionamiento)
	- c. Warm-up (calentamiento), fluidics (mecánica de fluidos)

**NOTA:** Deberá seleccionarse la opción "a" para el resto de las instrucciones.

- 2. En la página **Home** (Inicio), haga clic en **System Initialization** (Inicialización del sistema). Se abre la pestaña **Auto Maint** (Mantenimiento automático).
- 3. Asegúrese de que la información de los equipos de calibración y verificación del funcionamiento se haya importado al software mediante los CD que vienen con los equipos. Si no es así, siga las instrucciones de la sección "Instalar los valores objetivo del equipo".
- 4. En la pestaña **Auto Maint** (Mantenimiento automático), active el grupo que se acaba de introducir seleccionándolo en el menú desplegable de la parte superior derecha de la pantalla. Seleccione el número correcto de grupo de equipo para el equipo de calibración y verificación.
- 5. Haga clic en el botón de **Eject** (Expulsar) de la barra **System Status** (Estado del sistema).
- 6. Añada dos pocillos de tiras limpios en el área de reactivo fuera de placa como se muestra en la siguiente imagen de diseño de la placa.
- 7. Observe el diseño de placa en el software que dirige las ubicaciones de los reactivos.

#### FIGURA 1. **Plate Layout (Diseño de placa)**

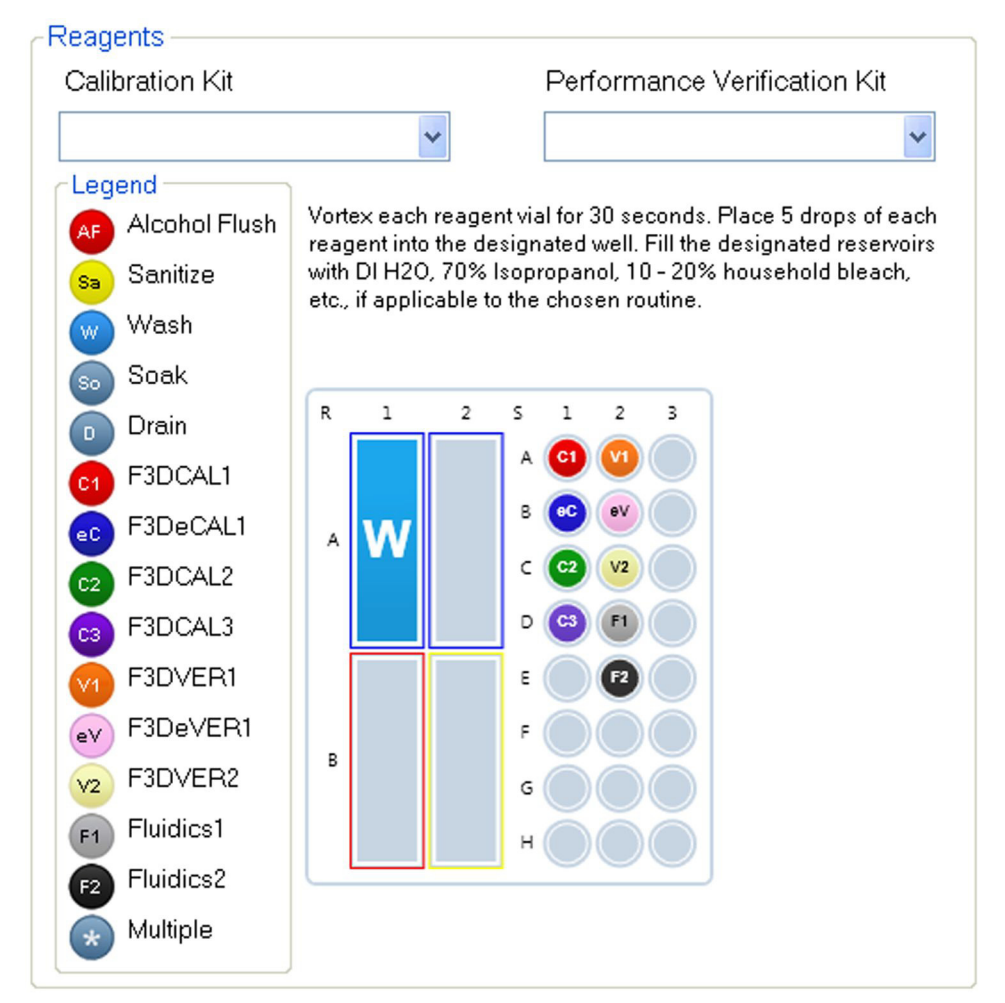

- 8. Agite cada reactivo del equipo de calibración entre diez y treinta segundos suavemente o resuspenda por inversión.
- 9. Añada a los depósitos agua desionizada y un 70% de isopropanol o 70% de etanol, tal como se muestra en la imagen del diseño de la placa.
- 10. Añada cinco gotas de F3DCAL1, F3DeCAL1, F3DCAL2 y F3DCAL3 a la primera tira del pocillo tal como se muestra en la imagen del diseño de la placa.
- 11. Añada cinco gotas de F3DVER1, F3DeVER1, F3DVER2, Fluidics1, y Fluidics2 a la segunda tira del pocillo tal como se muestra en la imagen del diseño de la placa.

**NOTA:** Es importante revisar la etiqueta para cerciorarse de estar colocando el reactivo correcto.

- 12. Haga clic en **Run** (Ejecutar). El ciclo de ejecución debe durar hasta 45 minutos, según la opción de inicialización del sistema seleccionada, y dependiendo de que el sistema ya se haya calentado o no. Se requieren 30 minutos para que se caliente.
- 13. Una vez terminado esto, haga clic en **Report** (Informe) para visualizar el informe de **Calibration** (Calibración).
	- **NOTA:** Puede importar información de los equipos CAL y VER, disponible en la página web de Luminex, en la pestaña **Lot Management** (Gestión de grupo). Puede ejecutar reactivos individuales y crear rutinas personalizadas en la pestaña **Cmds & Routines** (Instrucciones y rutinas), no obstante, no se generarán los informes mejorados de **Performance Verification** (Verificación del funcionamiento). Sólo puede ejecutar **Fluidics** (mecánica de fluidos) como parte de la rutina de verificación del funcionamiento.
	- **NOTA:** Aunque con el software xPONENT**®** se puede calibrar el sistema en frío, recomendamos evitar esta práctica porque podría perjudicar la calidad de los datos. IF-2022-48440896-APN-INPM#ANMAT

Página 52 de 61

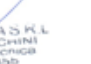

- **NOTA:** La calibración y la verificación suelen fallar cuando no se han agitado bien los viales, cuando los reactivos se han colocado en ubicaciones incorrectas del pocillo, o cuando se han seleccionado valores incorrectos de grupos de equipos.
- **NOTA:** Puede ejecutar instrucciones de forma individual desde la pestaña **Cmds & Routines** (Instrucciones y rutinas). Cuando ejecute de este modo las tareas de calibración o de verificación, asegúrese de que se hayan seleccionado los números de grupos correctos como equipos activos actuales en la pestaña de **Lot Management** (Gestión de grupo).

# **Otra práctica de mantenimiento sugerida**

Cada vez que tenga problemas de adquisición (o bien una vez por semana, si estuviera ejecutando muestreos limpios), deberá seguir el procedimiento indicado a continuación:

- 1. Retire la sonda de muestreo y colóquela durante cinco minutos en un baño de ultrasonidos, con el extremo estrecho hacia abajo.
- 2. Enjuague la sonda con agua desde el extremo más ancho hacia el más estrecho.
- 3. Colóquela de nuevo y reajuste la altura.
- 4. Ejecute un comando de enjuague de alcohol con NaOH N 0,1.
- 5. Ejecute la rutina **Weekly Maintenance** (Mantenimiento semanal) en la pestaña **Cmds & Routines** (Instrucciones y rutinas).
- 6. Calibre el sistema y ejecute la rutina **Performance Verification** (Verificación del funcionamiento).

# **Otros recursos**

Para obtener más información sobre el sistema FLEXMAP 3D**®** de Luminex**®** y el software xPONENT**®** de Luminex, use los recursos siguientes:

- **•** *xPONENT de Luminex para el manual de usuario del software de diagnóstico in vitro v 4.0 FLEXMAP 3D* (o una versión del software posterior, según corresponda).
- **•** *Manual de usuario del hardware de diagnóstico in vitro FLEXMAP 3D de Luminex*

# **Asistencia técnica de Luminex®**

Información de contacto de la asistencia técnica

Llamadas sin cargo: 1-877-785-2323

Internacional: + 800-2939-4959

Teléfono: (512) -381-4397

Fax: (512) -219-5114

Página web: www.luminexcorp.com

Correo electrónico: support@luminexcorp.com

IF-2022-48440896-APN-INPM#ANMAT Directors 12.855

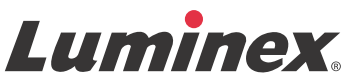

# *Prospecto del equipo |* IVD **Verificación de funcionamiento de FLEXMAP 3D®**

**IVD**

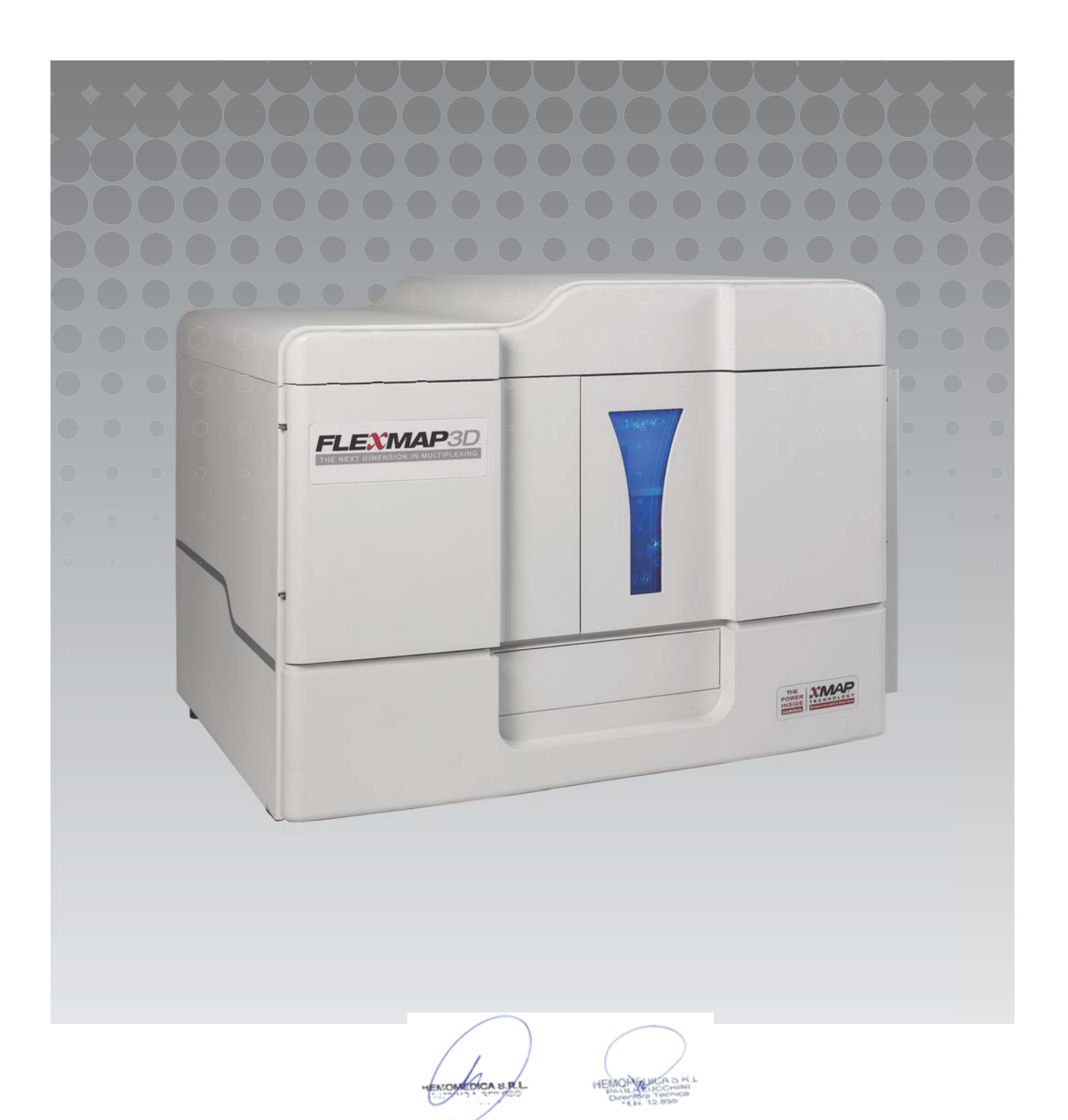

© 2013 - 2015 Luminex Corporation. Todos los derechos reservados. Ninguna parte de esta publicación se puede reproducir, transmitir, transcribir o traducir a ningún idioma ni lenguaje informático, de ninguna forma ni por ningún tipo de medio sin previo consentimiento expreso y por escrito de Luminex Corporation.

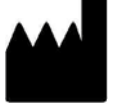

# **LUMINEX CORPORATION**

12212 Technology Boulevard

Austin, Texas 78727-6115

EE. UU.

Teléfono: (512) 219-8020

Fax: (512) 219-5195

Prospecto del equipo de verificación de rendimiento FLEXMAP 3D**®** de Luminex**®**

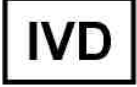

89-30000-00-521 Rev A

Fecha de entrada en vigor: Abril de 2015

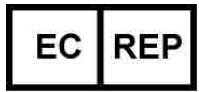

**WMDE**

Bergerweg 18

6085 AT Horn

Países Bajos

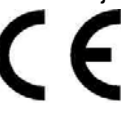

Translated from English document, 89-30000-00-402 Rev. C

Luminex Corporation (Luminex) se reserva el derecho a modificar sus productos y servicios en cualquier momento. Esta guía está sujeta a cambios sin previo aviso. Aunque se han tomado todas las precauciones para asegurar la precisión, Luminex no asume ningún tipo de obligación sobre cualquier daño ocasionado por la aplicación o el uso de esta información o por algún error u omisión.

Las siguientes marcas comerciales pertenecen a Luminex Corporation: FLEXMAP 3D**®** y xPONENT**®**. Las demás marcas comerciales son marcas comerciales de sus respectivas compañías.

Este producto, o el uso del mismo, está cubierto, en su totalidad o en parte, o fabricado por procesos cubiertos por una o más patentes: www.luminexcorp.com/patents.

IF-2022-48440896-APN-INPM#ANMAT

Para uso diagnóstico in vitro solamente

Página 55 de 61

Para su uso con el sistema FLEXMAP 3D**®** de Luminex**®** y con xPONENT**®** de Luminex**®** para el software de FLEXMAP 3D**®**.

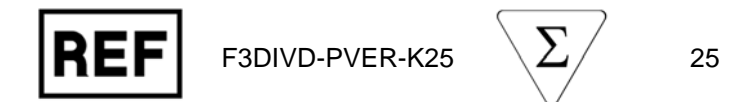

Las versiones traducidas y copias en papel de este material impreso pueden adquirirse por pedido.

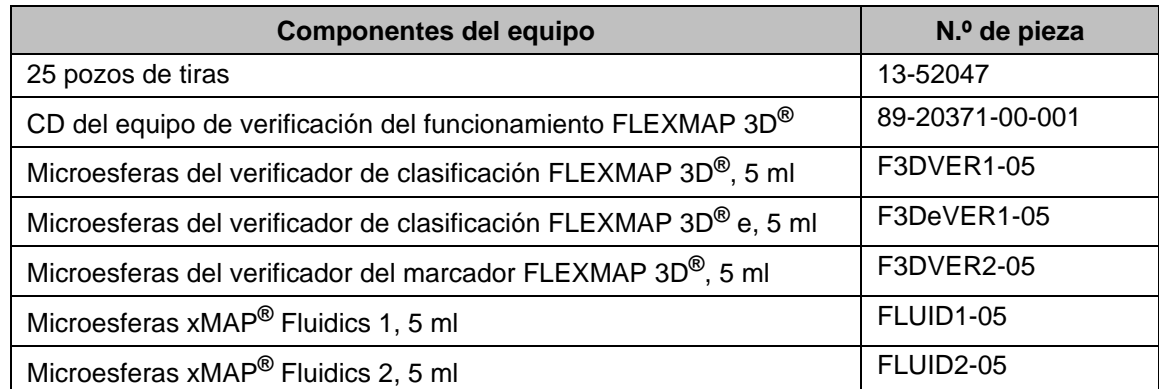

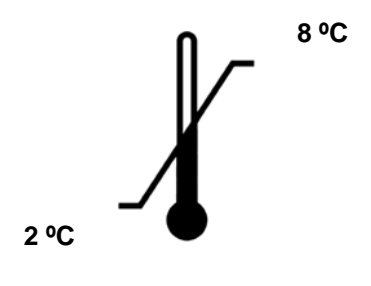

Proteger de la luz

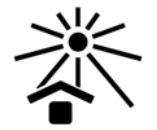

 $CA \times R$ 

IF-2022-48440896-APN-INPM#ANMAT

Para uso diagnóstico in vitro solamente

Página 56 de 61

# **Introducción**

El equipo de verificación de rendimiento in vitro FLEXMAP 3D**®** de Luminex**®** contiene todos los reactivos necesarios para la verificación de la plataforma FLEXMAP 3D con el software xPONENT**®** de Luminex.

El principio de funcionamiento del sistema FLEXMAP 3D es semejante al de un citómetro de flujo. Las microesferas están recubiertas con un reactivo propio de un análisis determinado, que permite la captura y detección de analitos específicos de una muestra. La sonda de muestreo aspira la mezcla de la muestra y la inyecta en la cubeta de la muestra a una velocidad inferior con la que se inyecta el líquido envolvente en la cubeta. Esto provoca que las microesferas formen una columna estrecha desde la que pasan de una en una a través del área de láser y de detección. Dentro del analizador Luminex, los rayos láser excitan las tinturas internas que identifican a la firma de color de cada partícula de las microesferas al igual que a cualquier fluorescencia del marcador capturada durante el análisis.

Para que el sistema óptico funcione de forma eficiente y para que los diferentes sistemas FLEXMAP 3D de Luminex produzcan informes de resultados similares, es importante calibrar y verificar el sistema.

Al calibrarse el sistema FLEXMAP 3D de Luminex, se normalizan las configuraciones para los canales de clasificación (CL1, CL2 y CL3), el canal de discriminador de dobletes (DD) y el canal marcador (RP1). Esto se hace utilizando el equipo de calibración FLEXMAP 3D de Luminex.

Después de la calibración, la verificación del funcionamiento mediante el equipo de verificación de rendimiento in vitro FLEXMAP 3D de Luminex revisa todos los canales ópticos del sistema para confirmar si la calibración es la correcta. Es fundamental realizar la verificación cada vez que calibre. Si hubiera algún problema con el alineamiento óptico o la mecánica de fluidos, el analizador puede superar la calibración, pero no superará la verificación del funcionamiento. Si esto se produce, póngase en contacto con el servicio de soporte técnico de Luminex. El equipo de verificación de rendimiento in vitro FLEXMAP 3D de Luminex contiene reactivos para verificar la calibración e integridad óptica del sistema FLEXMAP 3D de Luminex, además de reactivos para verificar los canales de mecánica de fluidos mediante observaciones de presión, velocidad de flujo y arrastre de pocillo a pocillo.

Los reactivos de verificación son mezclas de diferentes microesferas etiquetadas internamente con tinturas de clasificación o del marcador. Las microesferas del verificador de clasificación verifican la integridad de los canales de clasificación (CL1, CL2 y CL3) y del canal de discriminador de dobletes (DD) al igual que la eficiencia de la clasificación y la presencia de una clasificación errónea. Las microesferas del verificador del marcador verifican la integridad de canal del marcador (RP1). Las microesferas de mecánica de fluidos comprueban la integridad de la mecánica de fluidos del sistema, incluido el arrastre entre pocillo y pocillo.

# **Almacenamiento**

El equipo de verificación de rendimiento in vitro FLEXMAP 3D**®** de Luminex**®** debe almacenarse en un lugar oscuro a una temperatura de 2 °C a 8 °C. El equipo caduca en la fecha de caducidad que figura en la etiqueta. Los reactivos de este equipo se mantienen estables a temperatura ambiente durante intervalos breves, conforme se los necesite para funcionar en el sistema FLEXMAP 3D. No utilice los reactivos después de la fecha de caducidad.

En caso de que el embalaje de protección presentara daños, consulte la ficha de datos de seguridad (SDS, por sus siglas en inglés) para obtener instrucciones.

# **Uso previsto**

El equipo de verificación de rendimiento FLEXMAP 3D**®** de Luminex**®** está pensado para usarse junto con los calibradores del sistema, a fin de comprobar la calibración óptica y la integridad óptica del equipo FLEXMAP 3D. Este producto no está destinado a utilizarse en lugar de los calibradores o controles de análisis que se requieren para verificar el correcto funcionamiento de un análisis determinado.

Este equipo de verificación de rendimiento está diseñado para utilizarse en el área de reactivo fuera de placa que se suministra con el equipo FLEXMAP 3D.

**NOTA:** Si está usando un equipo de diagnóstico in vitro o si está usando el sistema Luminex en un ambiente regulado, es importante que siga todas las instrucciones adicionales proporcionadas por el fabricante del equipo de análisis de diagnóstico in vitro, además de las instrucciones presentes, de acuerdo con el procedimiento de su laboratorio. IF-2022-48440896-APN-INPM#ANMAT

Página 57 de 61

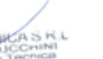

# **Contenido del equipo**

- 1. **25 pocillos de tiras desechables**: cada pocillo de tiras contiene los reactivos necesarios y puede insertarse en el área de reactivo fuera de placa.
- 2. **CD**: el CD incluye un archivo .lxl importable que contiene los datos de los valores objetivo de verificación para los grupos específicos de reactivos del equipo, los certificados de calidad para los componentes de los reactivos del equipo y este prospecto.

**NOTA:** Los valores objetivo varían de un grupo a otro. Utilice solamente el CD con los reactivos suministrados dentro del mismo equipo.

# 3. **Reactivos de verificación de funcionamiento para 25 verificaciones**:

- a. **F3DVER1** Contiene once regiones de microesferas etiquetadas internamente con tinturas de clasificación (CL1, CL2 y CL3) en once regiones en el mapa 500-plex más sensibles a la desalineación óptica.
- b. **F3DeVER1** También contiene once microesferas etiquetadas internamente según el mapa 500-plex, pero verifica que los ajustes de discriminador de dobletes sean adecuados para el usos de microesferas MagPlex**®** de Luminex**®**.
- c. **F3DVER2** Contiene siete microesferas etiquetadas internamente con cantidades crecientes de tintura de marcador. F3DVER2 se usa para revisar en el canal del marcador para conocer la respuesta, linealidad y variación del marcador.
- d. **Fluidics1** Un único juego de microesferas usado en combinación con Fluidics2 para medir el arrastre entre pocillos y detectar inconvenientes en la retención de muestras en líneas de fluidos o una presentación ineficaz de muestreo a óptica.
- e. **Fluidics2** Solución tampón que permite medir las microesferas que se originan a partir de Fluidics1.

# **Instrucciones**

Las siguientes instrucciones sirven solo para la verificación del funcionamiento. Si está ejecutando la calibración al mismo tiempo que la verificación de rendimiento, consulte el *Prospecto del equipo de calibración de diagnóstico in vitro FLEXMAP 3D***®** *de Luminex***®**. Para realizar este procedimiento se necesita el área de reactivo fuera de placa y un equipo de verificación del funcionamiento. Las siguientes instrucciones describen procedimientos de inicialización del sistema.

Debe llevar a cabo la verificación del funcionamiento diariamente y cuando sea necesario. Caliente y cebe el sistema, enjuague con alcohol para eliminar el aire del sistema y ajuste la altura de la sonda antes de realizar la verificación del funcionamiento. Una vez ajustada la altura de la sonda en la primera calibración para el área de fuera de placa, se pueden ejecutar todos estos pasos fácilmente mediante la rutina **System Initialization** (Inicialización del sistema), en la página **Home**  (Inicio) del software xPONENT**®**.

Debe ejecutar la verificación de la calibración y del funcionamiento después de efectuar el mantenimiento del sistema, cuando esté solucionando problemas de adquisición de datos o bien cuando la temperatura del sistema presente variaciones de ±5 °C con respecto a la temperatura correspondiente a la última ocasión en que se efectuó una calibración. Las variaciones de temperatura del sistema se controlan mediante el valor «delta cal temp» en el área de estado del sistema.

Además, el software cuenta con múltiples avisos si se supera el nivel de tolerancia de  $\pm$  5 °C. Un sistema puede superar la calibración, pero puede no superar la verificación del funcionamiento. Si esto se produce, póngase en contacto con el servicio de soporte técnico de Luminex. Al ejecutarse la verificación del funcionamiento, después de realizada la calibración, se garantiza que los canales de clasificación, los del marcador y los de la mecánica de fluidos estén funcionando correctamente.

La página **Home** (Inicio) de xPONENT tiene accesos directos útiles para iniciar y ejecutar la calibración y la verificación del funcionamiento de su sistema.

**COCA** B.R.

IF-2022-48440896-APN-INPM#ANMAT

Página 58 de 61

# **Instalación de valores objetivo del equipo**

- 1. Inicio del software xPONENT**®**
- 2. Introduzca el CD del equipo de verificación de rendimiento in vitro FLEXMAP 3D**®** de Luminex**®** en la unidad de CD del PC.
- 3. En la página **Home** (Inicio) del software, haga clic en **System Initialization** (Inicialización del sistema). Se abre la pestaña **Auto Maint** (Mantenimiento automático).
- 4. Haga clic en **Import Kit** (Importar equipo).
- 5. Vaya hasta el CD del equipo y seleccione el archivo .lxl F3DIVDVER-XXXXX-yymmdd, donde XXXXX es el número de lote del equipo y yymmdd (aammdd) es la fecha de caducidad del equipo; después, haga clic en **Open** (Abrir).
- 6. Si debe importar valores objetivo para el equipo de calibración, repita las instrucciones que se proporcionan en el CD del equipo de calibración.

# **Preparación del sistema – Altura de la sonda**

Ajuste la altura de la sonda cada vez que use nuevos tipos de placas, después de efectuar el mantenimiento del sistema o cada vez que surja un problema en la adquisición de datos.

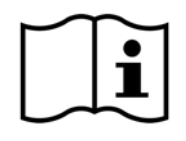

Para ver las instrucciones sobre cómo ajustar la altura de la sonda de muestreo, consulte el manual del usuario correspondiente a su sistema: *Luminex***®** *xPONENT***®** *para el manual de usuario del software de diagnóstico in vitro v4.0 FLEXMAP 3D***®** (o una versión del software posterior, según corresponda).

**NOTA:** Un ajuste inadecuado de la altura de la sonda puede hacer que no se supere la calibración.

# **Inicialización diaria del sistema**

- **NOTA:** Es necesario calibrar el equipo semanalmente. La verificación del funcionamiento se debe efectuar todos los días para comprobar la integridad del sistema y garantizar que la calibración siga siendo válida. después de realizar la calibración, realice la verificación.
- 1. En la página **Admin** (Administrador) en la pestaña **System Setup** (Configuración del sistema) hay tres opciones disponibles para inicializar el sistema.
	- a. Laser warm-up (calentamiento del láser), fluidics (mecánica de fluidos), calibration y performance verification (calibración y verificación del funcionamiento)
	- b. Laser warm-up (calentamiento del láser), fluidics (mecánica de fluidos) y performance verification (verificación del funcionamiento)
	- c. Warm-up (calentamiento), fluidics (mecánica de fluidos)

**NOTA:** Deberá seleccionarse la opción "b" para el resto de las instrucciones.

- 2. En la página **Home** (Inicio), haga clic en **System Initialization** (Inicialización del sistema). Se abre la pestaña **Auto Maint** (Mantenimiento automático).
- 3. Asegúrese de que la información del equipo de verificación del funcionamiento se haya importado al software mediante el CD que viene con el mismo. Si no se ha importado, siga las instrucciones que figuran en la sección *"Instalación de valores objetivo del equipo"*.
- 4. En la pestaña **Auto Maint** (Mantenimiento automático), active el grupo que se acaba de introducir seleccionándolo en el menú desplegable de la parte superior derecha de la pantalla. Seleccione el número correcto de grupo de equipo para el equipo de calibración y verificación.
- 5. Haga clic en el botón de **Eject** (Expulsar) de la barra **System Status** (Estado del sistema).
- 6. Añada un pocillo de tiras limpio al área de reactivo fuera de placa como se muestra en la *Figura 1, "Diseño de placa"*.
- 7. Observe el diseño de placa en el software que dirige las ubicaciones de los reactivos.

#### FIGURA 1. **Diseño de placa**

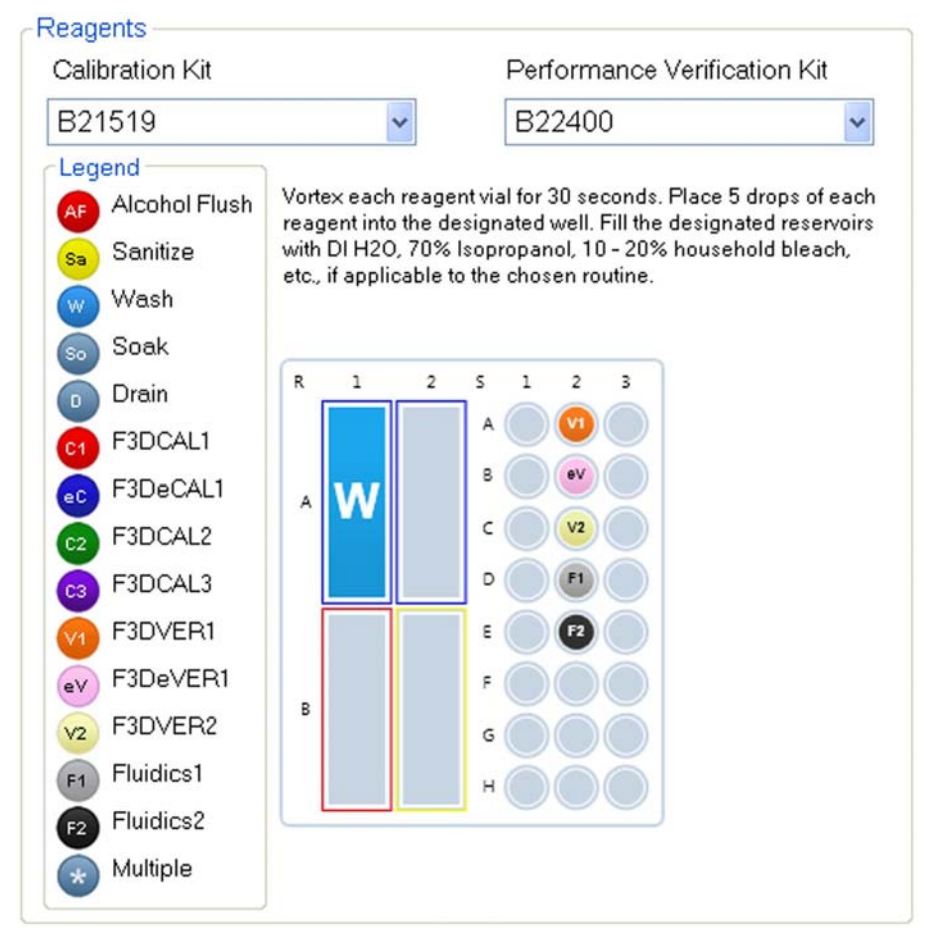

- 8. Agite cada reactivo del equipo de calibración entre diez y treinta segundos suavemente o resuspenda por inversión.
- 9. Añada a los depósitos agua desionizada y 70% de isopropanol o 70% de etanol, tal como se muestra en la imagen del diseño de la placa.
- 10. Añada cinco gotas de F3DVER1, F3DeVER1, F3DVER2, Fluidics1, y Fluidics2 (contenidos del equipo de verificación del rendimiento Luminex**®**) a la segunda tira del pocillo tal como se muestra en la *Figura 1, "Diseño de placa"*.

**NOTA:** Es importante revisar la etiqueta para cerciorarse de estar colocando el reactivo correcto.

- 11. Haga clic en **Run** (Ejecutar). El ciclo de ejecución debe durar hasta 45 minutos, según la opción de inicialización del sistema seleccionada, y dependiendo de que el sistema ya se haya calentado o no (son necesarios 30 minutos para que se caliente).
- 12. Una vez terminado esto, haga clic en **Report** (Informe) para ver el informe de **Performance Verification** (Verificación del funcionamiento) resaltado.
	- **NOTA:** Puede importar información de los equipos CAL y VER, disponible en la página web de Luminex, en la pestaña **Lot Management** (Gestión de grupo). Puede ejecutar reactivos individuales y crear rutinas personalizadas en la pestaña **Cmds & Routines** (Instrucciones y rutinas); no obstante, no se generarán los informes mejorados de **Performance Verification** (Verificación del funcionamiento). Sólo puede ejecutar **Fluidics** (Mecánica de fluidos) como parte de la rutina de verificación del funcionamiento.
	- **NOTA:** Aunque el software xPONENT**®** permite calibrar el sistema en frío, Luminex recomienda encarecidamente evitar esta práctica porque podría perjudicar la calidad de los datos.

IF-2022-48440896-APN-INPM#ANMAT

Página 60 de 61

- **NOTA:** La calibración y la verificación suelen fallar cuando no se han girado bien los tubos, cuando los reactivos se han colocado en ubicaciones incorrectas del pocillo, o cuando se han seleccionado valores incorrectos de grupos de equipos.
- **NOTA:** Puede ejecutar comandos de forma individual desde la pestaña **Cmds & Routines** (Instrucciones y rutinas). Cuando ejecute de este modo tareas de calibración o de verificación, asegúrese de que se hayan seleccionado los números de grupos correctos como equipos activos actuales en la pestaña de **Lot Management** (Gestión de grupo).

# **Otra práctica de mantenimiento sugerida**

Cada vez que tenga problemas de adquisición (o bien una vez por semana, si estuviera ejecutando muestreos limpios), deberá seguir el siguiente procedimiento:

- 1. Quite la sonda de muestreo y colóquela durante cinco minutos en un baño de ultrasonidos, con el extremo estrecho hacia abajo.
- 2. Enjuague la sonda con agua desde el extremo más ancho hacia el más estrecho.
- 3. Colóquela de nuevo y reajuste la altura.
- 4. Ejecute un comando de enjuague de alcohol con NaOH 0,1 N.
- 5. Ejecute la rutina **Weekly Maintenance** (Mantenimiento semanal) en la pestaña **Cmds & Routines** (Instrucciones y rutinas).
- 6. Calibre el sistema y ejecute la rutina **Performance Verification** (Verificación del funcionamiento).
- 7. Los comandos también pueden ejecutarse de manera individual desde la pestaña **Cmds & Routines** (Instrucciones y rutinas). Al hacerlo, asegúrese de que al ejecutar reactivos de calibración o verificación, el número de lote seleccionado sea el lote que en ese momento esté activo en la pestaña **Lot Management** (Gestión de lote).

# **Otros recursos**

Para obtener más información sobre el sistema FLEXMAP 3D**®** de Luminex**®** y el software xPONENT**®** de Luminex, use los recursos siguientes:

- **•** *xPONENT de Luminex para el manual de usuario del software DIV v 4.0 FLEXMAP 3D* (o una versión del software posterior, según corresponda).
- **•** *Manual de usuario del hardware de DIV FLEXMAP 3D de Luminex*

# **Asistencia técnica de Luminex®**

Información de contacto de la Asistencia técnica Teléfono: (512) -381-4397 Llamadas sin cargo: 1-877-785-2323 Internacional: + 800-2939-4959

Fax: (512) -219-5114

Página web: www.luminexcorp.com

Correo electrónico: support@luminexcorp.com

IF-2022-48440896-APN-INPM#ANMAT

CASHL

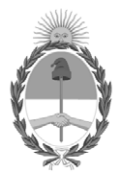

# República Argentina - Poder Ejecutivo Nacional Las Malvinas son argentinas

# **Hoja Adicional de Firmas Informe gráfico**

Número: IF-2022-48440896-APN-INPM#ANMAT

**Referencia:** Manuales y rótulos

El documento fue importado por el sistema GEDO con un total de 61 pagina/s.

Digitally signed by Gestion Documental Electronica Date: 2022.05.16 06:34:42 -03:00

Vámero: 1F-2022-48440896-APN-INPM#ANMAT<br>
CIUDAD DE BUENOS AIRES<br>
Lunes 16 de Mayo de 2022<br>
El documento fue importado por el sistema GEDO con un total de 61 pagina/s.<br>
Marcela Claudia Rizzo Directora Nacional Rizzo Directo Instituto Nacional de Productos Médicos Administración Nacional de Medicamentos, Alimentos y Tecnología Médica